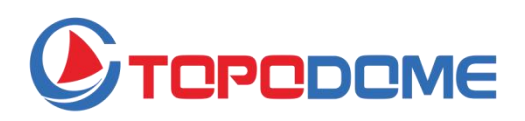

# **Manuale d'uso**

Telecamera di sicurezza per esterni TOPDOME Serie TD-Jx (telecamera bullet) Serie TD-Sx (telecamera dome)

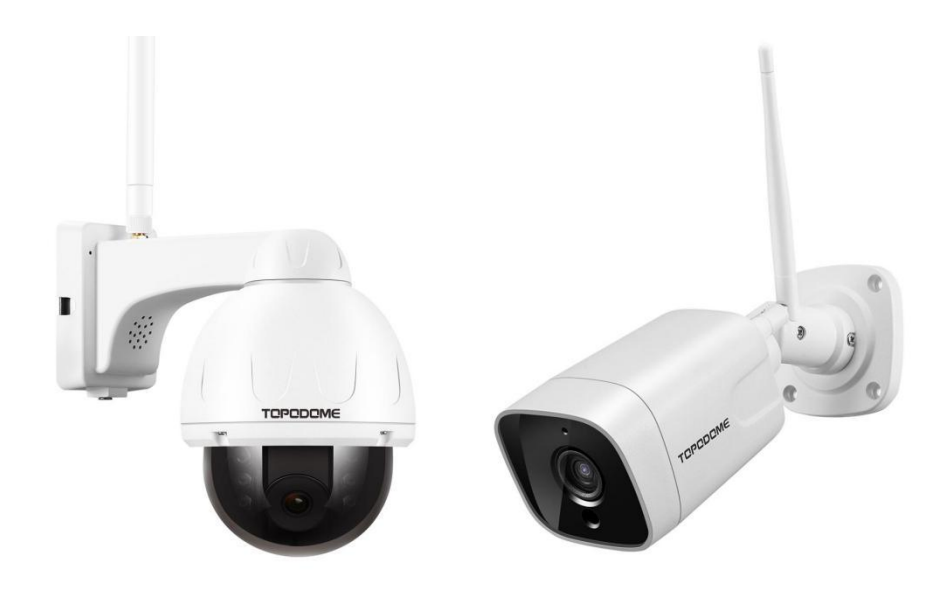

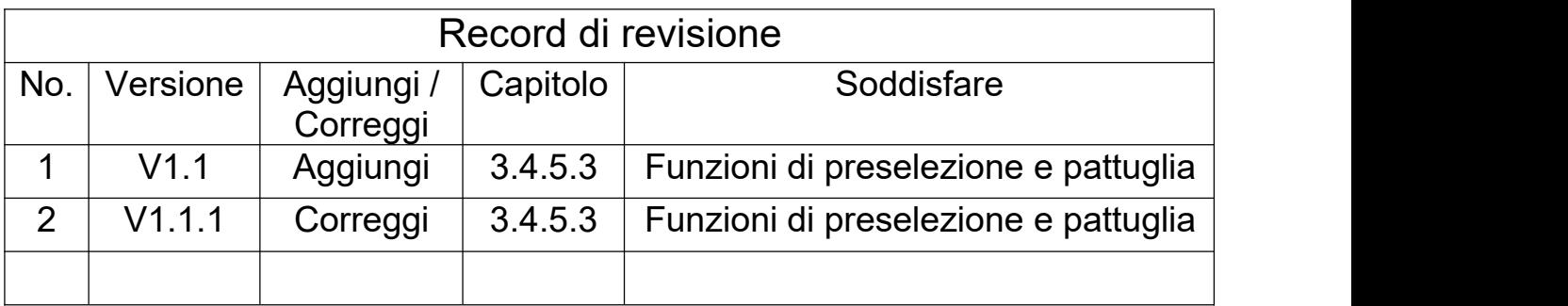

# **Contenuti**

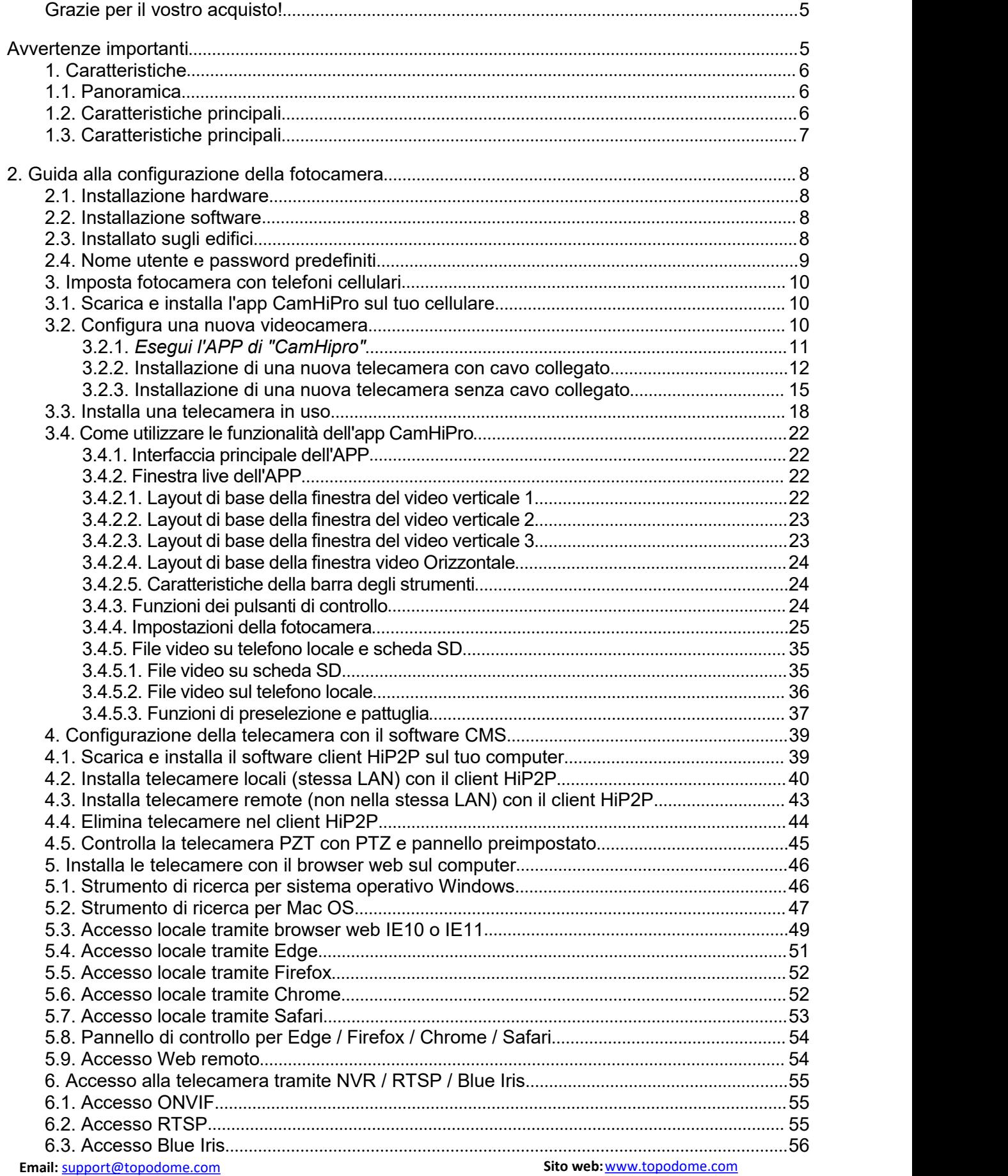

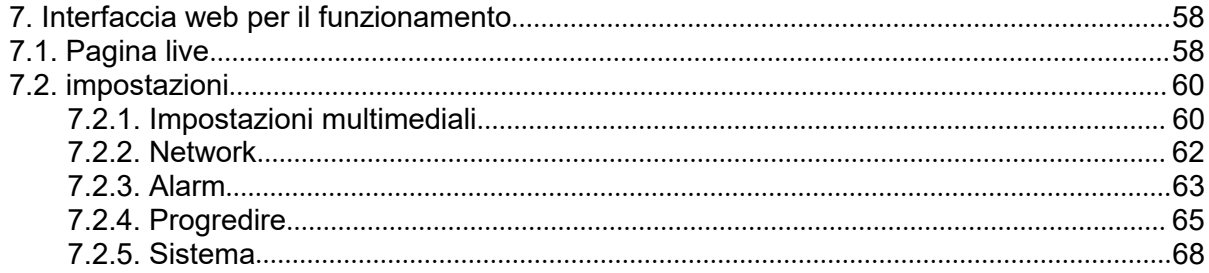

# <span id="page-4-0"></span>**Grazie per il vostro acquisto!**

Questo manuale spiegherà in dettaglio l'uso e le precauzioni della telecamera di sicurezza Topodome. Se non è possibile ottenere le risposte alle proprie domande dal manuale, visitare il sito Web [www.topodome.com](https://www.topodome.com) e andare all'assistenza per i dettagli.

Per contattare l'assistenza Topodome, inviare un'e-mail a [support@Topodome.com](support@topodome.com)

# <span id="page-4-1"></span>**Avvertenze importanti**

1) Per confermare la sicurezza d'uso, assicurarsi di modificare la password di fabbrica predefinita dopo aver completato l'installazione del software e dell'hardware della telecamera. Se non modifichi la password, rischi di accedere illegalmente.

2) Assicurati che la tua password sia lunga almeno 8-10 caratteri e contenga una combinazione di caratteri minuscoli, caratteri maiuscoli e numeri.

3) Assicurati che la tua password Wi-Fi 2.4G non includa caratteri speciali come "\" & = ", questi non sono supportati dalle telecamere Topodome. Se la tua password Wi-Fi include uno di questi caratteri speciali, accedi al router per cambiare Wi- Password Fi e rimuovi questi caratteri speciali.

4) Quando la fotocamera è accesa, civorrà circa un minuto per completare la procedura di avvio, in questo lasso di tempo, il software oi browser APP o CMS non funzioneranno con la fotocamera e non è possibile ripristinare la fotocamera anche in questo lasso di .

5) Quando utilizzi l'APP per guardare un video per la prima volta, tieni presente che l'impostazione predefinita è la modalità liscia (SD), se desideri ottenere una risoluzione maggiore, faiclic e passa alla modalità ad alta definizione (HD).

6) Il fuso orario della telecamera è GMT + 8 quando esce dalla fabbrica, modificare il fuso orario per renderlo coerente con il proprio fuso orario, altrimenti il file video mostrerà l'ora sbagliata.

7) Si prega di utilizzare la funzione di tracciamento intelligente nel software APP con cautela. A volte può causare falsi allarmi e modificare l'angolo di monitoraggio della telecamera.

# <span id="page-5-0"></span>**1. Caratteristiche**

# <span id="page-5-1"></span>**1.1. Panoramica**

Videocamera di sicurezza Topodome, adatta a varie applicazioni, tra cui casa, ufficio e piccole imprese. La fotocamera Topodome non solo può soddisfare le esigenze delle famiglie ordinarie, ma può anche utilizzare funzioni avanzate per connettersi ad alcuni software e apparecchiature professionali per ottenere una maggiore efficienza. Di seguito sono riportatil'aspetto e le funzioni di base delle telecamere della serie TD-Jx.

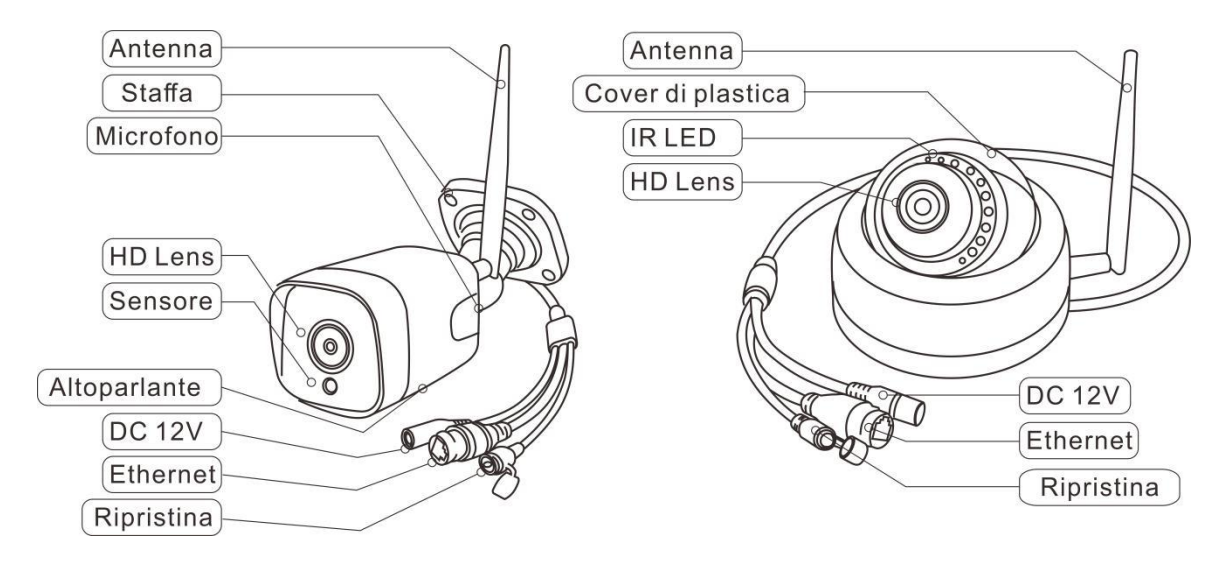

# <span id="page-5-2"></span>1.2. Caratteristiche principali

- Risoluzione video: 1920x1080@25fps (TD-J10A)
- Zoom digitale 2x (TD-J10A)
- Audio bidirezionale con microfono e altoparlante integrati
- Visione notturna per TD-J10A: 6 LED IR array e visione notturna da 82 piedi
- Wi-Fi conforme a IEEE 802.11b / g / n, banda a 2,4 GHz
- Supporta la crittografia WEP, WPA-PSK e WPA2-PSK
- Supporta la registrazione e la riproduzione tramite scheda micro SD, fino a 128 GB
- Essere compatibile con il protocollo ONVIF e il software Blue Iris
- Supporta Humanoid Detect e invia le informazioni sugli allarmi all'app
- Supporta l'avviso di rilevamento del movimento e la notifica push
- Supporta la registrazione degli eventi di rilevamento del movimento tramite scheda micro SD o FTP
- Supporta la registrazione programmata tramite scheda micro SD locale
- Supporta i browser IE / Firefox / Chrome / Safari
- Formato di compressione video di alto profilo H.264 / H.265

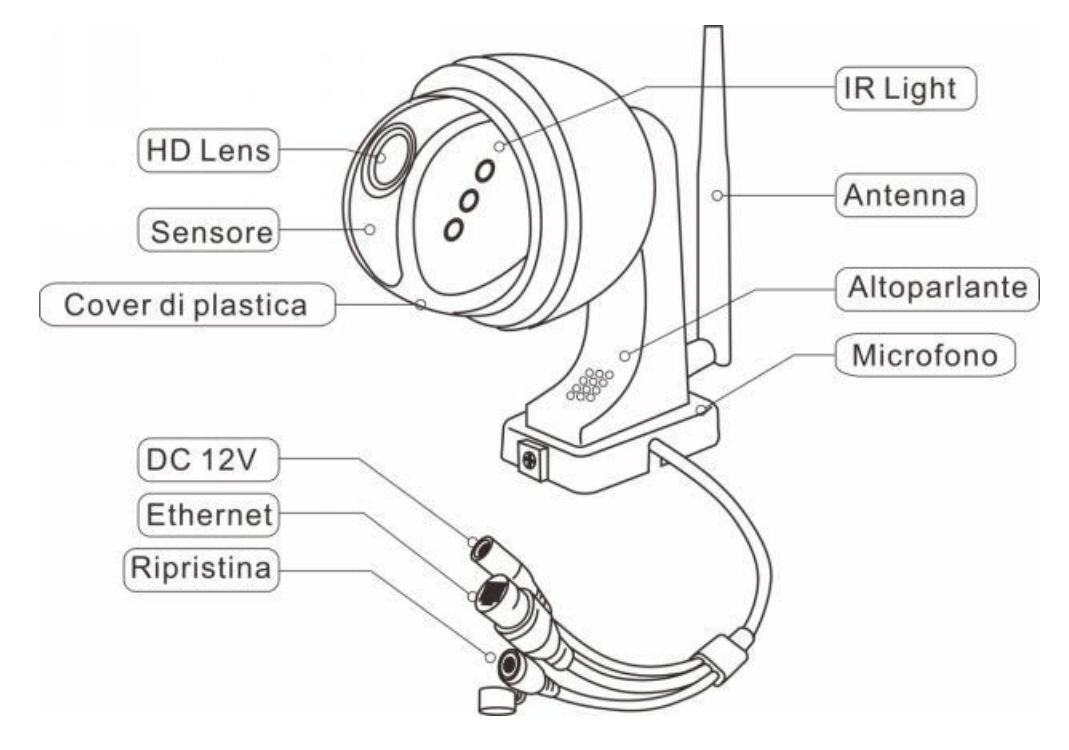

### <span id="page-6-0"></span>1.3. Caratteristiche principali

- Risoluzione video: 2560x1920@25fps (TD-SxxC); 1920x1080@25fps (TD-SxxA, TD-SxxB)
- PTZ: 320° piatto,90° inclinazione, Zoom digitale 2x (TD-S10A); 355° piatto, 120°inclinazione, Zoom ottico 5x (TD-S21C)
- Audio bidirezionale con microfono e altoparlante integrati
- Visione notturna per TD-S10A: 6 LEDs IR array & 132ft(40m) visione notturna
- Visione notturna per TD-S21C: 10 LED IR dual mode; Modalità IR: immagine in bianco e nero e fino a 196 piedi(60m); Modalità luce bianca: immagine a colori e fino a 115 piedi (35m)
- Wi-Fi conforme a IEEE 802.11b / g / n, banda a 2,4 GHz
- Supporta la crittografia WEP, WPA-PSK e WPA2-PSK
- Supporta la registrazione e la riproduzione tramite scheda micro SD, fino a 128 GB
- Essere compatibile con il protocollo ONVIF e il software Blue Iris
- Supporta Humanoid Detect e invia le informazioni sugli allarmi all'app
- Supporta l'avviso di rilevamento del movimento e la notifica push
- Supporta la registrazione degli eventi di rilevamento del movimento tramite scheda micro SD o FTP
- Supporta la registrazione programmata tramite scheda micro SD locale
- Supporta i browser IE / Firefox / Chrome / Safari
- Formato di compressione video di alto profilo H.264 / H.265

# <span id="page-7-0"></span>**2. Guida alla configurazione della fotocamera**

L'installazione della telecamera richiede due parti: installazione hardware e installazione software. In pochi semplici passaggi, puoi ottenere video online dal tuo telefono cellulare o PC.

# <span id="page-7-1"></span>**2.1. Installazione hardware**

2.1.1 Prestare attenzione a collegare l'adattatore di alimentazione alla presa CA, quindi collegare l'interfaccia CC della fotocamera all'adattatore di alimentazione. E per favore estrai l'antenna nella confezione, trova l'interfaccia sulla fotocamera e stringila.

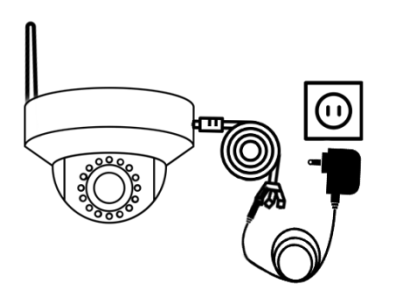

2.1.2 Se è più comodo collegare la telecamera al router con un cavo di rete, consigliamo vivamente di farlo prima. Ovviamente puoi anche collegare il segnale hotspot della telecamera per completare l'installazione. Questo metodo è descritto in dettaglio più avanti.

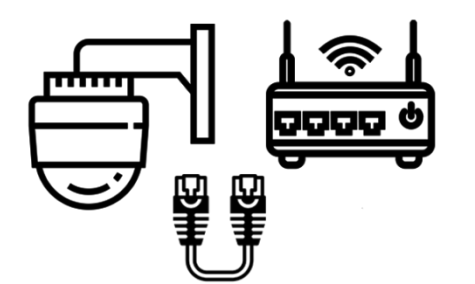

# <span id="page-7-2"></span>**2.2. Installazione software**

Esistono tre modalità di installazione del software della telecamera: 1) Installazione tramite App "**CamHiPro**" 2) Installazione tramite software CMS professionale 3) Installazione tramite browser.

# <span id="page-7-3"></span>**2.3. Installato sugli edifici**

**Email:** [support@topodome.com](mailto:support@topodome.com) **Sito web:**[www.topodome.com](http://www.topodome.com/) 8 La staffa per telecamera della serie Topodome TD-Jx verrà installata facilmente sugli edifici. Posizionare la staffa della telecamera sulla parete dell'edificio da installare, quindi utilizzare una penna colorata per dipingere nei 4 fori di montaggio della staffa. Rimuovere la fotocamera, ci saranno 4 segni sul muro, fare un foro di dimensioni appropriate sul segno e inserire la plastica fornita con la confezione nel foro. Allineare nuovamente la staffa della telecamera con il foro di montaggio e avvitare la vite in dotazione nel foro di montaggio per completare l'installazione.

# <span id="page-8-0"></span>**2.4. Nome utente e password predefiniti**

Per accedere al sistema per la prima volta, utilizzare una delle seguenti combinazioni nome utente / password predefinite. Dopo aver effettuato l'accesso con successo, si consiglia vivamente di modificare la password per motivi di sicurezza.

Nome utente: admin

Parola d'ordine: admin

### **Nota:**

1. La modifica della password per l'account amministratore è necessaria con richiesta durante la configurazione iniziale.

2. La password distingue tra maiuscole e minuscole.

3. Se dimentichi il nome utente / password o non riesci ad accedere alla videocamera con qualsiasi nome utente / password che conosci, premi il pulsante di hard reset del dispositivo per 5-10 secondi, la videocamera ripristinerà le impostazioni di fabbrica (puoi ascoltare la musica riprodotta ) e puoi accedere con la password predefinita.

# <span id="page-9-0"></span>**3. Imposta fotocamera con telefoni cellulari**

# <span id="page-9-1"></span>**3.1. Scarica e installa l'app CamHiPro sul tuo cellulare**

Per accedere alla videocamera su un dispositivo mobile, cerca e scarica l'app "CamHiPro" da Apple Store o Google Play, quindi installala.

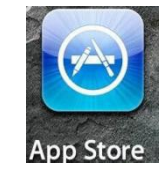

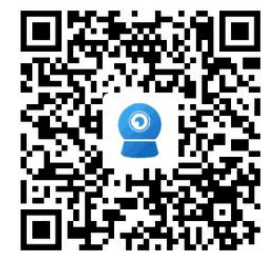

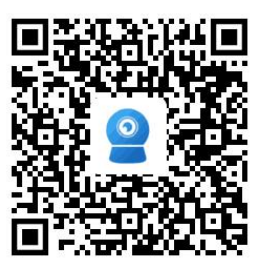

IOS Versione **Android Versione** 

Nota:

1. L'interfaccia del software in questo manuale potrebbe essere leggermente diversa dal software effettivamente scaricato, a causa della versione.

2. Attualmente la fotocamera supporta solo la banda a 2,4 GHz. Quindi, se si dispone di un router dual band, connettersi solo alla banda 2.4G.

3. Il nome utente e la password fanno distinzione tra maiuscole e minuscole.

# <span id="page-9-2"></span>**3.2. Configura una nuova videocamera**

Prima di installare la nuova videocamera, confermare di aver collegato l'adattatore di alimentazione e installato l'antenna secondo le istruzioni dicui sopra.

Se non si ha familiarità con l'installazione dell'hotspot, siconsiglia vivamente di **utilizzare un cavo di rete** (preparato nella confezione) per collegare la telecamera alrouter e completare la prima installazione. Quindi è possibile configurare la connessione wireless e infine realizzare la connessione wireless della telecamera a Internet.

Se non si desidera collegare il cavo di rete, è possibile seguire il metodo di installazione dell'hotspot per completare l'installazione del software della telecamera, ma va notato che la telecamera deve essere vicina al router durante l'installazione per evitare che il segnale debole provochi errore di installazione.

### **3.2.1.** *Esegui l'APP di "CamHipro"*

<span id="page-10-0"></span>Dopo che la videocamera è accesa, eseguire l'app "CamHipro" per accedere all'interfaccia di installazione.

Tocca il pulsante "Aggiungi dispositivo", quindi scegli l'opzione "Telecamera IP".

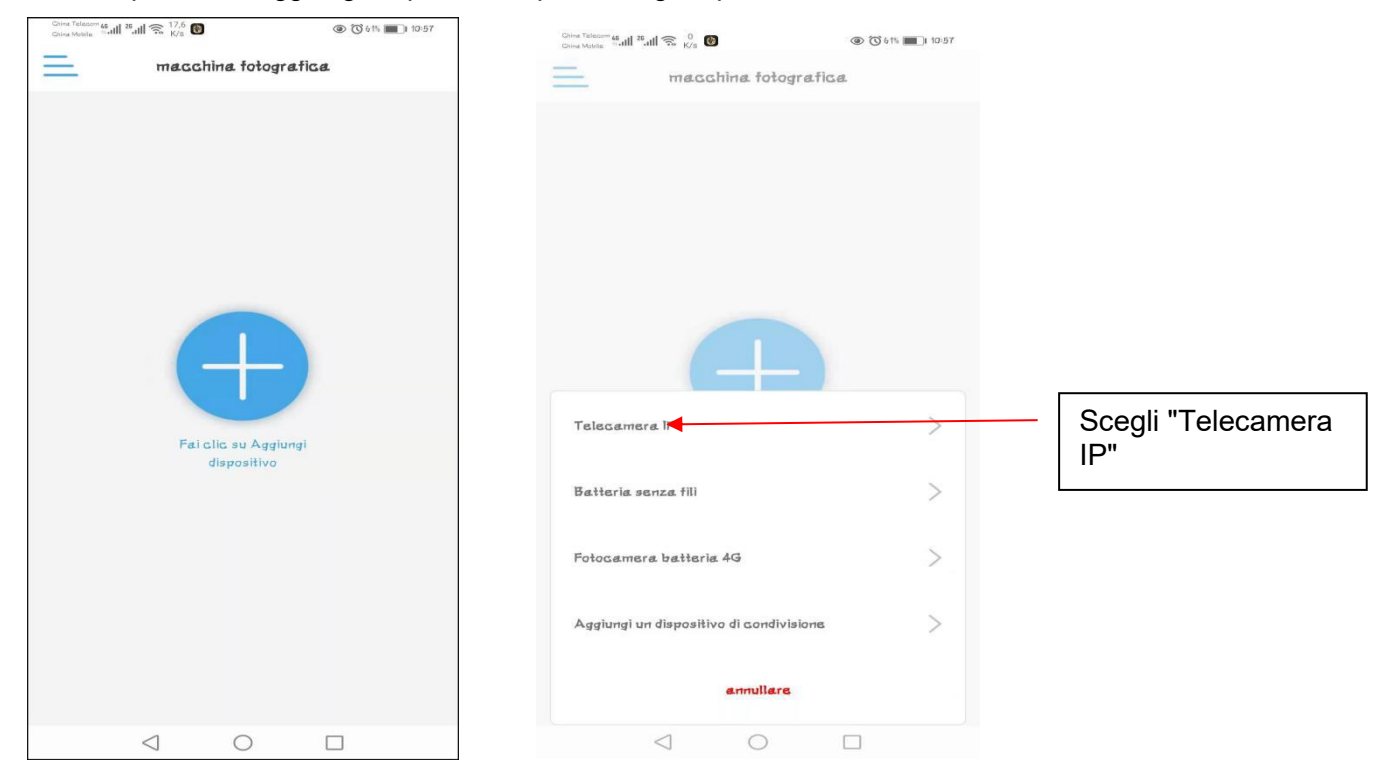

Se questa è la prima installazione della tua videocamera, seleziona: "Nuovo dispositivo"; se è già stata completata un'installazione in precedenza, selezionare "Dispositivo in uso" "e fare riferimento al Capitolo 3.3.

Ora, fai clic su "nuovo dispositivo" e continua a fare clic su "Accensione, passaggio successivo".

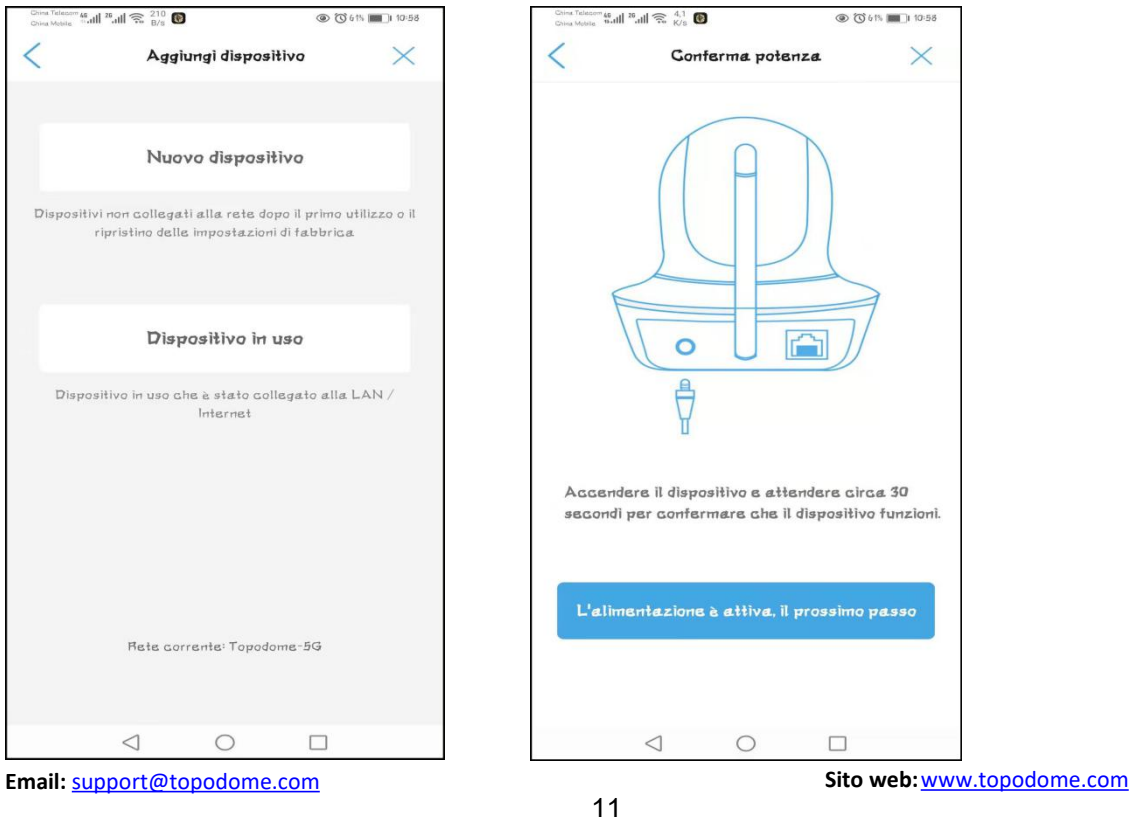

### **3.2.2. Installazione di una nuova telecamera con cavo collegato**

<span id="page-11-0"></span>Seleziona "Cavo di rete connesso" e l'APP cercherà automaticamente le telecamere collegate e le visualizzerà nell'elenco. Si noti che se sono state installate più telecamere Topodome nella stessa LAN, nell'elenco verrà visualizzato più di un numero UID della telecamera.

Controllare **l'etichetta sulla nuova telecamera** e selezionare la telecamera da installare in base al numero UID sull'etichetta, dovrebbe essere "SSXX-number-letter".

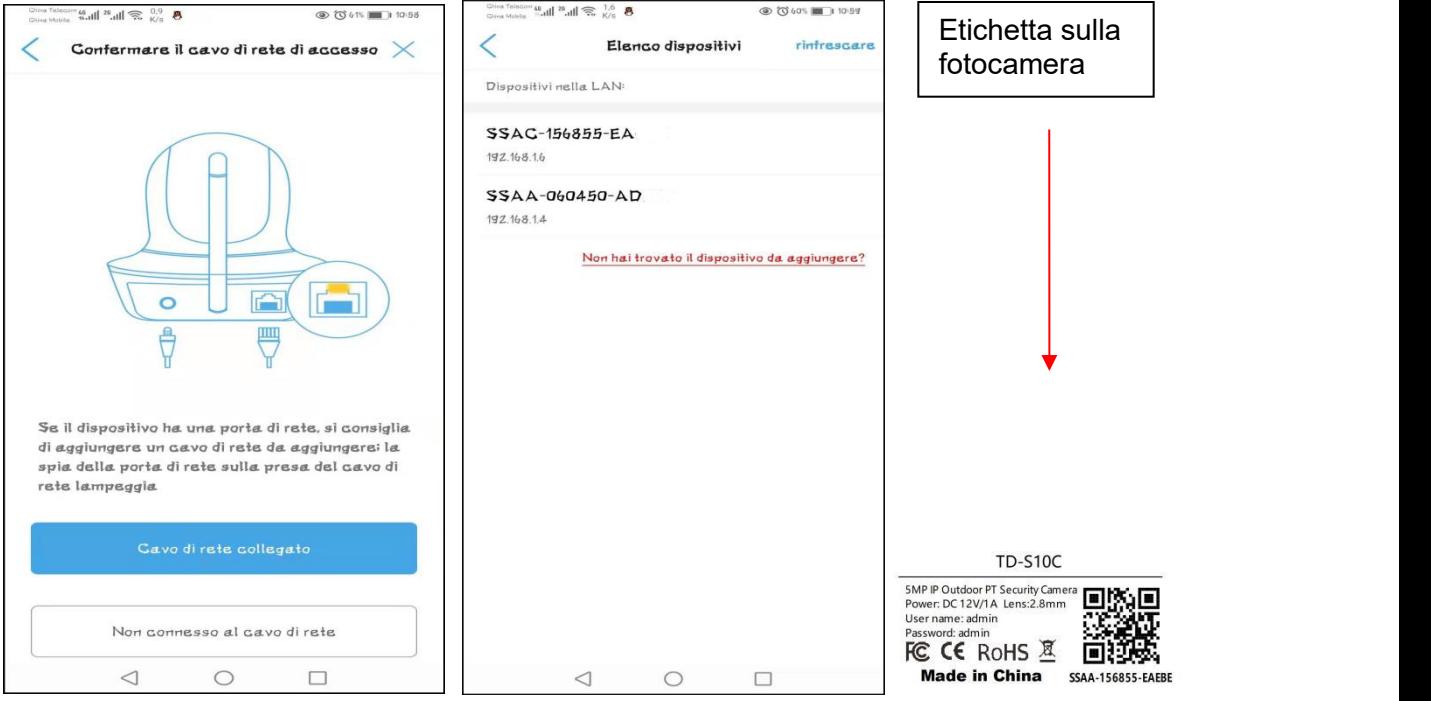

Toccare il numero UID della nuova telecamera per accedere alla finestra di accesso del dispositivo, in cui è necessario inserire il nome utente e la password corretti.

Il nome utente e la password predefiniti sono "**admin**" e "**admin**". Se la password predefinita non è corretta, è possibile che il nome utente o la password della telecamera siano stati modificati (reimpostare la telecamera fare riferimento al Capitolo 2.4).

Se la password di accesso è corretta, tocca "Aggiungi a" e andrai alla pagina di configurazione wireless.

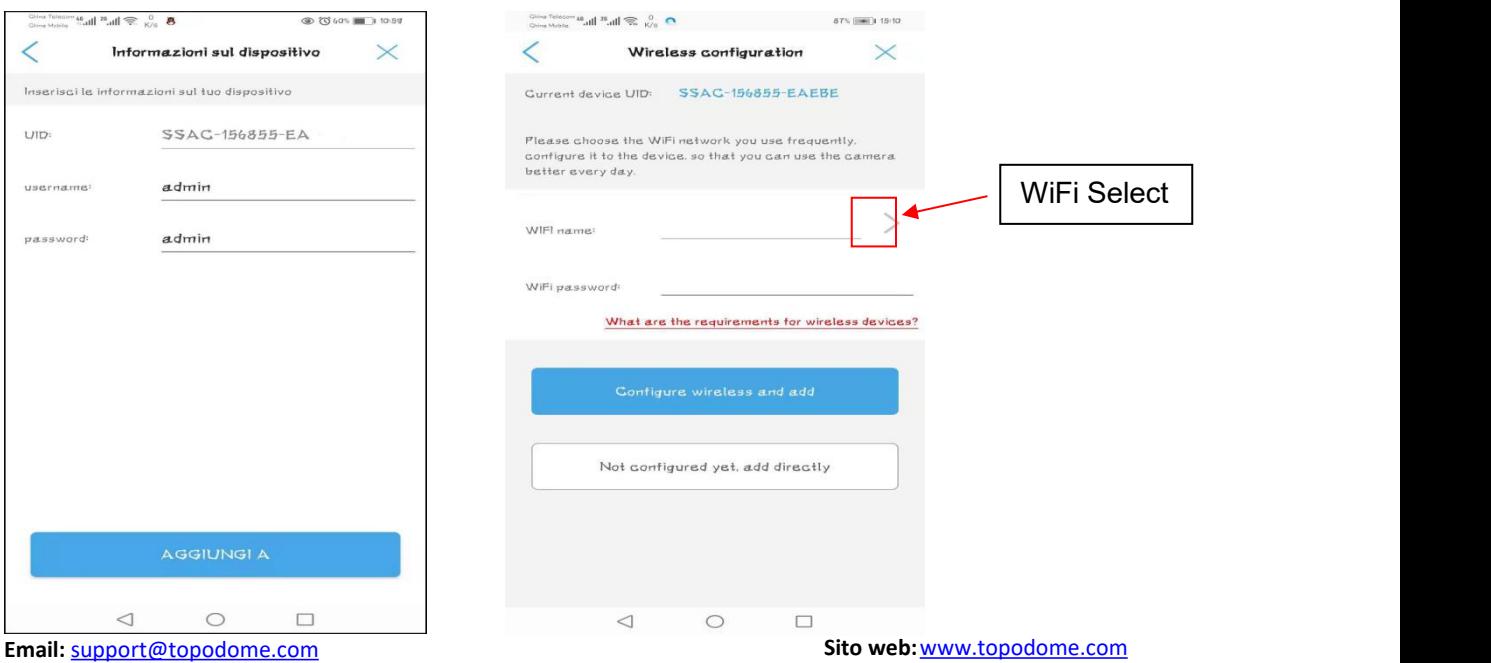

Fare clic sul simbolo ">" accanto al nome Wi-Fi per accedere all'elenco dei router wireless, dove vengono visualizzati i nomi dei router wireless intorno alla telecamera, **fare attenzione** a scegliere l'SSID wireless 2.4G, se si sceglie SSID wireless 5G, la configurazione wireless sarà non valido.

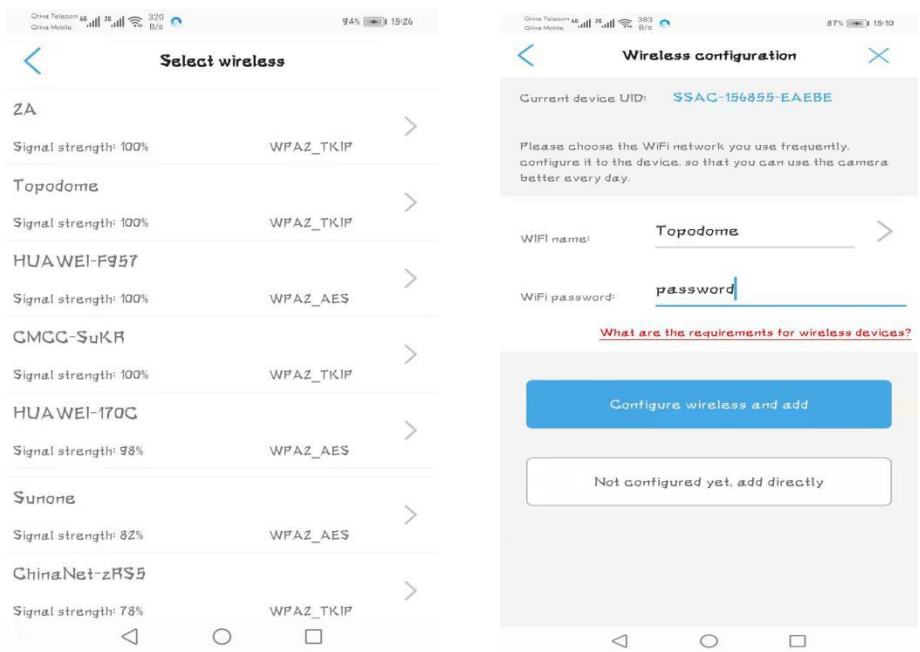

Immettere la password di accesso corretta della rete wireless 2.4G e fare clic su "**Configura wireless e aggiungi**" per completare la configurazione wireless; se non vuoi configurare la connessione wireless ora, puoi fare clic su "**Non ancora configurato, aggiungi direttamente**", ma se vuoi usare la connessione wireless, questo passaggio deve essere completato prima di scollegare il cavo di rete.

Assegna alla fotocamera un nome con la tua etichetta o una delle etichette predefinite.

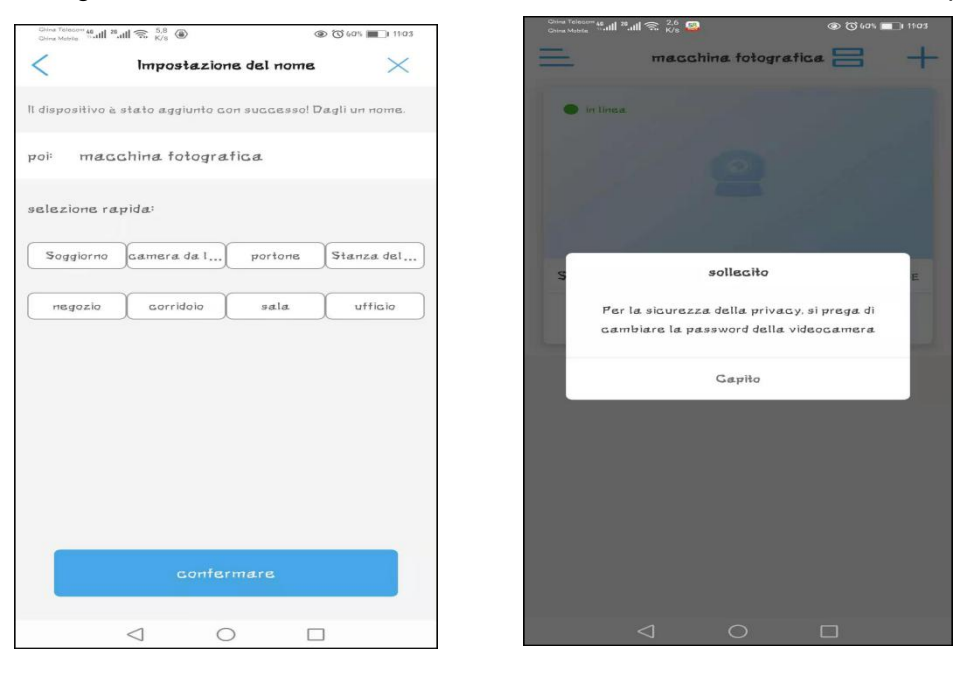

Dopo aver cliccato sul pulsante "conferma", apparirà un prompt per modificare la password

predefinita. È possibile completare la modifica della password nel menu delle impostazioni della fotocamera.

A questo punto, sul pannello di controllo della telecamera dovrebbe essere visualizzato "Online", a indicare che la telecamera è stata collegata correttamente al router.

**Fare clic su uno spazio vuoto** nel pannello di controllo per accedere al video e all'interfaccia di controllo. Verrà visualizzato un prompt per far scorrere il dito per controllare la rotazione della telecamera.

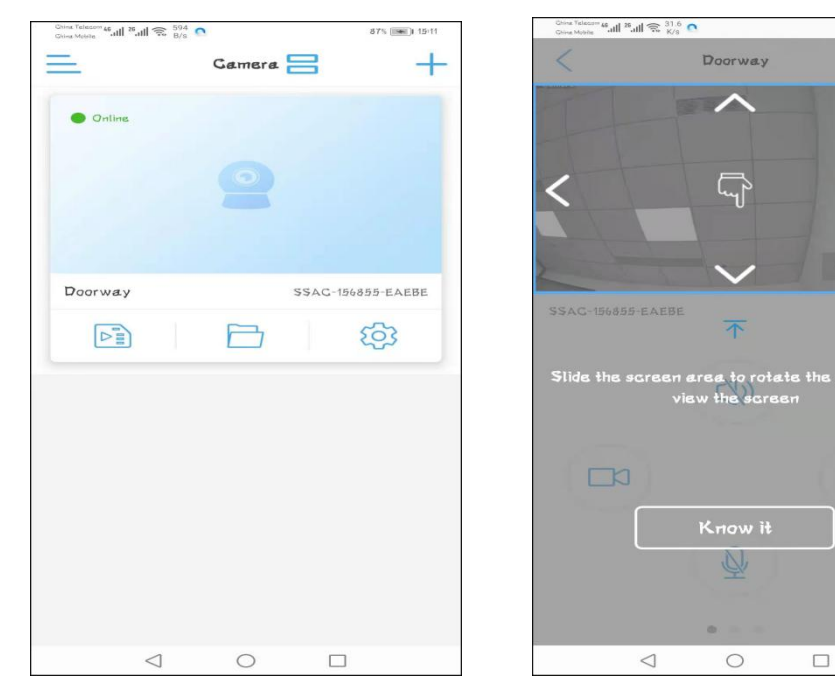

Tocca "Know it", entrerai nel menu di controllo, fai scorrere le finestre con il dito, puoi trovare tre pannelli di controllo, tra cui: 1) Screenshot / Video / Dual Voice Control 2) Pan / Tilt / Zoom 3) Specchio / Messa a fuoco / Preselezione / Controllo volume / Regolazione immagine / Traccia intelligente

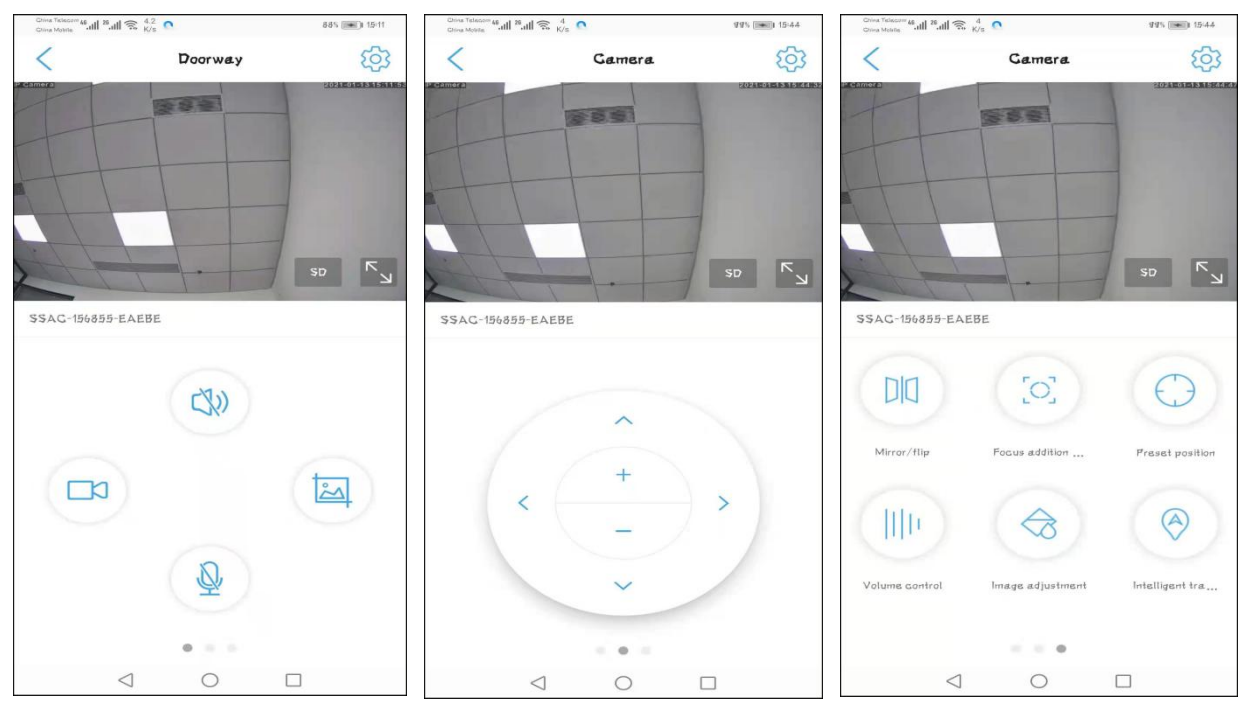

**Nota**: Nella tabella del capitolo 3.2.4, verrà fatta una semplice descrizione della funzione per ciascuna funzione.

### <span id="page-14-0"></span>**3.2.3. Installazione di una nuova telecamera senza cavo collegato**

Se non si è scelto di collegare il cavo di rete per la configurazione nel Capitolo 3.2.2, ma si sceglie "**Non connesso al cavo di rete**", sarà necessario collegare il telefono all'hotspot della telecamera per completare la successiva configurazione della rete wireless .

Per prima cosa, tocca "non connesso al cavo di rete", quindi scegli **l'attrezzatura di rete AP** e tocca "Vai ad aggiungere".

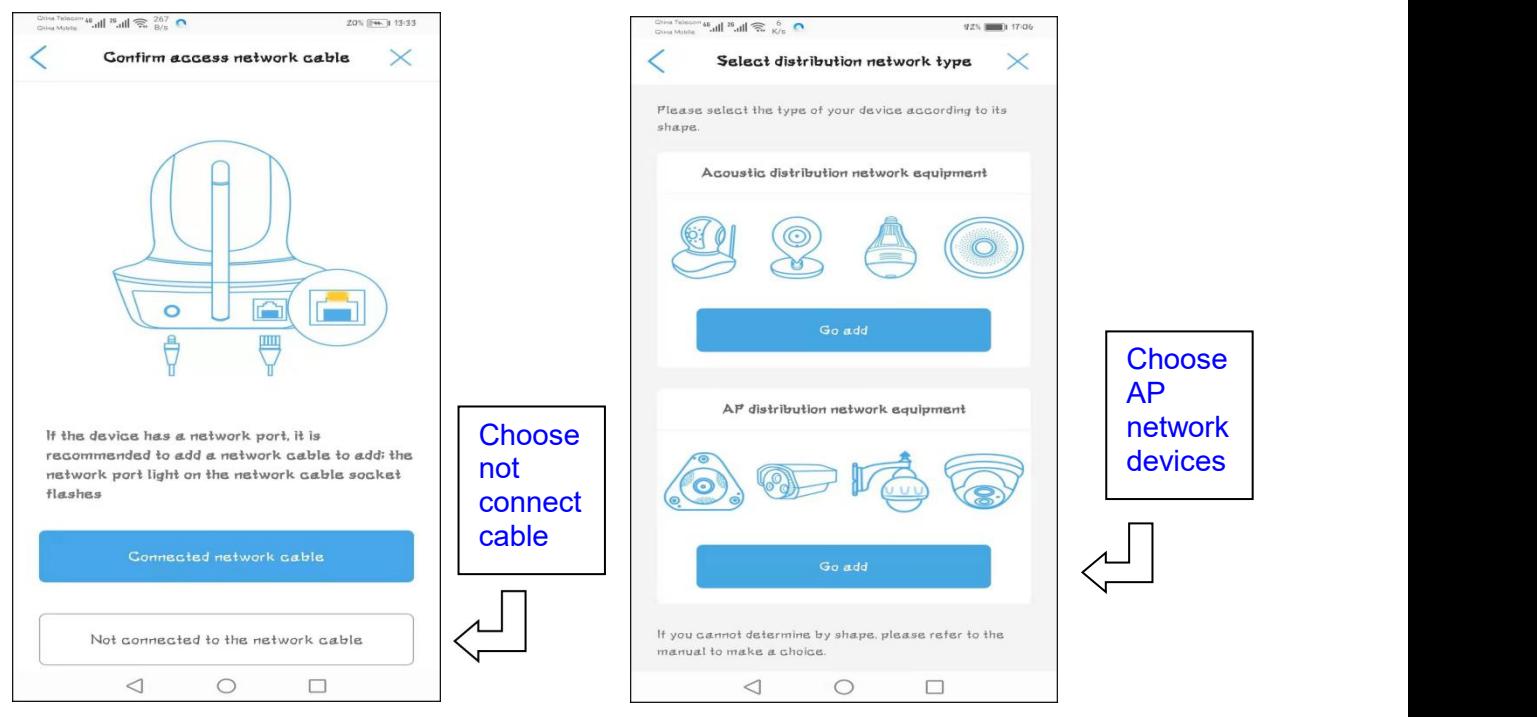

Esistono alcune differenze tra i telefoni Android e gli iPhone nel modo di connessione all'hotspot della fotocamera. I telefoni Android supportano la ricerca diretta e la connessione agli hotspot, ma i telefoni Apple possono connettersi agli hotspot solo manualmente.Quando l'hotspot è connesso correttamente, i passaggi successivi sono gli stessi per itelefoni Android e gli iPhone.

### **-Connessione del telefono Android all'hotspotdella fotocamera**

Dopo "Vai ad aggiungere", verrà visualizzato il passaggio "Rileva hotspot dispositivo", se la videocamera si è appena accesa, attendere un minuto, nell'elenco verrà visualizzato il nome degli hotspot della videocamera. Tocca il nome degli hotspot, inserisci la password predefinita "01234567" per connettere gli hotspot automaticamente.

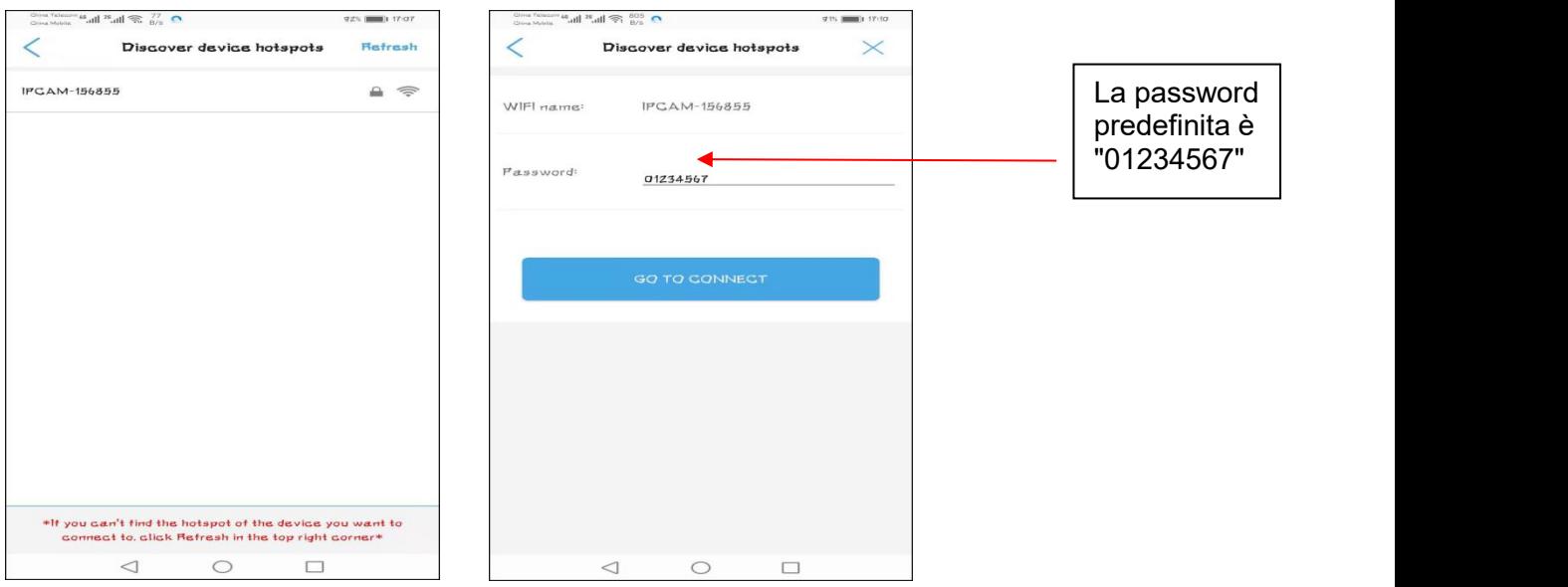

In alcuni casi, l'hotspot non verrà visualizzato immediatamente nell'elenco. Oppure facendo clic su "Vai a connettersi" per la connessione automatica non riuscita. A questo punto, puoi connetterti manualmente all'hotspot per completare questo passaggio (il modo è lo stesso del telefono cellulare Apple).

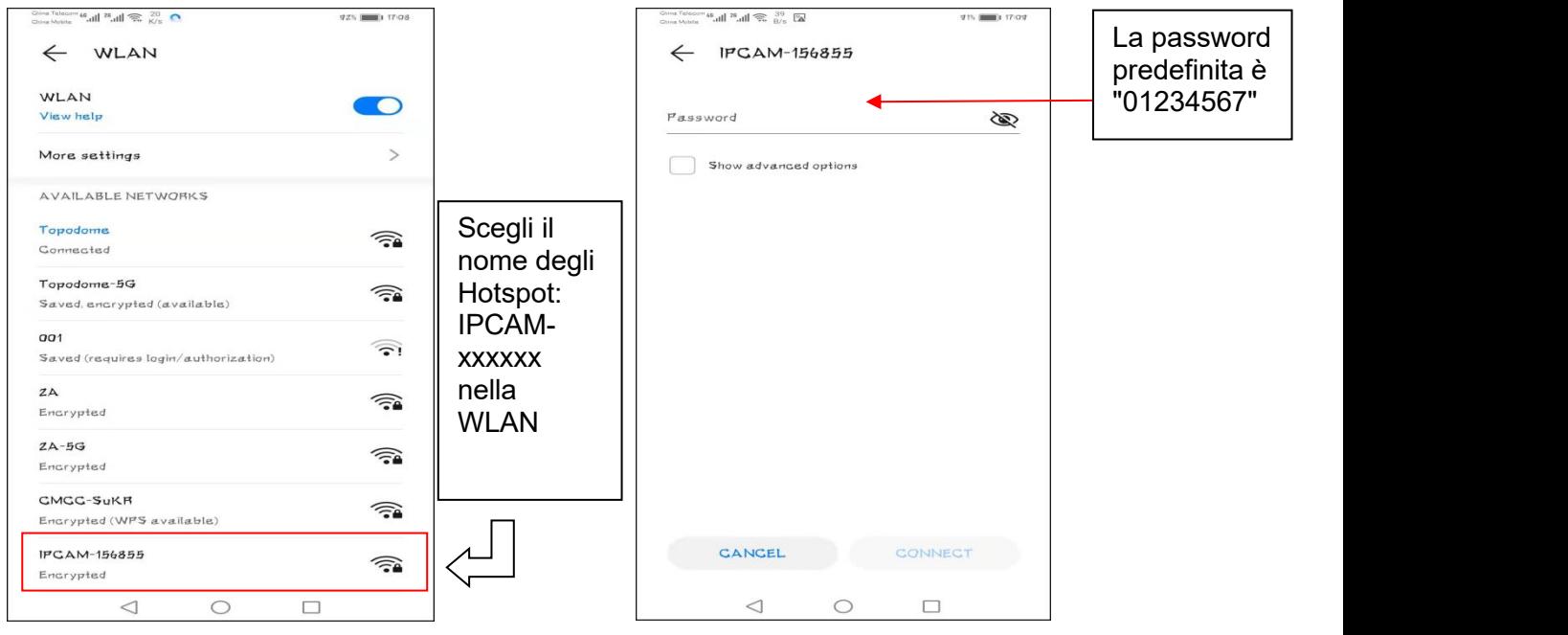

Come sopra le foto, passare manualmente alla WLAN del telefono Android, trovare il nome della nuova telecamera Hotspot: IPCAM-xxxxxx (xxxxxx è uguale all'etichetta della fotocamera), inserire la password "01234567", quindi fare clic su "Connetti", telefono Android si connetterà agli hotspot della fotocamera.

**Tornare all'app CamHiPro**, è possibile trovare la pagina di accesso del dispositivo e mantenere l'utente e la password predefiniti come "admin", toccare "Aggiungi a", l'app salterà alla pagina di configurazione wireless, i passaggi seguenti si prega di fare riferimento al Capitolo 3.2 .2.

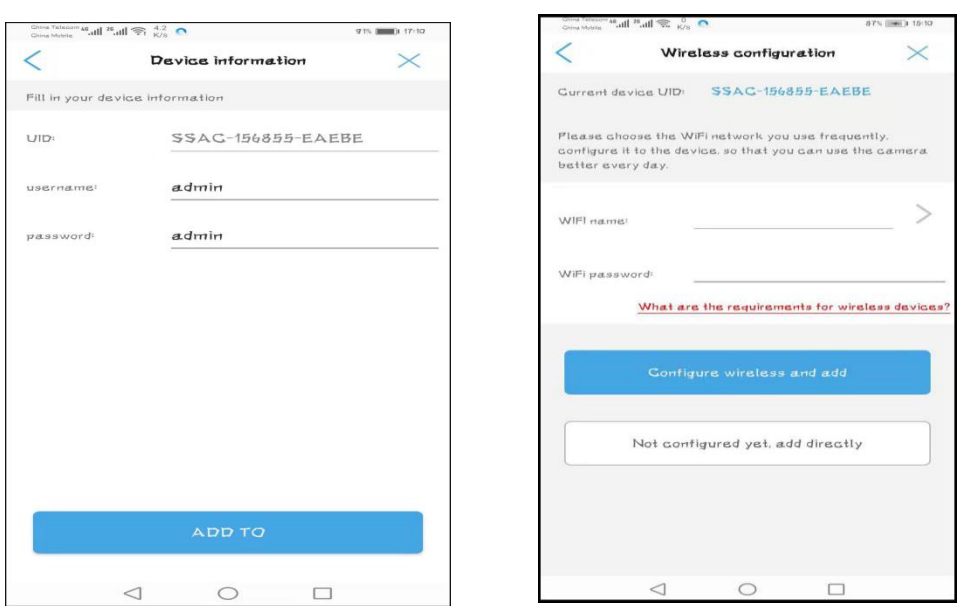

Nota: ①Non troverai punti caldi se la videocamera ha collegato il router con il cavo Ethernet. ② Se l'hotspot continua a non essere visualizzato, premere il pulsante di ripristino della telecamera per più di 5 secondi per cancellare la configurazione originale e riavviare l'operazione dal primo passaggio.

### **-iPhone si connettono all'hotspotdella fotocamera**

Per i telefoni cellulari Apple, la connessione all'hotspot della fotocamera può essere eseguita solo manualmente e anche il processo è molto semplice. Per prima cosa, vai alla funzione di impostazione dell'iPhone o del tablet iPhone, trova l'impostazione WLAN e trova il nome SSID "IPCAM-xxxxxx" (lo stesso dell'etichetta della tua fotocamera).

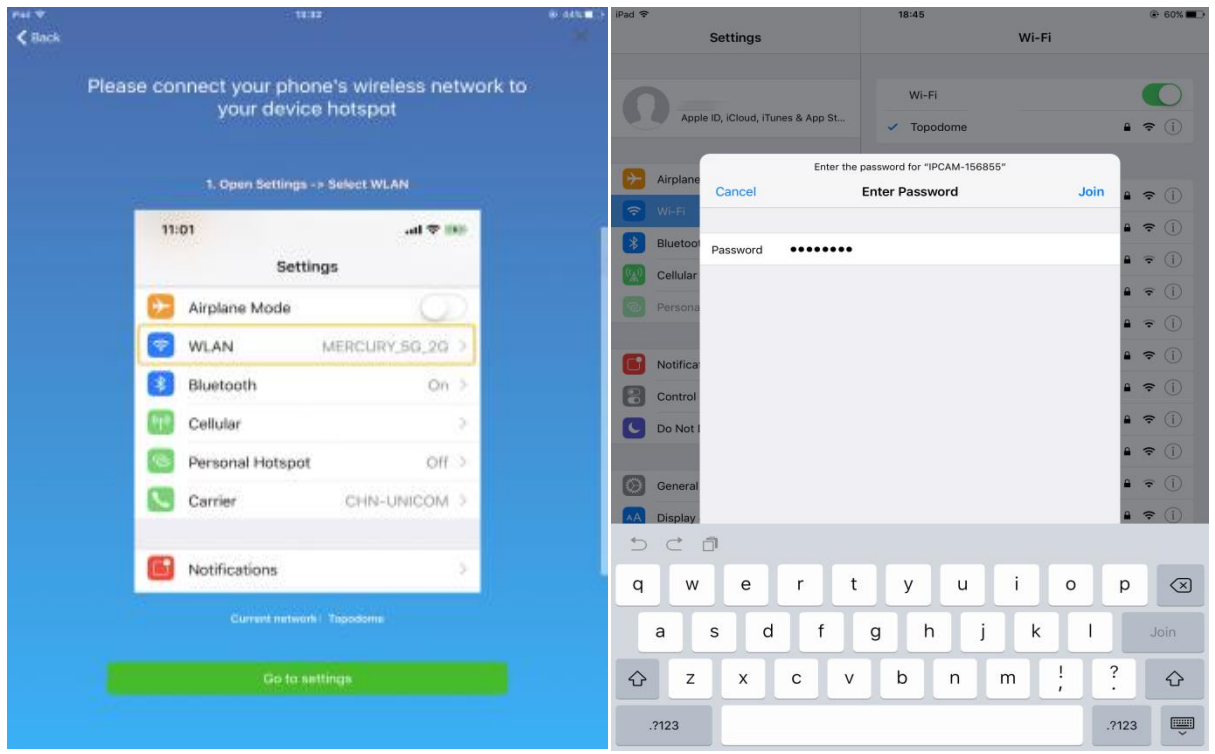

Fare clic sull'SSID e inserire la password predefinita "01234567", quindi toccare "Partecipa".

Quando l'hotspot è connesso correttamente, il sistema richiederà di tornare al software APP e continuare con i seguenti passaggi.

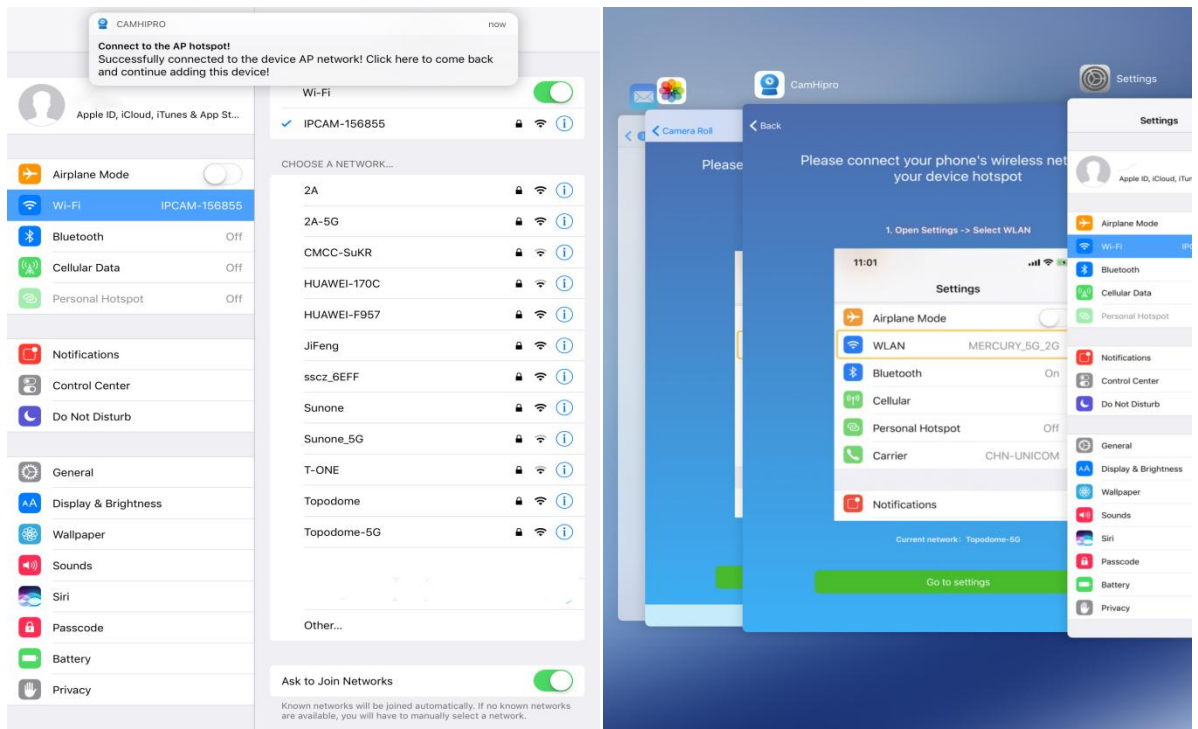

Ora il software APP visualizzerà l'interfaccia di accesso, utilizzare il nome utente e la password predefiniti "admin" per accedere alla telecamera.

Dopo aver toccato "Aggiungi a", verrà visualizzata la pagina di configurazione wireless e scegli la tua rete wireless 2.4G e inserisci la password del WiFi di casa / ufficio.

Per i passaggi seguenti fare riferimento al **Capitolo 3.2.2**.

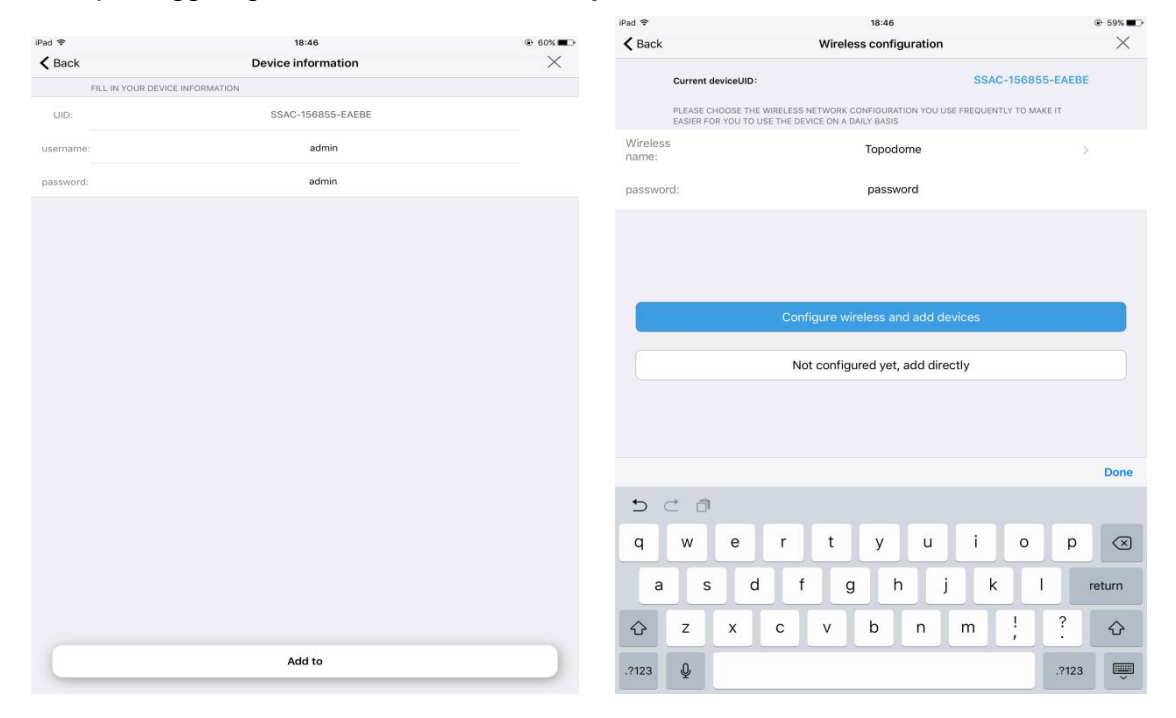

# <span id="page-17-0"></span>**3.3. Installa una telecamera in uso**

**Email:** [support@topodome.com](mailto:support@topodome.com) **Sito web:**[www.topodome.com](http://www.topodome.com/) Quando la videocamera è stata configurata e connessa a Internet, è possibile saltare i passaggi della configurazione di rete e inserire semplicemente il **numero UID** e la **password** per aggiungere la videocamera al software APP.

In questo momento, la videocamera potrebbe essere al tuo fianco o potrebbe non essere nella LAN, ma in qualsiasi parte del mondo, ma devi assicurarti che sia connessa a Internet in questo momento.

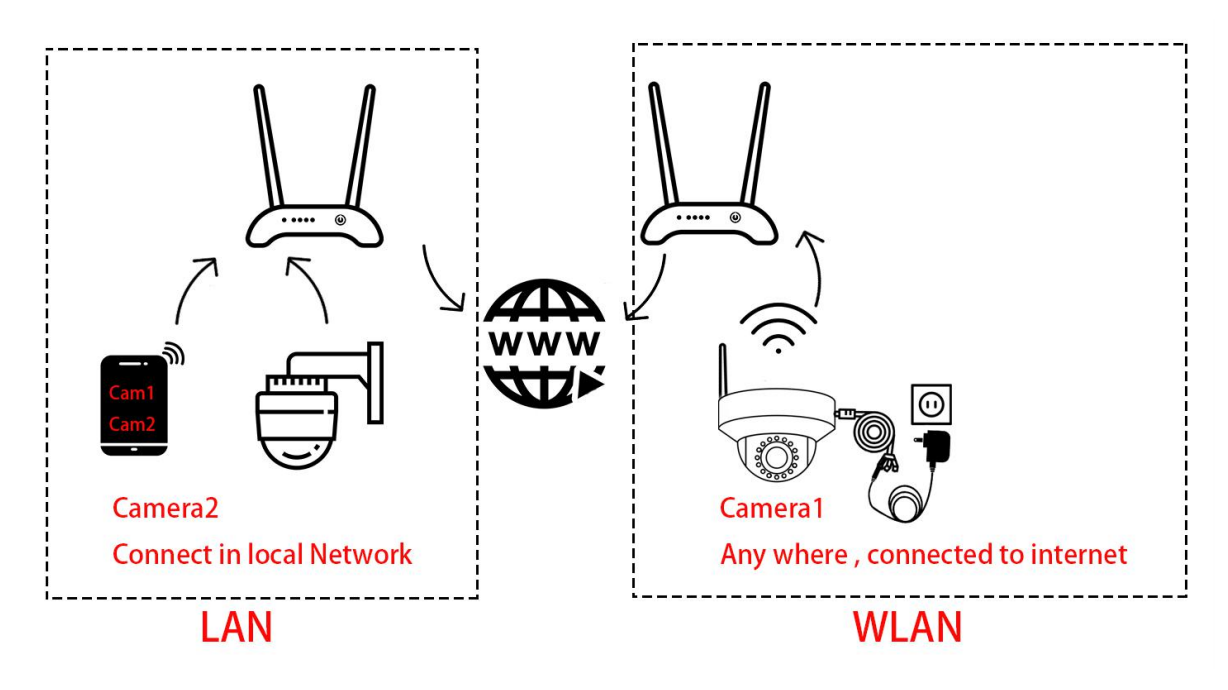

Tuttavia, tieni presente che se la tua famiglia o i tuoi colleghi hanno cambiato la password o il nome utente durante la prima installazione, devi inserire le informazioni di accesso più recenti, altrimenti non aggiungerai la telecamera correttamente.

Quando si installa una telecamera già in uso, è necessario selezionare "**Dispositivo in uso**" nei passaggi seguenti.

1) Per le telecamere che non si trovano nella rete LAN (telecamere remote), inserire manualmente l'UID della telecamera e inserire la password più recente, fare clic su "**conferma aggiunta**".

2) Per le telecamere che nella rete LAN, basta fare clic su Cerca dispositivi nelle vicinanze o Scansiona codice QR, è possibile aggiungere facilmente la telecamera.

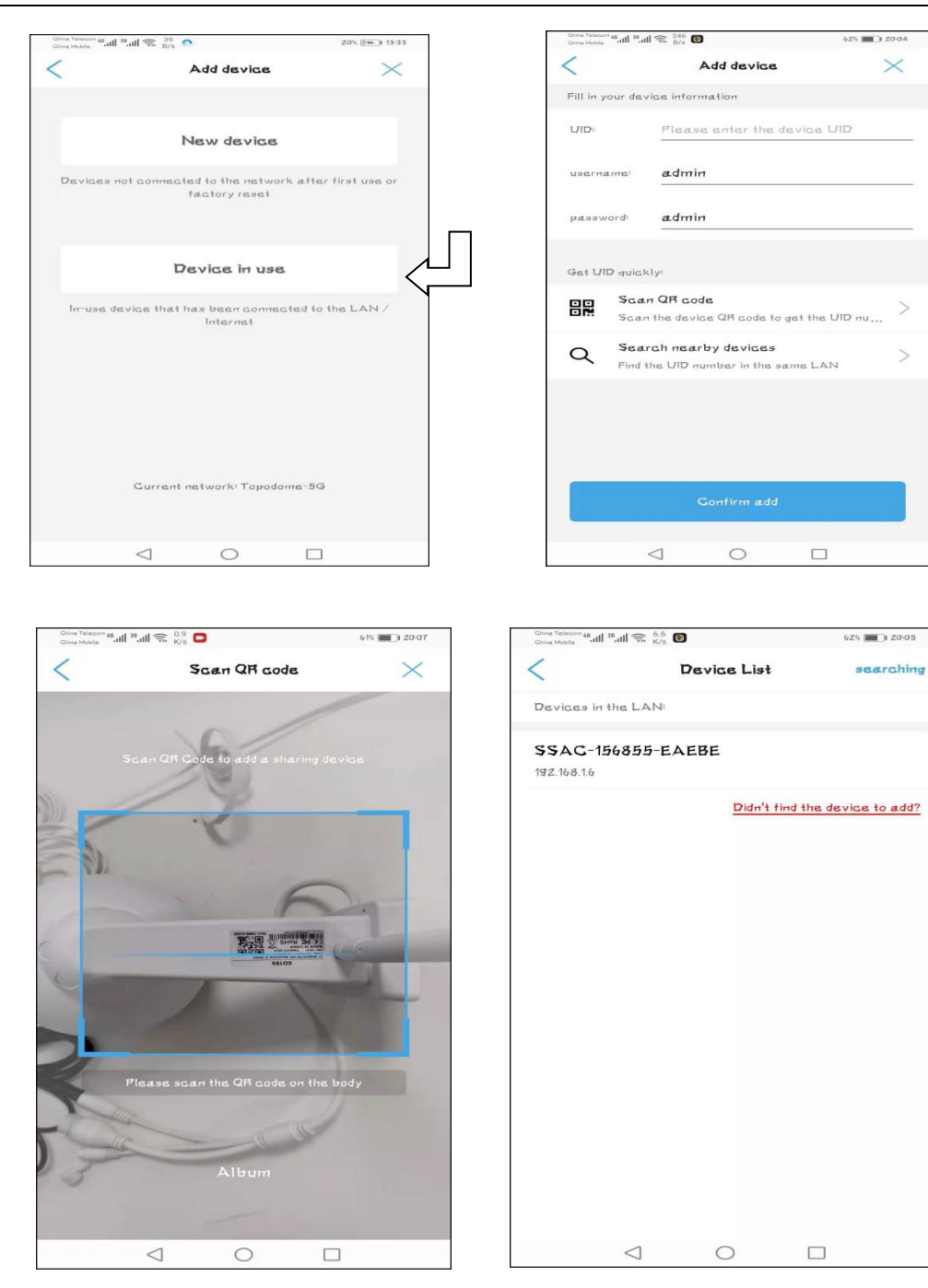

Scansiona il codice QR sull'etichetta Cerca i dispositivi nelle vicinanze

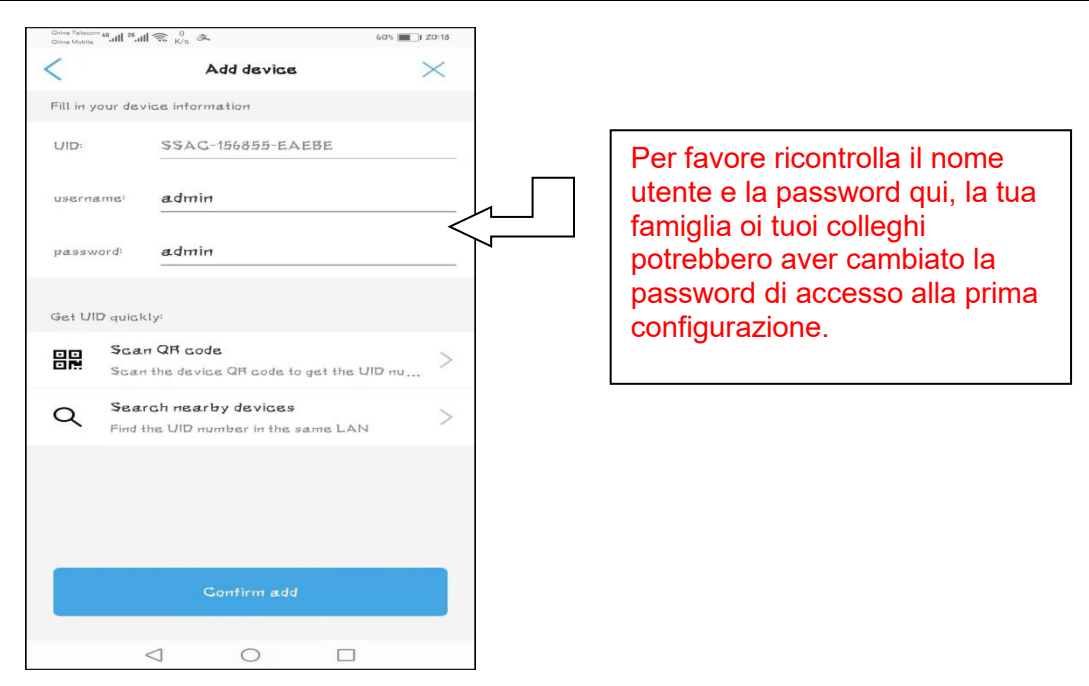

Toccare il pulsante "Conferma aggiunta", la configurazione sarà presto completata, fare riferimento ai passaggi correlati nel **Capitolo 3.2.2**, è possibile installare la telecamera su più di un telefono cellulare.

# <span id="page-21-0"></span>**3.4. Come utilizzare le funzionalità dell'app CamHiPro**

# <span id="page-21-1"></span>**3.4.1. Interfaccia principale dell'APP**

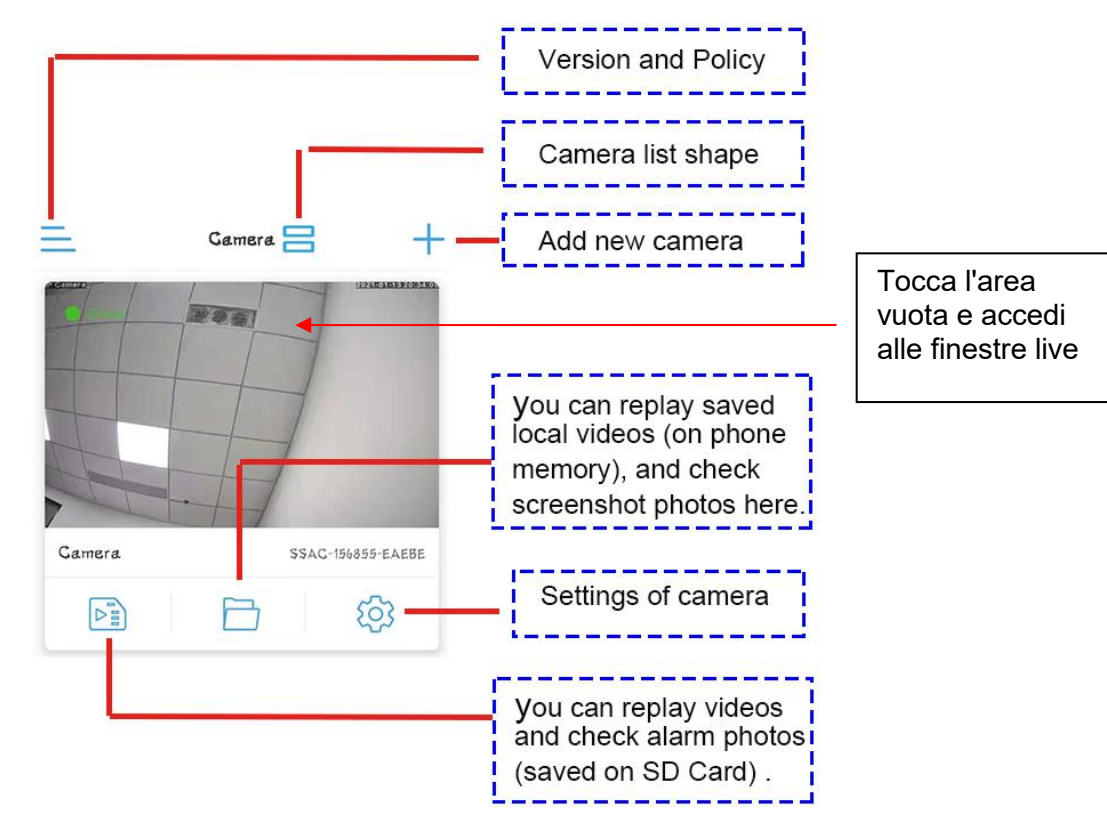

### <span id="page-21-2"></span>**3.4.2. Finestra live dell'APP**

### **3.4.2.1. Layout dibase della finestra del video verticale 1**

<span id="page-21-3"></span>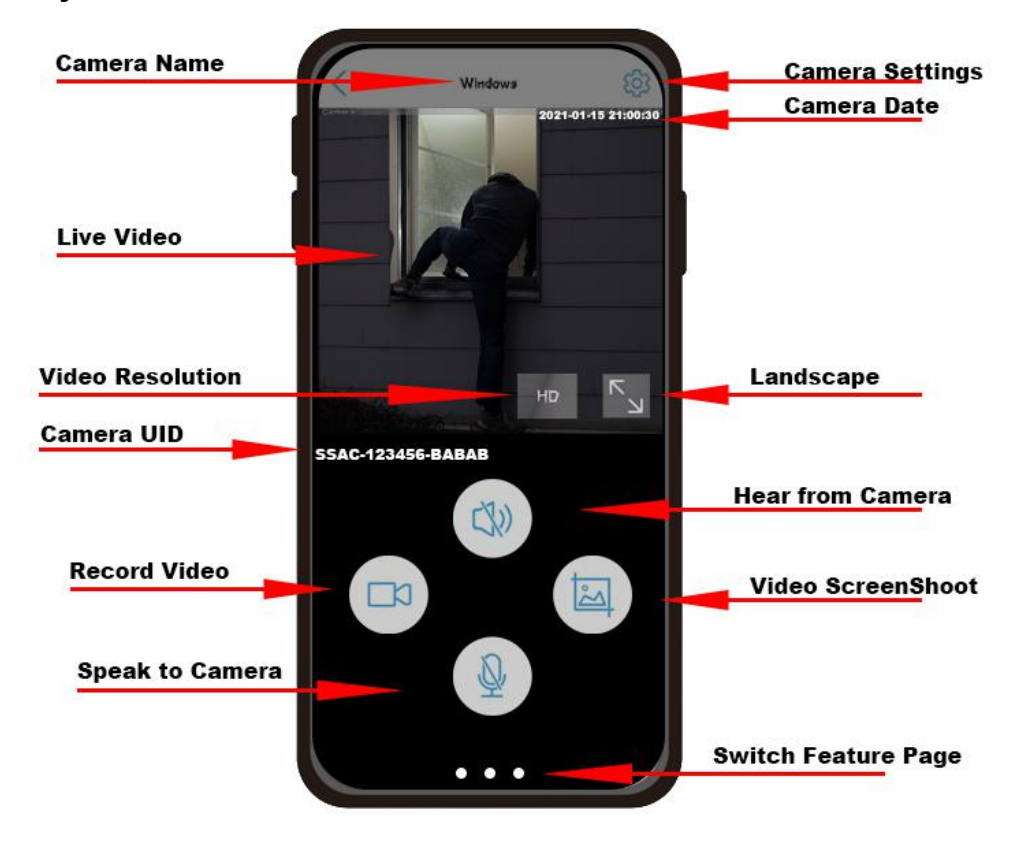

**3.4.2.2. Layout dibase della finestra del video verticale 2**

<span id="page-22-0"></span>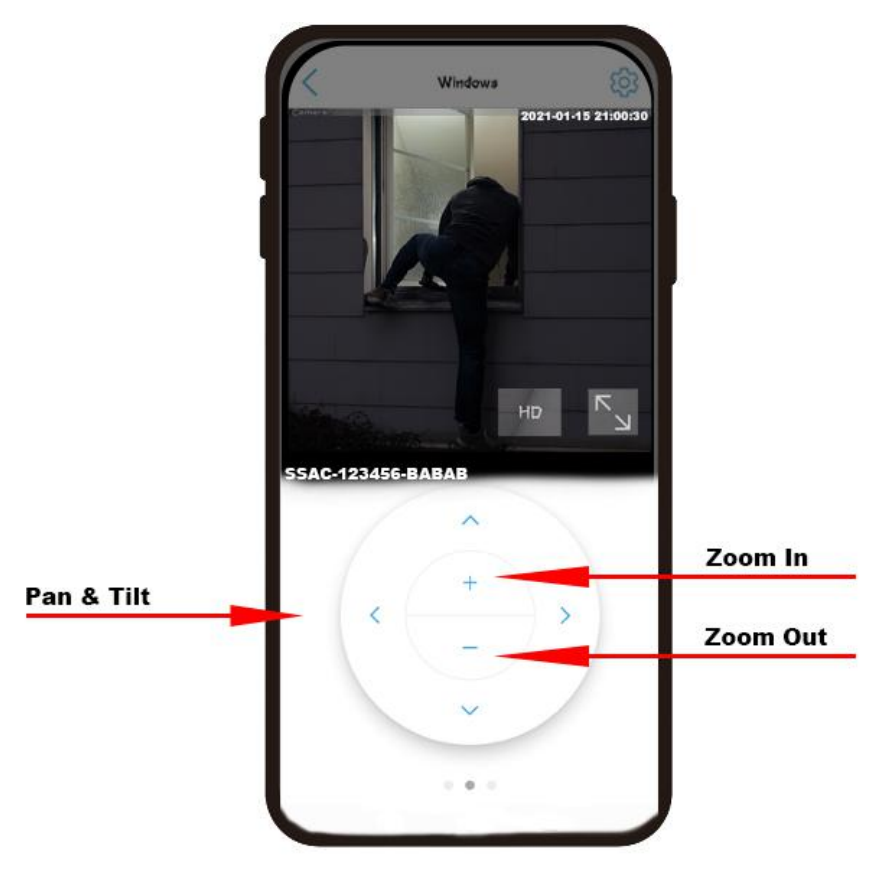

**3.4.2.3. Layout dibase della finestra del video verticale 3**

<span id="page-22-1"></span>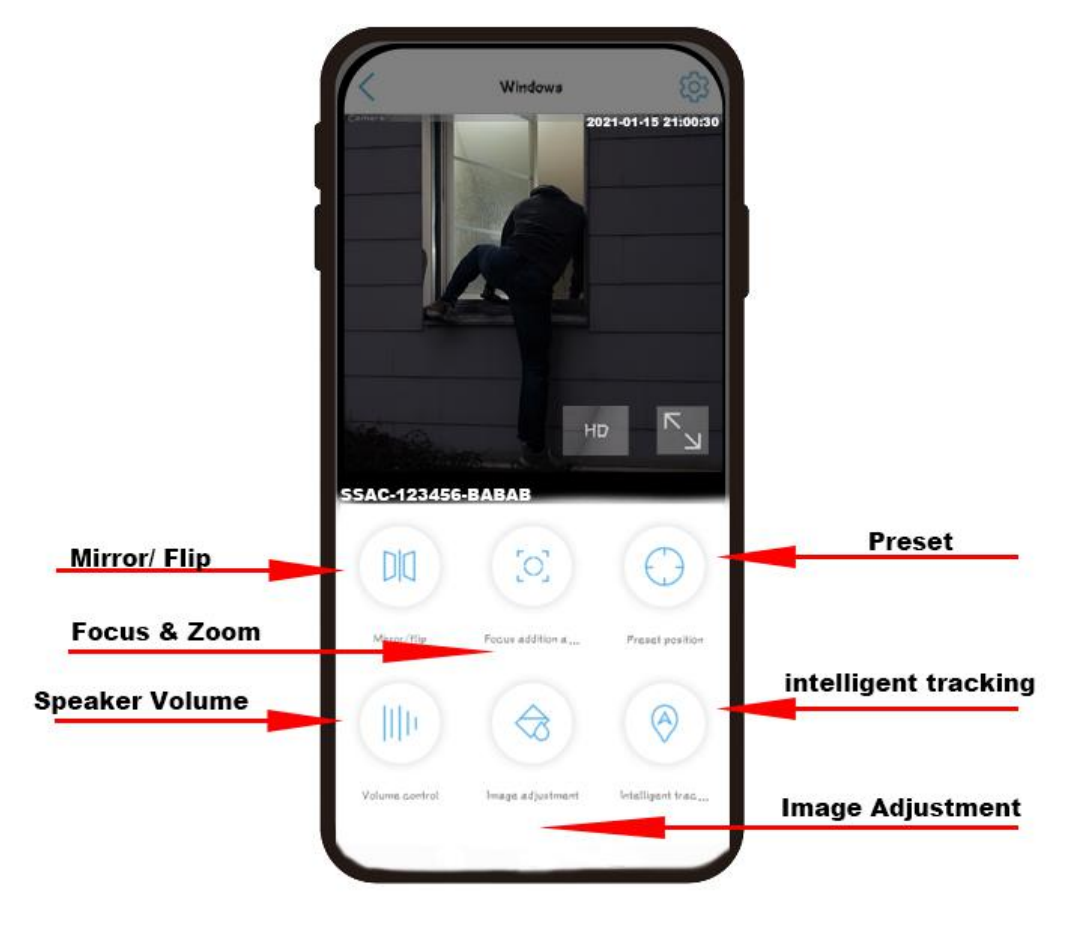

# <span id="page-23-0"></span>**3.4.2.4. Layout dibase della finestra video Orizzontale**

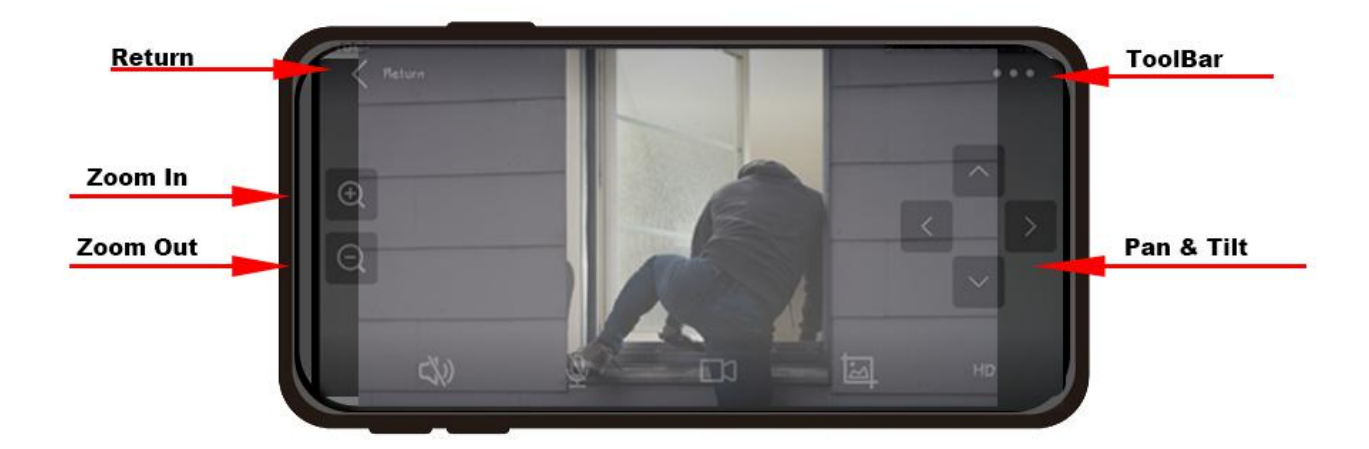

### **3.4.2.5. Caratteristiche della barra degli strumenti**

<span id="page-23-1"></span>Quando si utilizza la modalità orizzontale, toccare i tre punti nell'angolo in alto a destra per accedere alla modalità barra degli strumenti, in cui è possibile utilizzare funzioni tra cui regolazione dell'immagine, messa a fuoco e zoom, regolazione del volume e posizioni preimpostate.

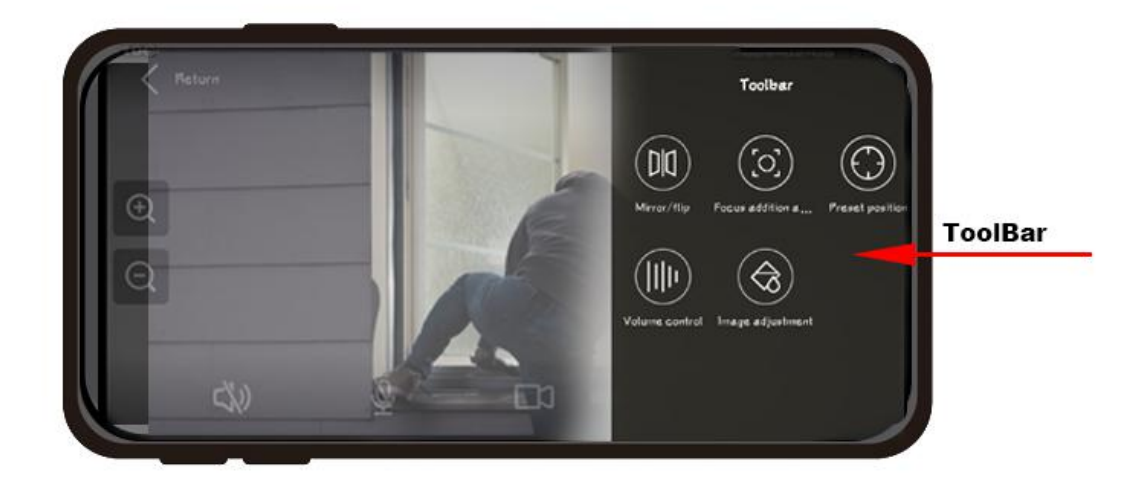

# **3.4.3. Funzioni dei pulsanti di controllo**

<span id="page-23-2"></span>Questa tabella fornirà una breve descrizione di ciascuna funzione dei pulsanti sopra.

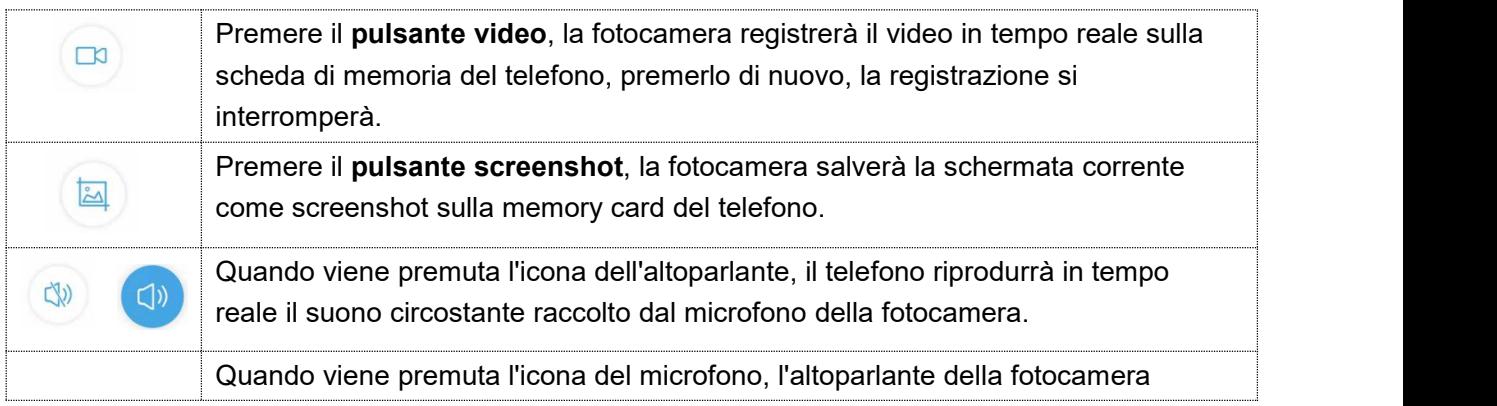

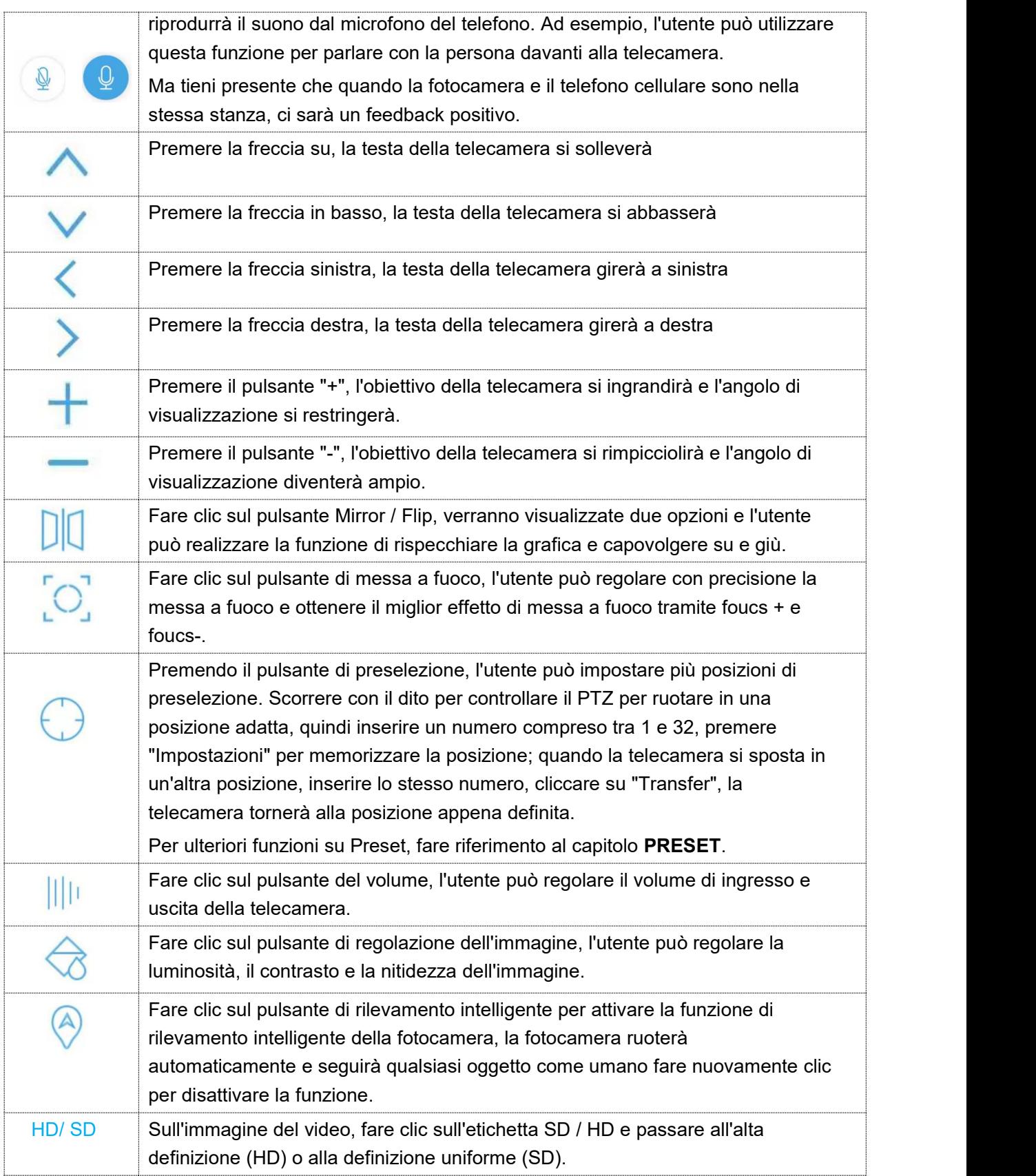

# <span id="page-24-0"></span>**3.4.4. Impostazioni della fotocamera**

**Email:** [support@topodome.com](mailto:support@topodome.com) **Sito Sito Sito web:** [www.topodome.com](http://www.topodome.com/) **Sito Sito Sito Sito Sito Sito Sito Sito Sito Sito Sito Sito Sito Sito Sito Sito Sito Sito Sito Sito Sito** 25 Fare clic sul pulsante  $\{Q\}$ a forma di ingranaggio dall'interfaccia video principale o dall'elenco delle telecamere, è possibile andare a configurare le impostazioni di base, le impostazioni di allarme, la gestione audio e video, la registrazione della scheda SD e le impostazioni di sistema.

### **3.4.4.1. Impostazioni di base**

### 1) Impostazione wireless

Sotto questa opzione, l'utente può visualizzare la rete wireless a cui è connessa la videocamera corrente o impostare una nuova rete wireless e connettersi, ma va notato che queste reti devono essere reti 2.4G e la password del WiFi non può includere caratteri speciali come: &, #, @, / ....

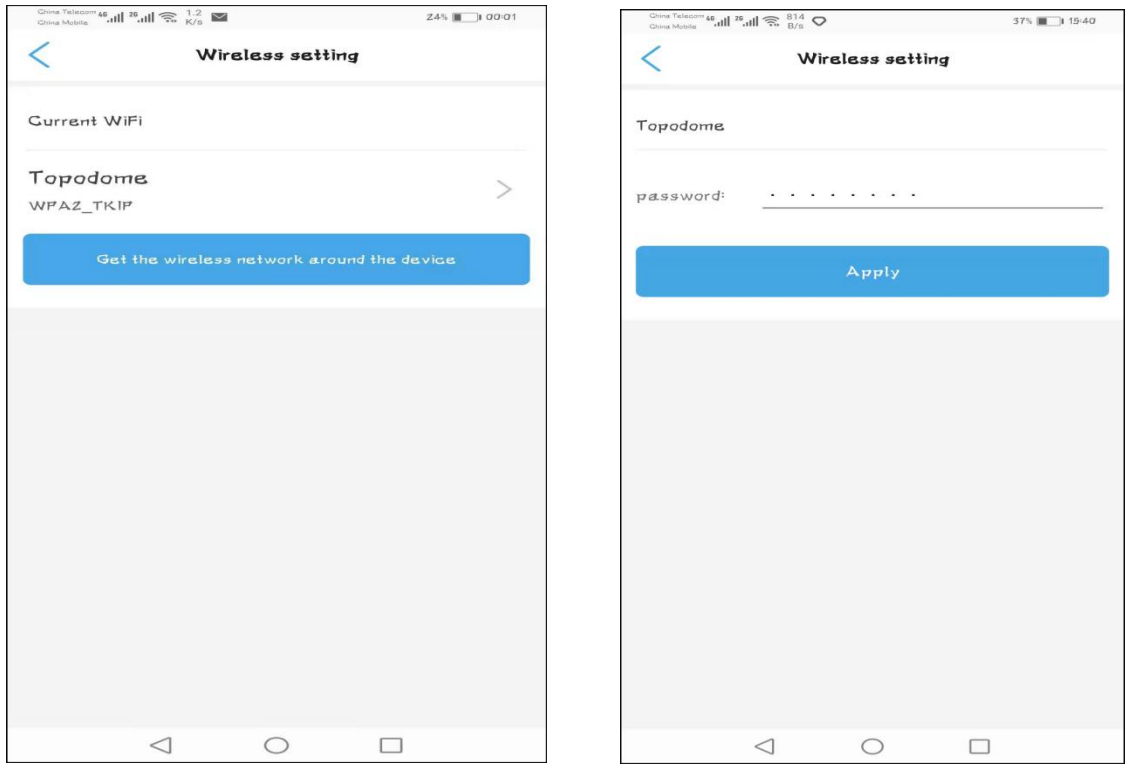

### 2) Cambiare la password

Per motivi di sicurezza, gli utenti devono modificare la password di accesso immediatamente dopo aver completato le impostazioni per impedire l'accesso non autorizzato.

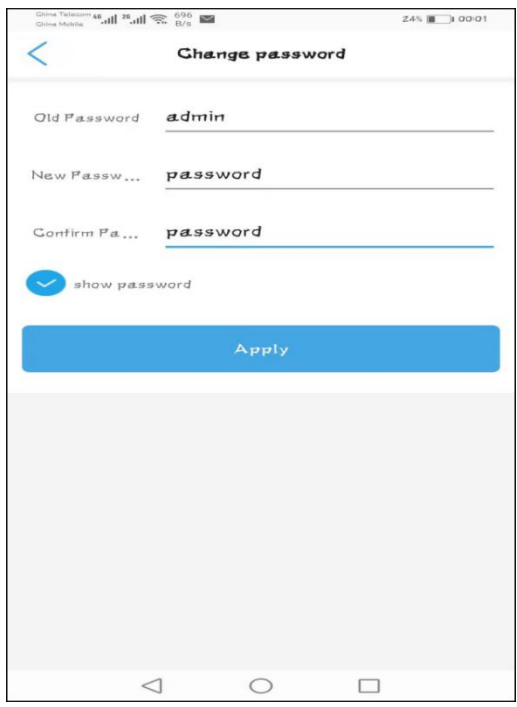

### **3.4.4.2. Impostazioni allarme: gestione e notifica degli allarmi**

### **1) Allarme Push**

Questa opzione può attivare la funzione di ricezione dell'allarme del telefono. Quando viene attivato un allarme, verrà inviato un messaggio al telefono.

Inoltre, l'utente può nominare il messaggio push con un nuovo nome come preferisce.

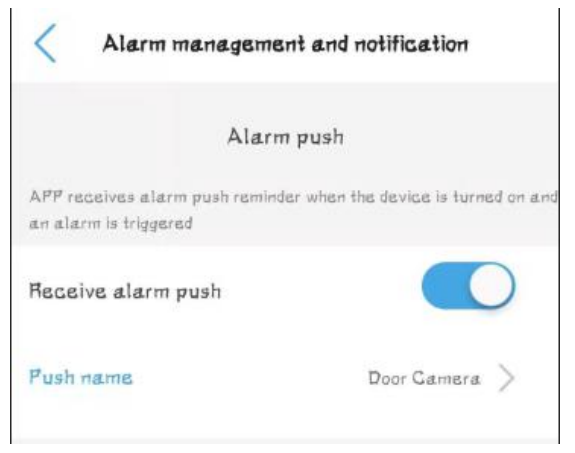

### **2) Allarme attrezzatura**

Questa opzione include l'allarme di rilevamento del movimento, l'allarme acustico, l'allarme umanoide e le impostazioni di collegamento dell'allarme.

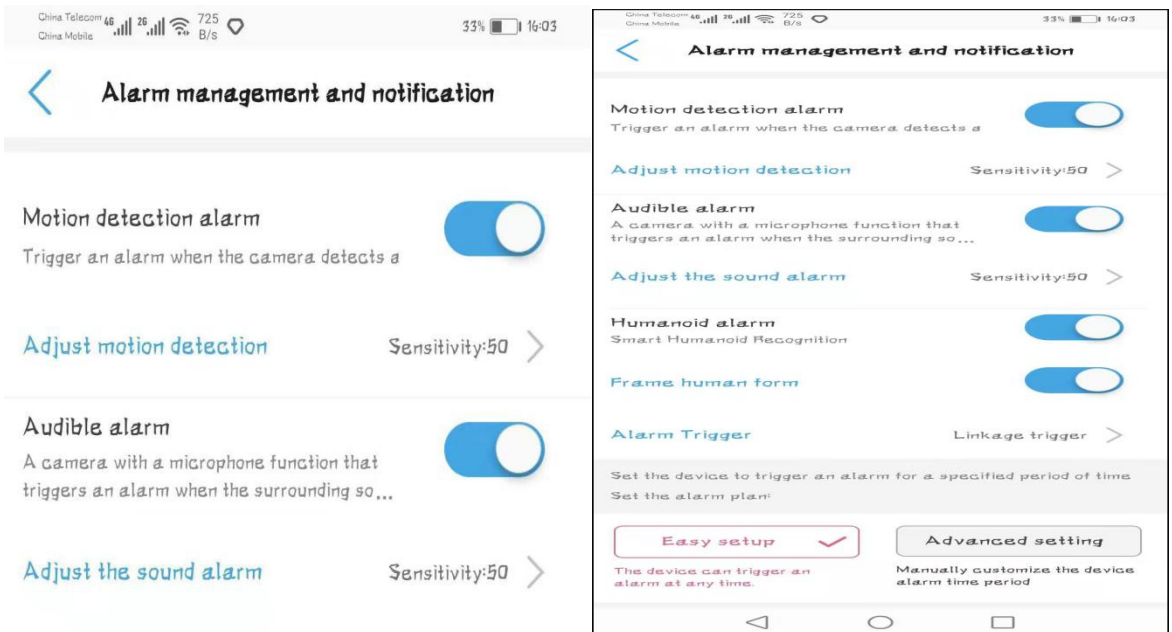

### **a. Allarme di rilevamento del movimento:**

Quando questa opzione è abilitata, gli oggetti in movimento davanti alla telecamera attiveranno un allarme e l'utente può impostare la sensibilità e l'area di attivazione per attivare l'allarme. Va notato che gli allarmi di rilevamento del movimento sono spesso attivati in modo errato, come foglie cadute e pioggia, quindi è meglio impostare un'area di attivazione specifica e regolare la sensibilità.

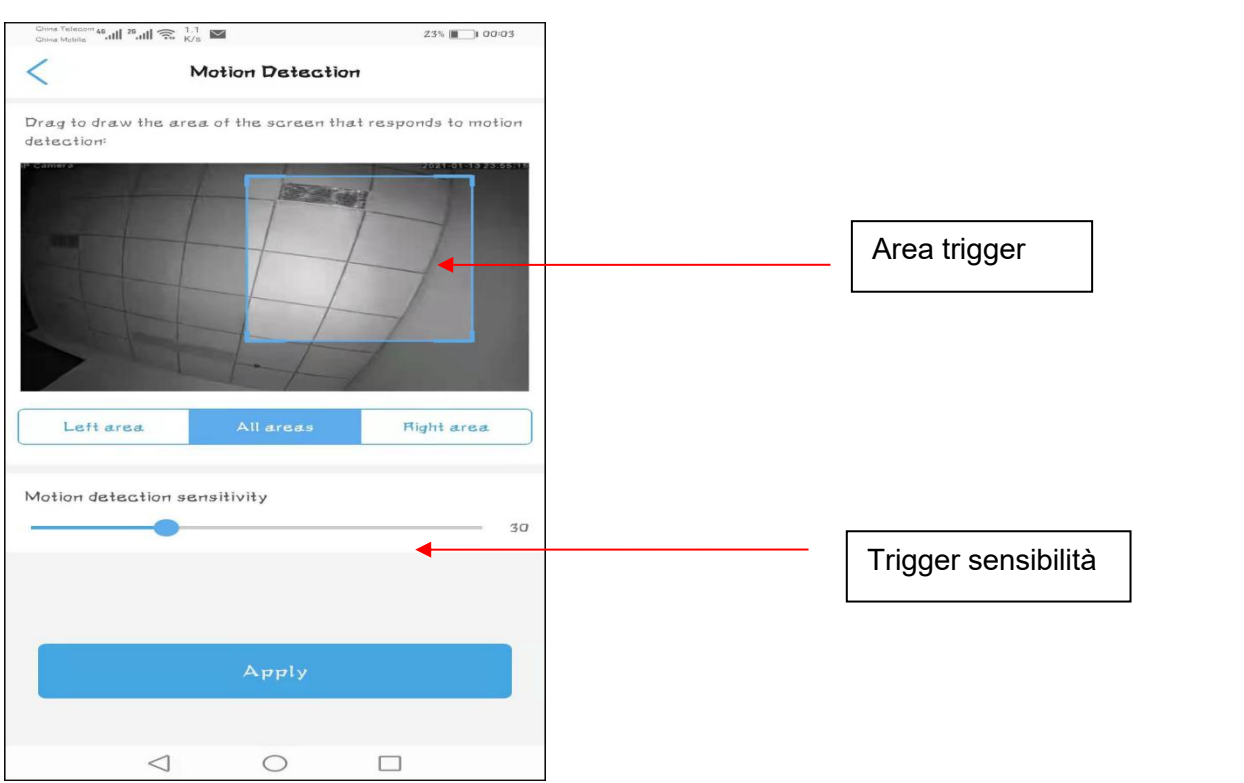

#### **b. Allarme acustico**

Quando questa opzione è attivata, la telecamera può attivare un allarme attraverso il volume raccolto dal microfono. A parità di volume di ingresso, maggiore è la sensibilità, più facile è attivare un allarme. Non è consigliabile impostare il volume di ingresso troppo basso, perché non è facile attivare un allarme.

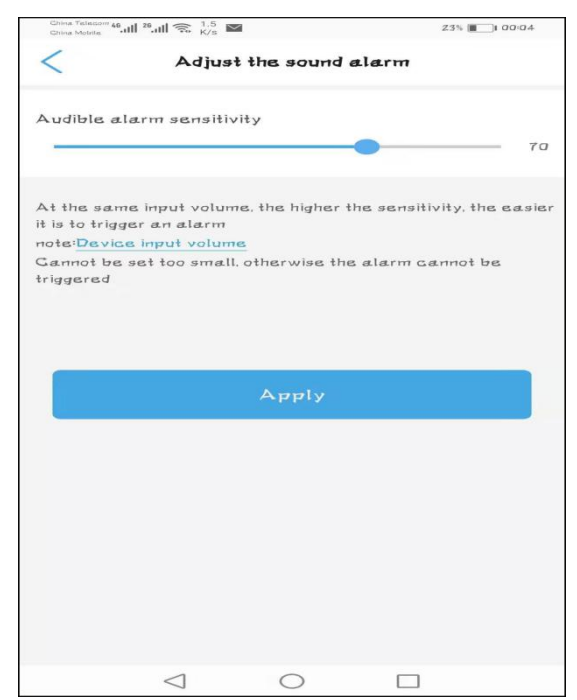

### **c. Allarme umanoide**

Questa opzione consente alla telecamera di catturare oggetti umanoidi e allarmare. Questa funzione è più precisa del rilevamento del movimento e dell'allarme acustico.

L'utente può consentire la visualizzazione di una cornice umanoide sullo schermo quando si verifica un allarme.

### d. **Trigger di allarme**

Questa opzione ha due opzioni: Trigger da solo e Trigger di collegamento. Se si seleziona l'attivazione del collegamento, il rilevamento del movimento e l'allarme umanoide devono funzionare contemporaneamente.

### e. **Pianificazione degli allarmi**

Questa opzione ha due opzioni: Configurazione semplice e Trigger vantaggio. Quando è selezionata la configurazione facile, il dispositivo verrà attivato in qualsiasi momento; quando viene selezionato il trigger di vantaggio, l'utente può pianificare il tempo di trigger.

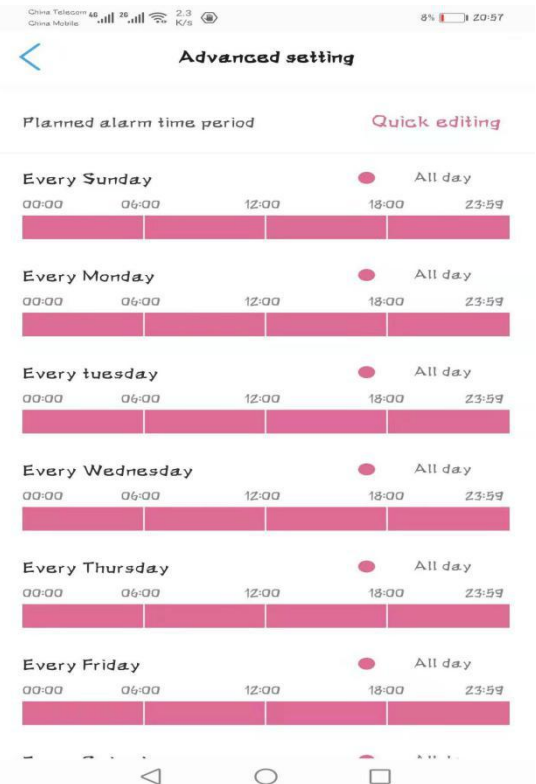

### **3) Collegamento di allarme**

Questa opzione viene utilizzata per la funzione che la telecamera può utilizzare contemporaneamente quando viene attivato l'allarme. Ad esempio, salvare i file video su una scheda SD.

Nota, il video dell'allarme durerà solo 15 secondi per un file.

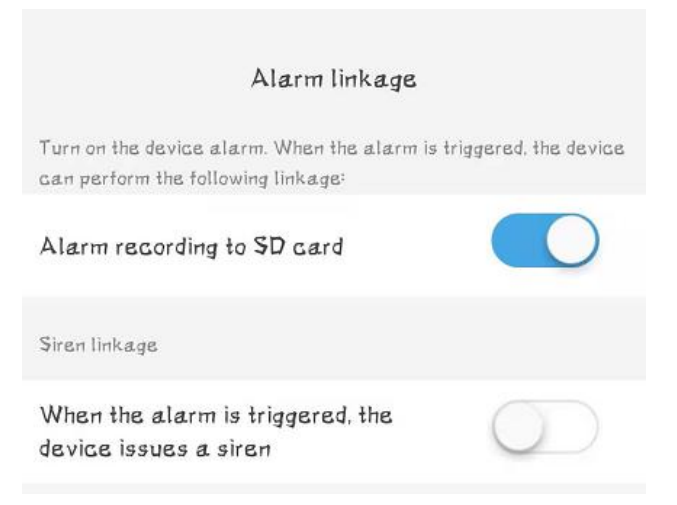

### **4) Invia foto a e-mail o server FTP**

Quando si verifica un allarme, se l'utente ha configurato il server di posta e il server FTP, la telecamera invierà schermate di allarme al server di posta e FTP. La configurazione della posta specifica e la configurazione del server FTP saranno un po 'complicate, fare riferimento ai documenti pertinenti su [www.topodome.com](https://www.topodome.com). Il numero di foto inviate va da 1 a 3, gli utenti possono scegliere da soli.

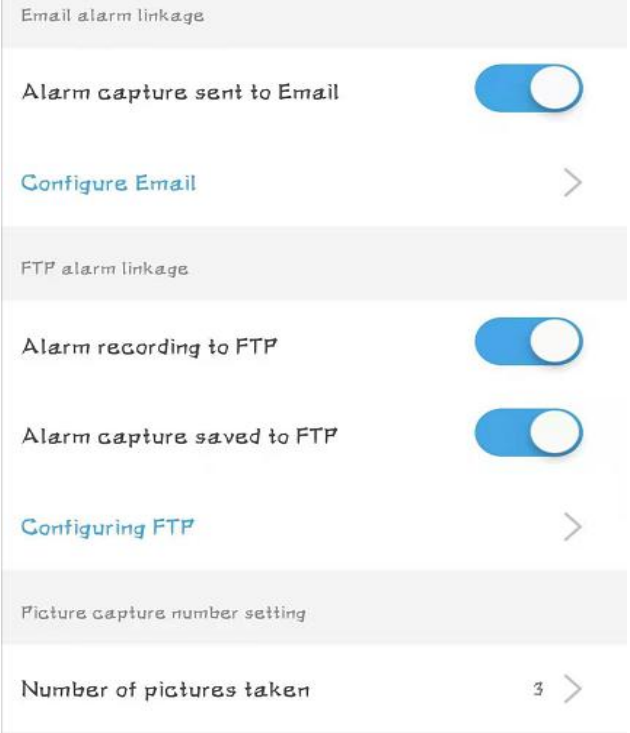

### **3.4.4.3. Impostazioni video**

Il bit rate predefinito del primo e del secondo flusso non può essere modificato con l'App, se si desidera correggere il bit rate (assicurarsi di conoscere l'impatto di questa operazione), fare riferimento al capitolo 4.1.1.

Nota: se il formato di alimentazione è 50 Hz (Europa o alcuni paesi asiatici e africani, selezionare il formato video come 50 Hz; al contrario, quando il formato di alimentazione è 60 Hz (USA o Giappone), selezionare 60 Hz.

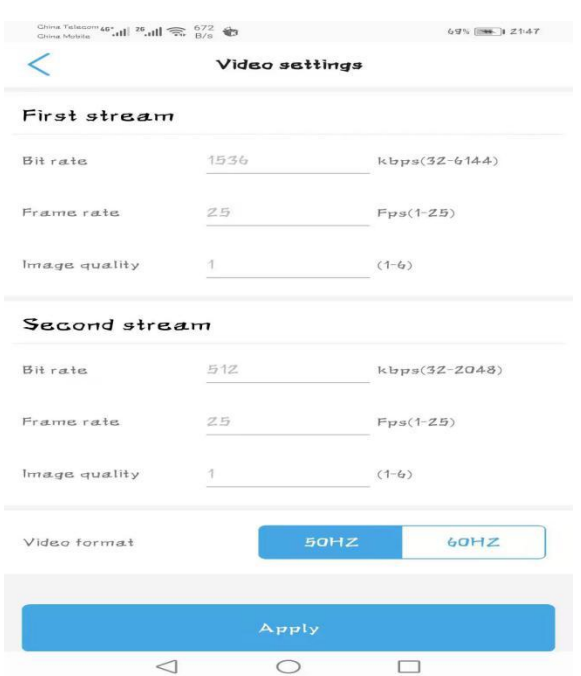

#### **3.4.4.4. Impostazioni audio**

Sotto questa opzione, puoi controllare il volume di ingresso del microfono e il volume di uscita dell'altoparlante. La regolazione del volume di ingresso del microfono influenzerà l'intensità del suono udito sul telefono cellulare e influenzerà anche la funzione di allarme sonoro. La regolazione del volume di uscita cambierà il volume dell'altoparlante della videocamera e talvolta gli utenti possono ridurre il volume senza sentire troppo il suono.

Nota: ignorare l'opzione di input lineare, questa è una funzione riservata.

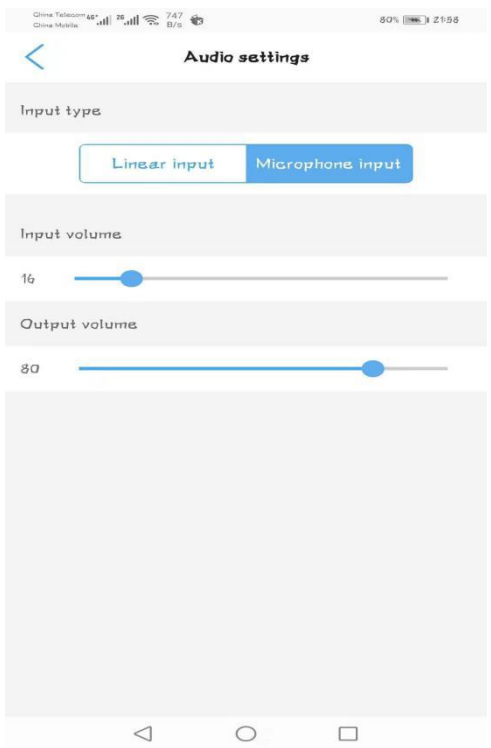

### **3.4.4.5. Registrazione del piano della scheda SD**

Questa funzione viene utilizzata per controllare come memorizzare i file video sulla scheda SD. Se abiliti questa opzione, i file video verranno salvati sulla scheda SD come durata del file e periodo di

#### tempo specifici.

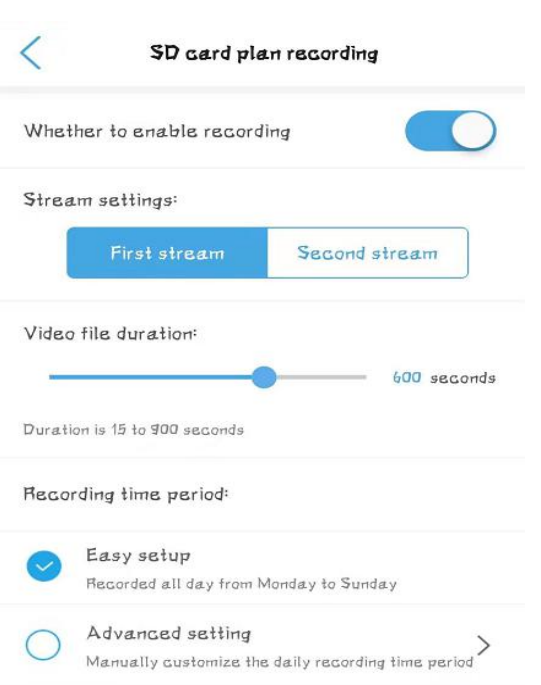

Per impostazione predefinita, i file video verranno archiviati nel primo flusso con una definizione più alta. **Se vuoi estendere il tempo di registrazione**, puoi scegliere il secondo stream (che deve riavviare il dispositivo), questo estenderà il tempo di registrazione di 2-3 volte.

Periodo di registrazione, selezionare da 15-900 secondi, per impostazione predefinita è 10 minuti (600 secondi).

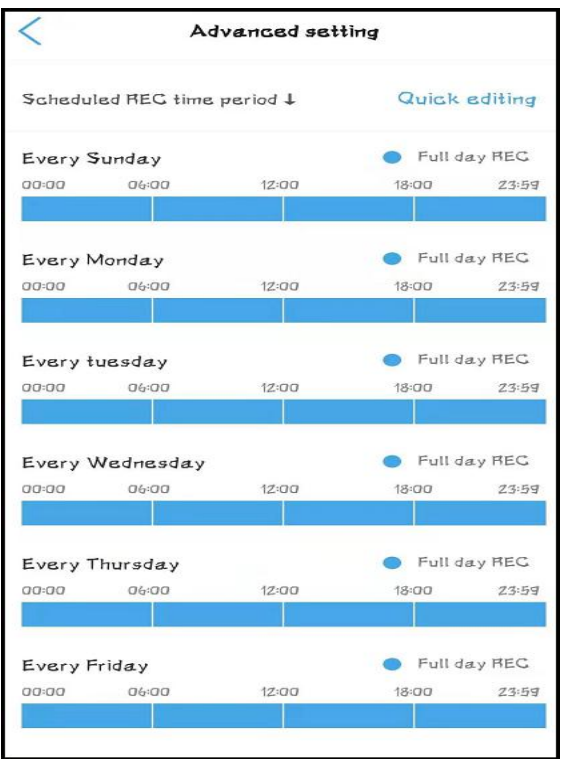

Nell'opzione del piano di registrazione avanzato, è possibile configurare l'ora effettiva di registrazione per ogni giorno, che può effettivamente risparmiare spazio sulla scheda SD e coprire un tempo più lungo; se si seleziona il piano semplice, la registrazione verrà registrata per tutto il giorno e verrà riprodotta in loop continuamente.

Va notato che quando lo spazio della scheda SD è esaurito, il nuovo file sovrascriverà automaticamente il file più vecchio e così via.

### **3.4.4.6. Registrazione del piano della scheda SD**

Sotto questa opzione, puoi controllare l'utilizzo della scheda SD e decidere se formattare la scheda SD.

**Nota**: poiché non è possibile selezionare alcuni file video da eliminare, l'unico modo per eliminare i video è formattare la scheda SD.

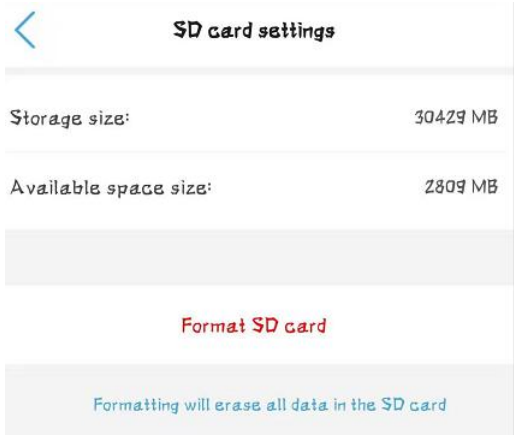

### **3.4.4.7. Impostazioni orario**

L'impostazione dell'ora è un'opzione molto importante. Qui puoi sincronizzare l'ora con il tuo telefono.

Inoltre, il fuso orario della telecamera è GMT + 8 quando esce dalla fabbrica, modificare il fuso orario per renderlo coerente con il proprio fuso orario. Altrimenti il tuo file video mostrerà l'ora sbagliata.

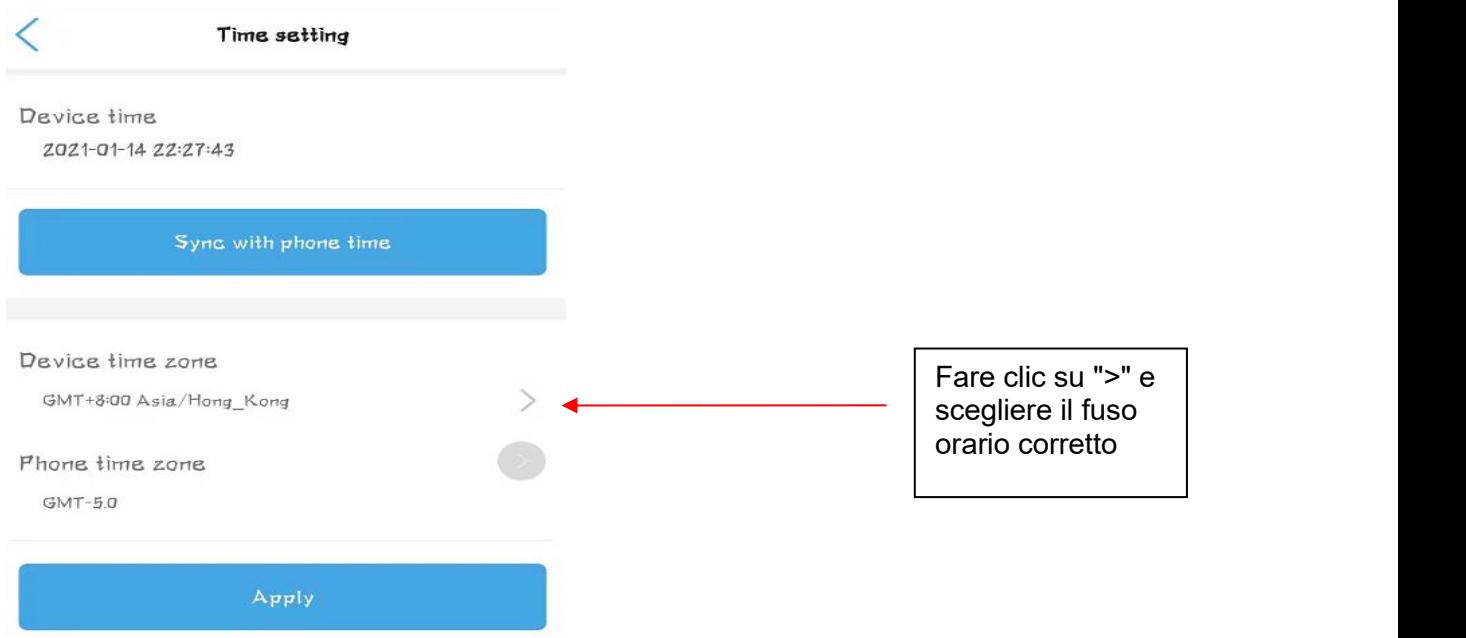

### **3.4.4.8. Impostazione predefinita**

In questa opzione è possibile riavviare la telecamera o ripristinare la telecamera. C'è una differenza essenziale tra le due opzioni. Il riavvio della telecamera non modificherà le informazioni di

configurazione della telecamera, ma il ripristino ripristinerà le impostazioni predefinite di fabbrica della telecamera.

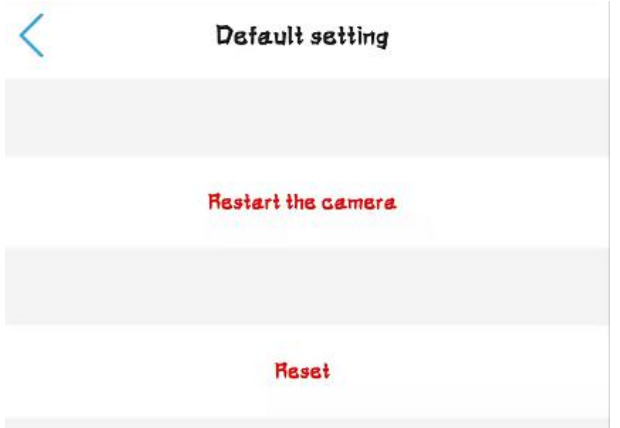

### **3.4.4.9. Informazioni sul dispositivo**

Con questa opzione, gli utenti possono conoscere il tipo di apparecchiatura della fotocamera e la versione del software e il numero di utenti attualmente in linea.

Nota: il tipo di apparecchiatura è diverso dal modello di vendita della fotocamera. In caso di malfunzionamento, è meglio fornire le informazioni sul tipo di apparecchiatura al produttore o al venditore poiché sarà più facile per loro conoscere lo stato del dispositivo.

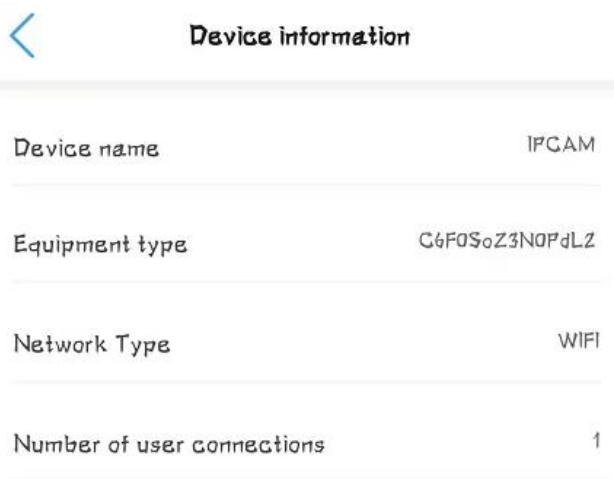

### **3.4.4.10. Elimina fotocamera**

Se non desideri più utilizzare questa videocamera, puoi fare clic su Elimina videocamera per rimuovere questa videocamera. Questa azione non influirà sulle altre telecamere nel software.

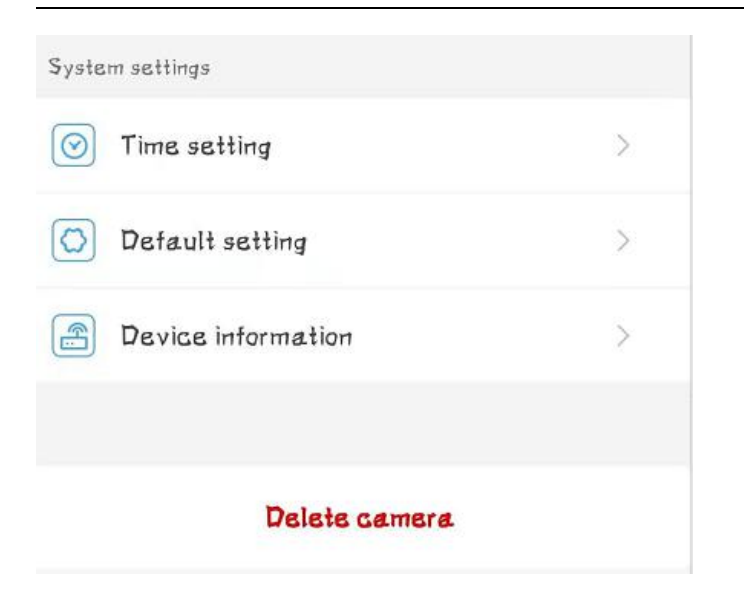

# <span id="page-34-0"></span>**3.4.5. File video su telefono locale e scheda SD**

Fare riferimento al Capitolo 3.4.1, possiamo fare clic per accedere alla funzione di riproduzione video sotto il grafico dell'elenco delle telecamere.

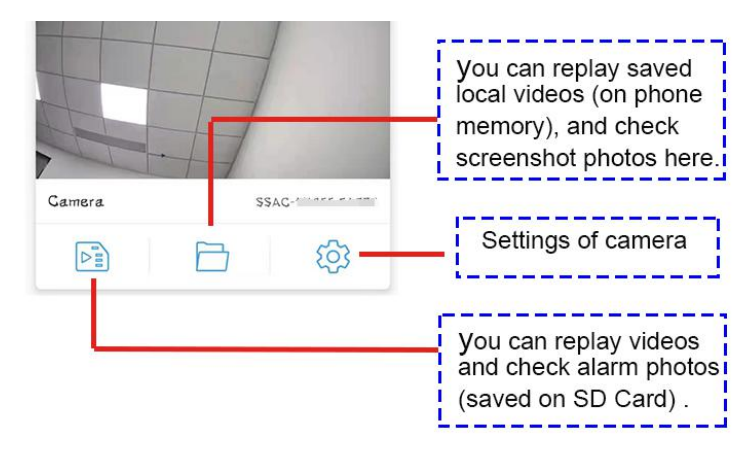

### <span id="page-34-1"></span>**3.4.5.1. File video su scheda SD**

Tocca la prima icona, possiamo entrare nell'elenco delle registrazioni della scheda SD. Nella directory File Playback, possiamo vedere i video clip disposti in ordine cronologico. Il nome blu è la registrazione pianificata e il nome arancione è la registrazione dell'allarme. Fare clic sul nome del file per avviare automaticamente la riproduzione.

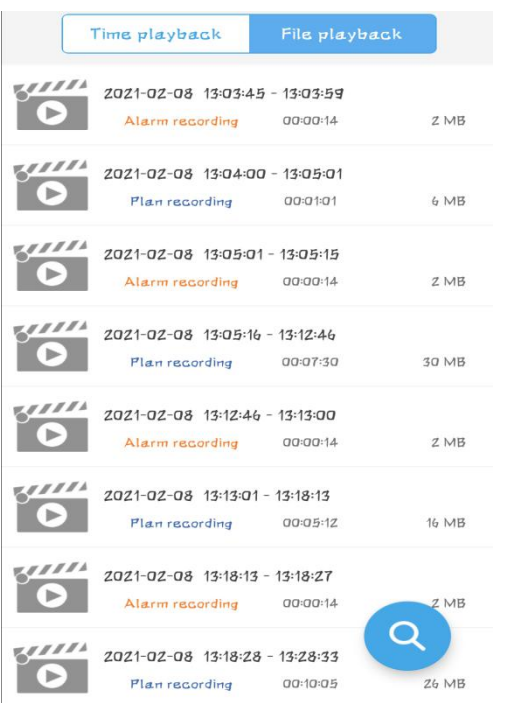

Tocca il Time Playback, sfogliamo il periodo di tempo di archiviazione video e ne selezioniamo uno da riprodurre.

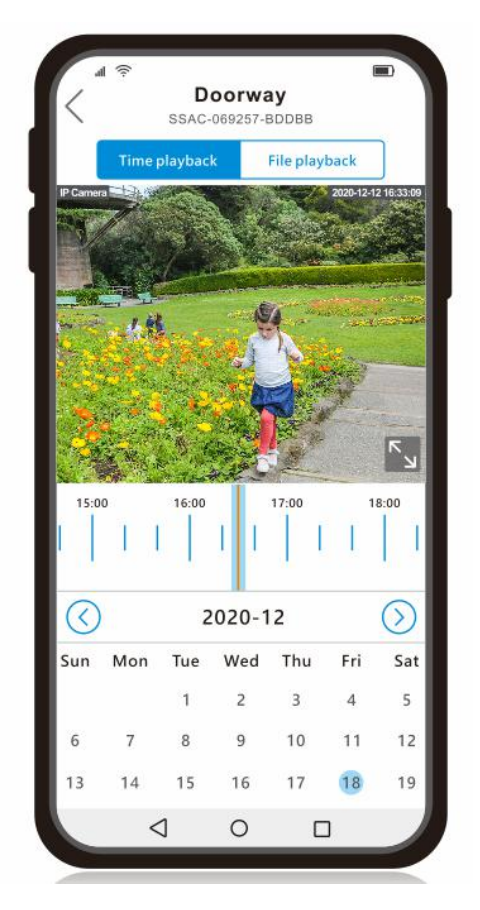

### <span id="page-35-0"></span>**3.4.5.2. File video sul telefono locale**

Toccare la seconda icona per accedere alla riproduzione del file video locale del telefono cellulare. In questa directory, possiamo visualizzare le schermate e i file video registrati manualmente. Se desideri eliminare i file, puoi fare clic su "Modifica" e scegliere di eliminarli.

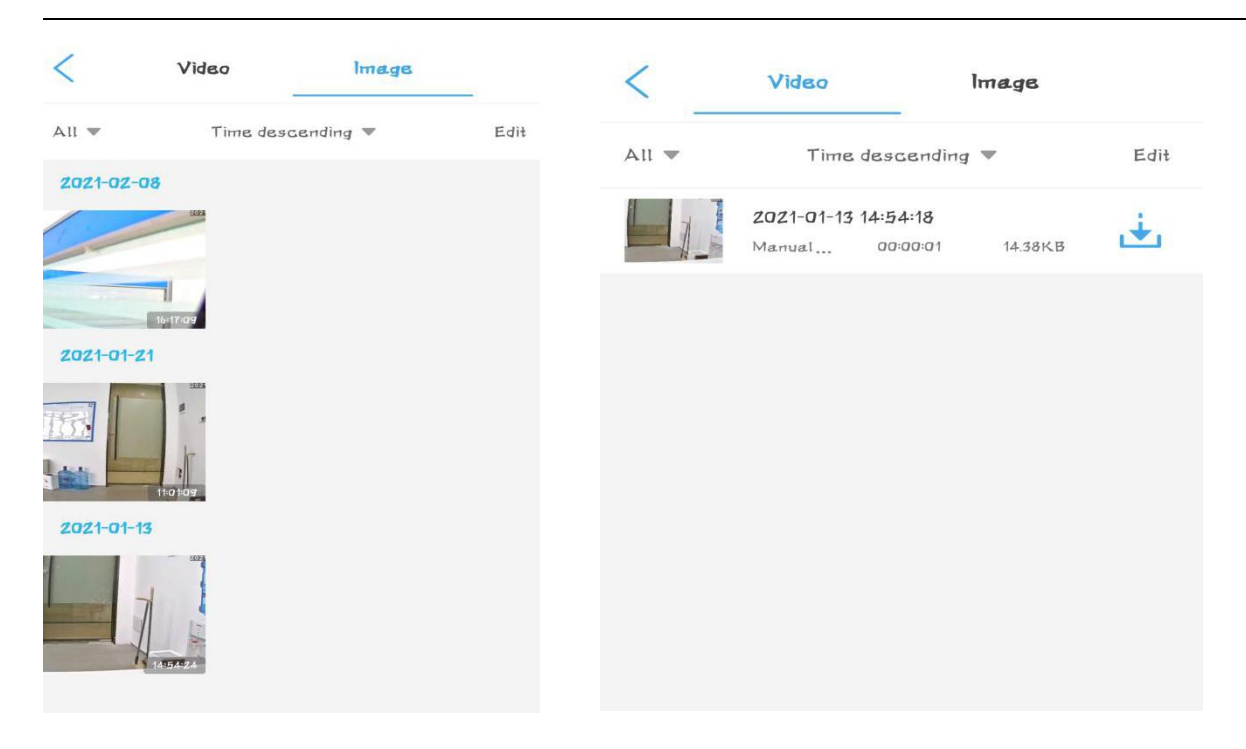

### <span id="page-36-0"></span>**3.4.5.3. Funzioni di preselezione e pattuglia**

Le telecamere della serie Topodome Sx hanno 32 posizioni preimpostate e una linea di pattuglia.

#### **Imposta posizioni preimpostate:**

Dopo aver ruotato la telecamera ad un angolo adatto, inserire un numero qualsiasi compreso tra **1 e 32**, quindi fare clic su "Impostazioni", l'App chiederà che l'impostazione è completa; per verificare se l'impostazione è riuscita, ruotare la telecamera su Per altre angolazioni, inserire subito il numero della posizione e fare clic su "**Trasferimento**", e la telecamera tornerà automaticamente alla posizione precedentemente impostata.

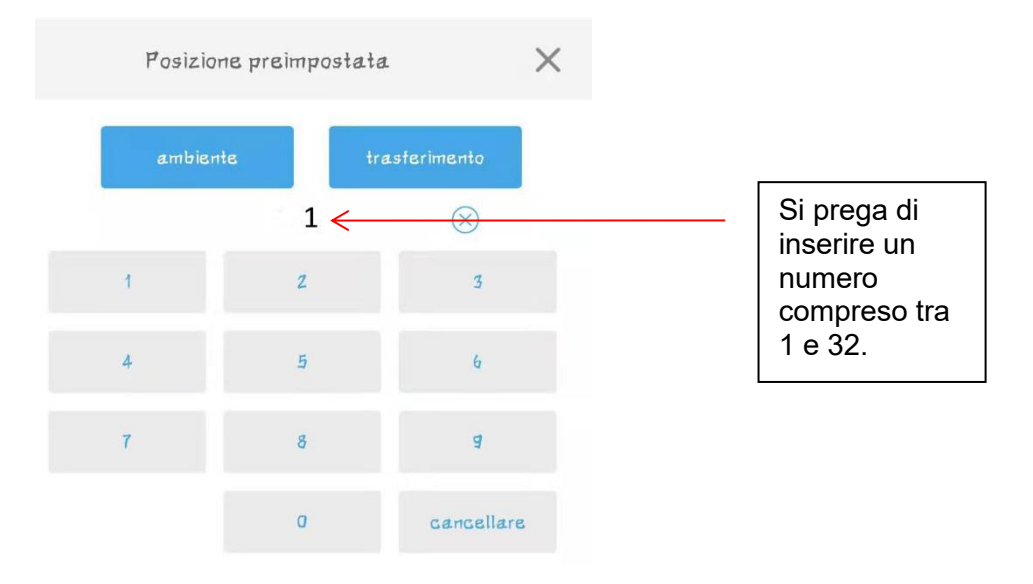

### **Imposta linea di pattuglia:**

La telecamera ha una linea di pattuglia che può essere impostata, la linea di pattuglia è composta dalle posizioni preimpostate 1-16; Per utilizzare la funzione di linea di pattuglia, l'utente deve impostare almeno due posizioni preimpostate in anticipo.

Una volta impostata la posizione preimpostata, immettere il comando di chiamata speciale nell'App. Il comando di chiamata della linea di pattuglia è 76.

### **Nota importante: non utilizzare la funzione di pattuglia per un lungo periodo per evitare danni al motore.**

### **Cancella le impostazioni predefinite:**

Quando vuoi cancellare tutte le posizioni preselezionate, puoi usare il comando **92**, entrare e usare questo comando, le posizioni preselezionate saranno tutte cancellate.

#### **Ferma la pattuglia:**

Quando l'utente desidera interrompere la funzione di ronda, deve solo controllare manualmente la telecamera per ruotare o chiamare una posizione preimpostata fissa e la funzione di ronda verrà interrotta.

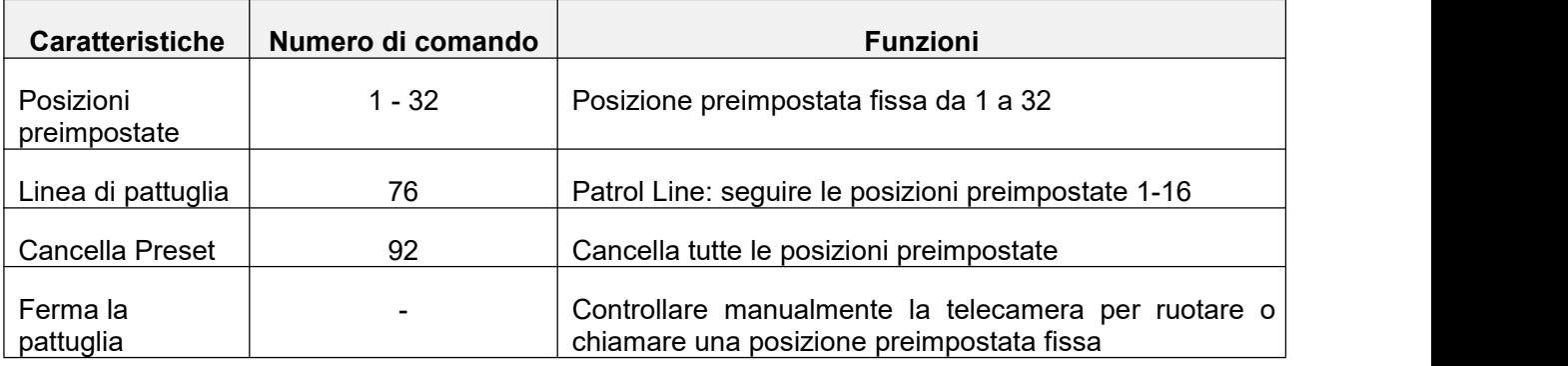

# <span id="page-38-0"></span>**4. Configurazione della telecamera con il software CMS**

Nota: il software client Hip2p non supporta l'installazione tramite hotspot, quindi prima di installare la telecamera, è necessario assicurarsi che le telecamere siano accese e collegate al router con un cavo di rete (nella stessa LAN del computer).

# <span id="page-38-1"></span>**4.1. Scarica e installa il software client HiP2P sul tuo computer**

Il software Hip2p Client ha una versione Windows e una versione Mac. Visitare il sito Web **www.topodome.com/support** e scaricare il pacchetto software di gestione CMS. Decomprimere il pacchetto di file, è possibile ottenere alcuni file come questi.

Il file Client setup xxx.exe verrà installato sul sistema operativo Windows.

Il file dell'app HiP2PforMac\_xxx.dmg verrà installato su Mac OS.

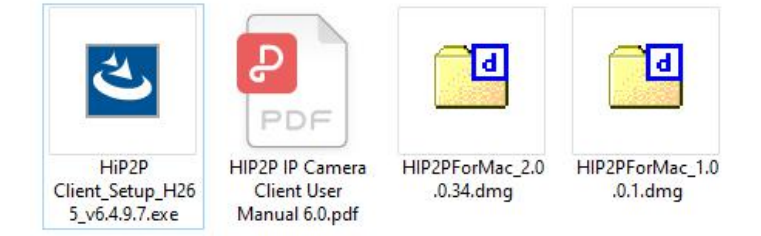

# **4.1.1.Installa il software client HiP2P per Windows**

Fare clic su Hip2p Client setup xxx.exe (forse una versione diversa sul sito Web):

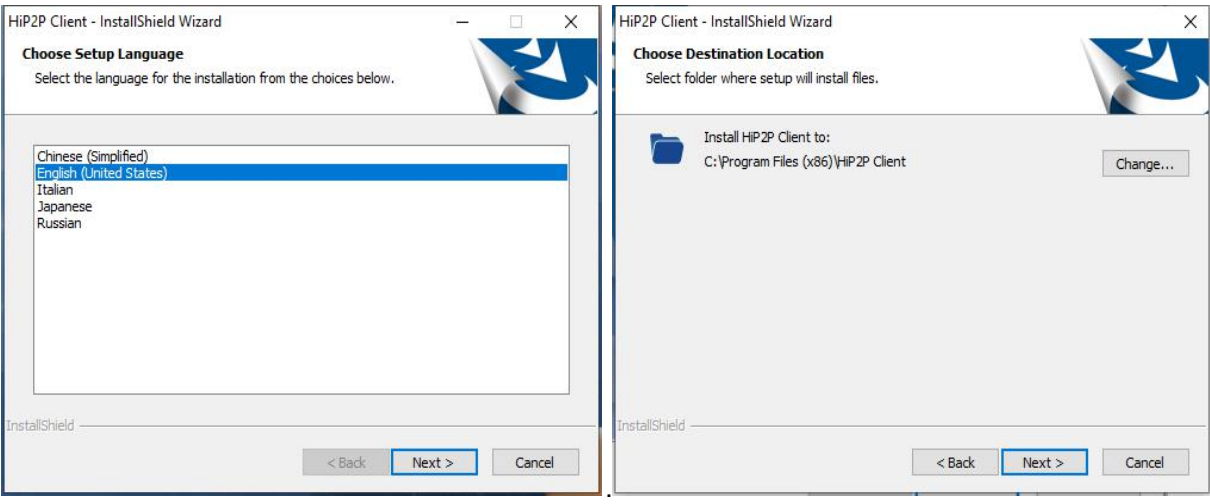

[Scegli la lingua] [Scegli il percorso]

Al termine dell'installazione, verrà generata la seguente icona sul desktop disistema, fare doppio clic sull'icona per accedere al sistema software.

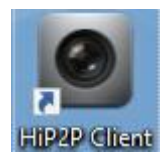

### **4.1.2.Installa il software client HiP2P su Mac OS**

Scarica il pacchetto del software di gestione CMS da **www.topodome.com/support**, decomprimi il pacchetto di file, trova l'APP denominata HiP2PforMac\_xxx.dmg, fai clic ed esegui l'APP.

Nota: puoi trovare due versioni di APP per mac, se la tua versione per mac è l'ultima, è possibile utilizzare entrambe le versioni dell'APP; se la versione per Mac è relativamente vecchia, a volte è possibile utilizzare solo la versione 1.0.0.1 dell'APP.

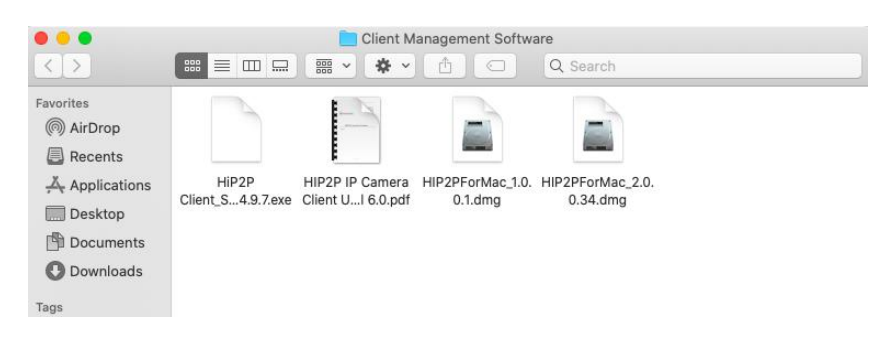

# <span id="page-39-0"></span>**4.2. Installa telecamere locali (stessa LAN) con il client HiP2P**

Dopo l'avvio del software, la schermata viene mostrata nella Figura 1. In questo momento, non è

stata aggiunta alcuna telecamera e non verrà richiesta alcuna informazione di accesso.<br>Ora, fare clic sulla seconda icona , questa funzione serve per cercare e aggiungere automaticamente le telecamere nella stessa LAN.

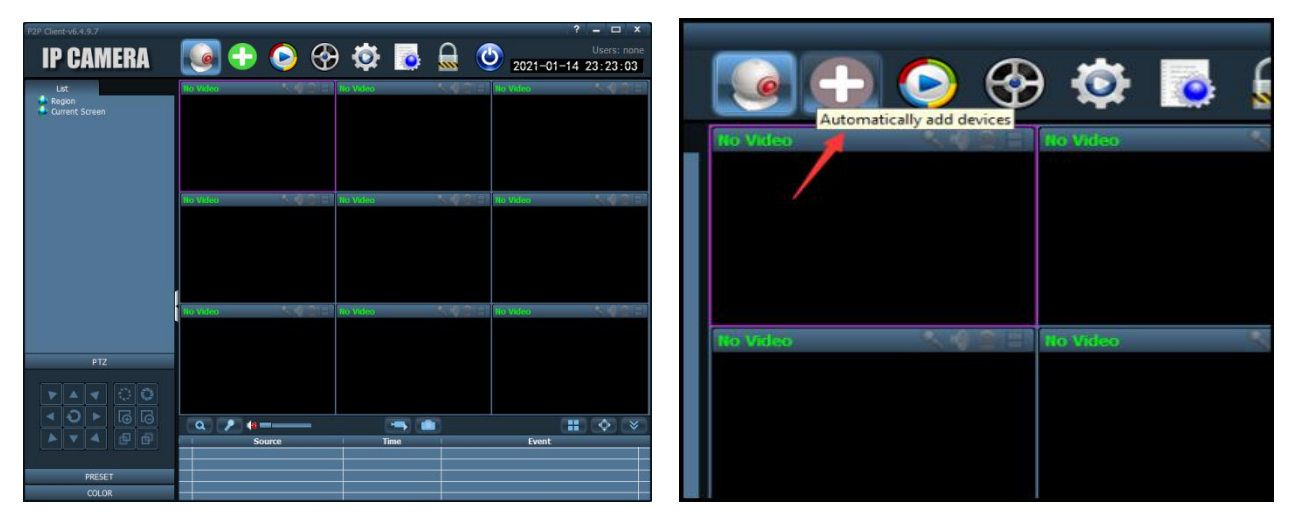

figura 1 figura 2

A questo punto, verrà visualizzata una finestra di accesso. Si noti che questo software non ha una password predefinita,quindi lasciare vuota l'area della password e fare clic su OK per accedere al software.

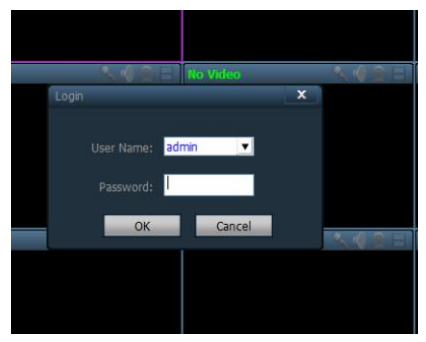

**Email:** [support@topodome.com](mailto:support@topodome.com) **Sito web:**[www.topodome.com](http://www.topodome.com/)

Una volta effettuato l'accesso, il software cercherà automaticamente la telecamera locale e la aggiungerà all'elenco dei dispositivi. Se il nome utente e la password della telecamera sono entrambi il valore predefinito "admin", l'immagine verrà visualizzata automaticamente nella finestra.

Se la password della telecamera è stata modificata, lo schermo mostrerà che la password è sbagliata e il video della telecamera non verrà visualizzato.

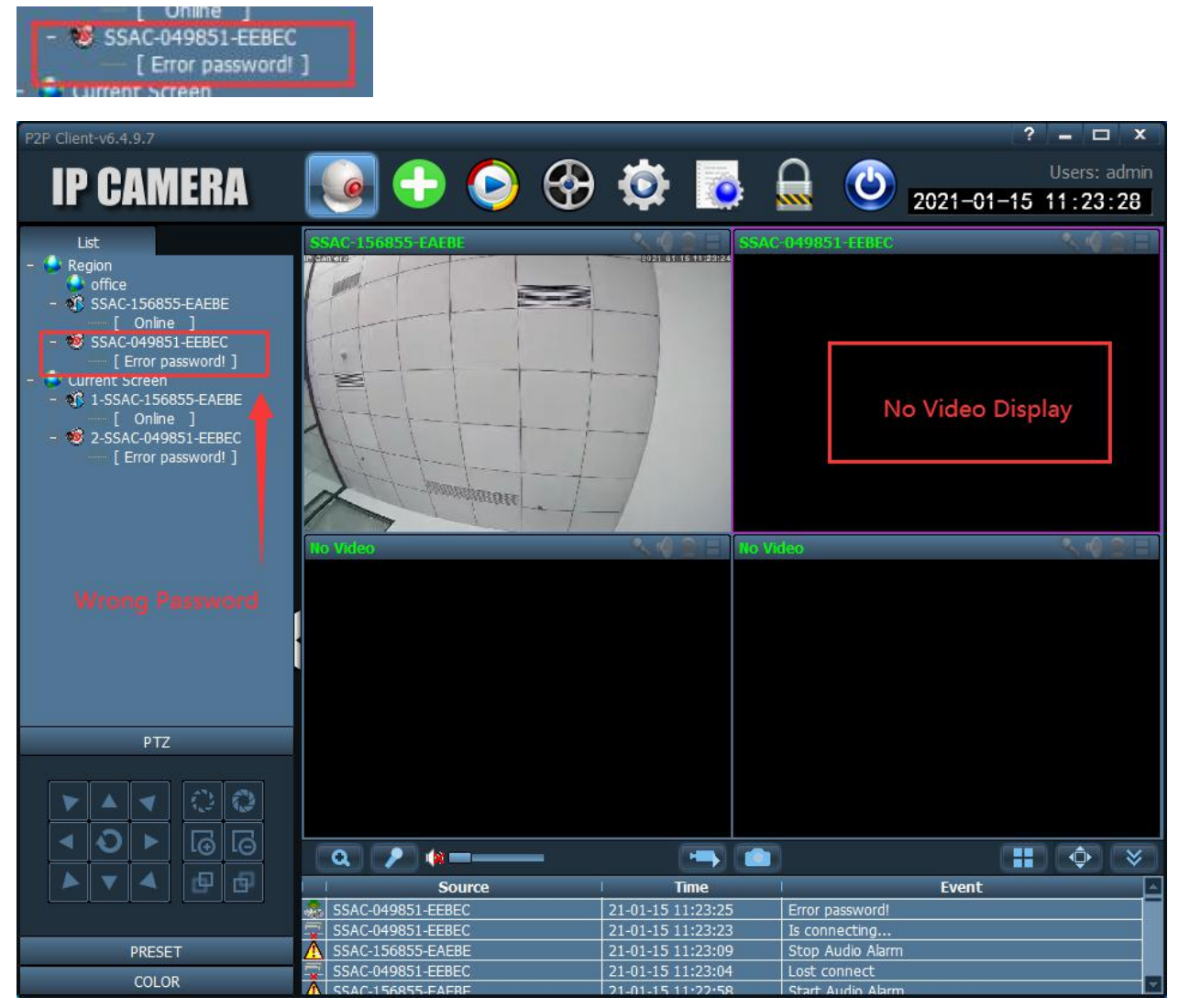

Come mostrato nella figura sopra, una telecamera viene aggiunta correttamente e l'altra telecamera visualizza un errore dipassword quando viene aggiunta, che richiede la modifica manuale della password per ottenere il controllo della telecamera.

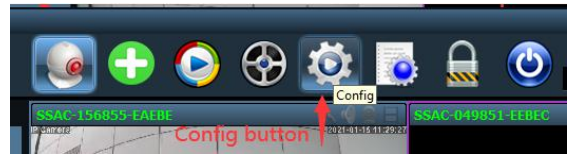

Fare clic sul quinto pulsante. Questa è la funzione di configurazione.

Sul lato destro della schermata a comparsa, selezionare la telecamera che non può essere collegata, fare clic sul pulsante Modifica dispositivo, quindi immettere la password corretta della telecamera o il nome utente corretto nell'interfaccia di modifica.

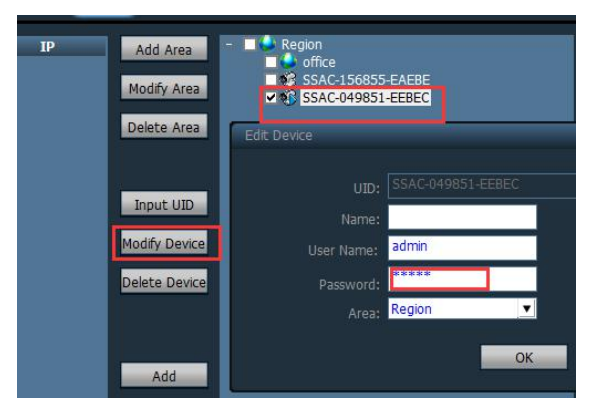

Dopo aver fatto clic su OK e tornare alla finestra del video.

1) Per il sistema operativo Windows, scoprirai che la fotocamera è ancora offline. Fare clic con il pulsante destro del mouse sul nome UID della telecamera a sinistra. Apparirà il menu di scelta rapida. Fare clic sul pulsante Connetti dispositivo.

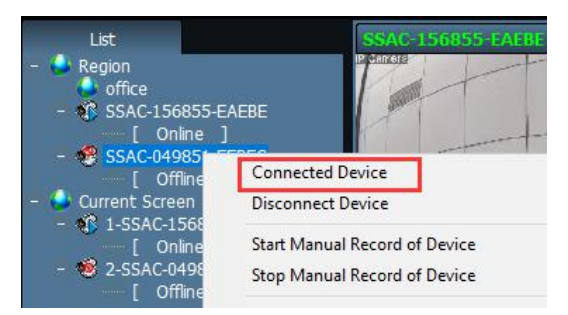

Se la password è corretta, il video della telecamera verrà visualizzato correttamente e lo stato del dispositivo sarà online.

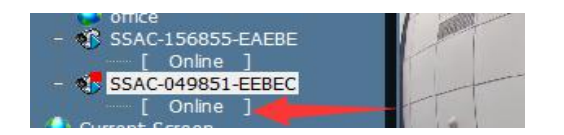

2) Per Mac OS, quando si cambia la password e si torna alle finestre video, la telecamera si connetterà automaticamente e visualizzerà immediatamente il video (se la password è corretta).

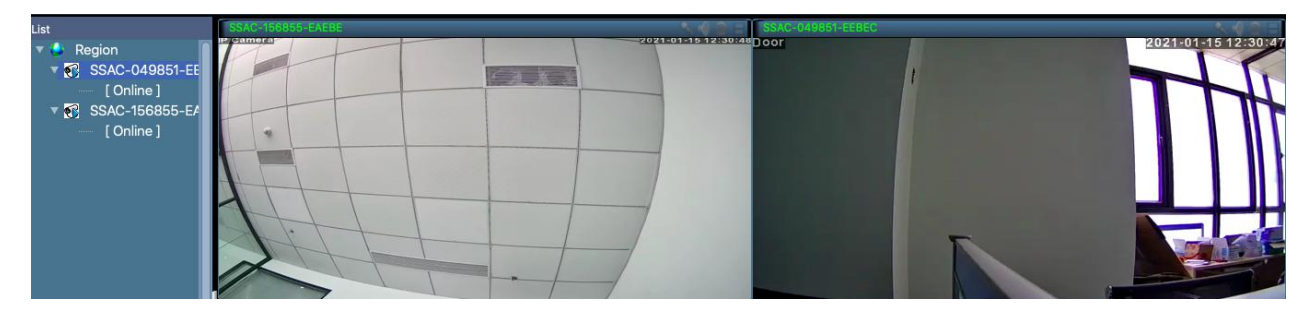

3) Per Mac OS, a volte c'è solo una finestra video predefinita. A questo punto, puoi fare clic sull'icona nell'angolo in basso a destra per selezionare il numero di finestre visualizzate contemporaneamente.

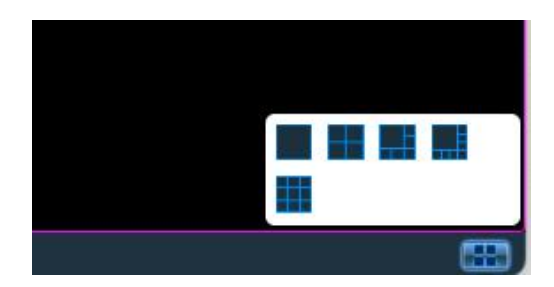

# <span id="page-42-0"></span>**4.3. Installa telecamere remote (non nella stessa LAN) con il client HiP2P**

A volte, hai installato la telecamera in altri luoghi, come case per le vacanze, uffici, ecc., Quindi il software non verrà installato automaticamente e sarà necessario aggiungerlo manualmente (fare riferimento al capitolo 3.3).

Prima dell'installazione remota, è necessario assicurarsi che la telecamera sia connessa a Internet e accesa e che si conoscano anche le informazioni UID e la password della telecamera.

Andare alla funzione Configurazione, scegliere la regione come "ufficio", quindi fare clic sul pulsante "Inserisci UID", ora è possibile digitare l'UID della telecamera remota e inserire nome utente e password, fare clic su "OK".

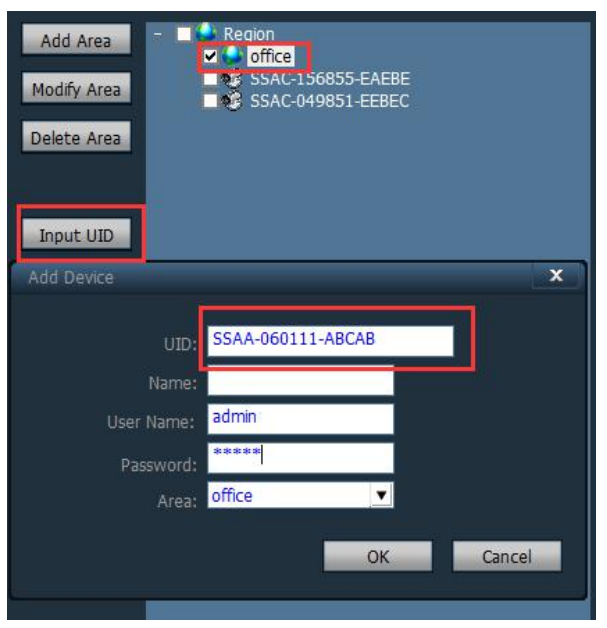

### 1) **Per sistema operativo Windows**:

Quando si ritorna alle finestre video, se la nuova telecamera continua a essere visualizzata offline, fare clic con il pulsante destro del mouse sull'UID e fare clic su "collega dispositivo", la telecamera sarà online.

Ma ora ancora nessun nuovo video visualizzato su Multi Screen, perché la nuova telecamera non è ancora stata aggiunta alla regione "Current Screen".

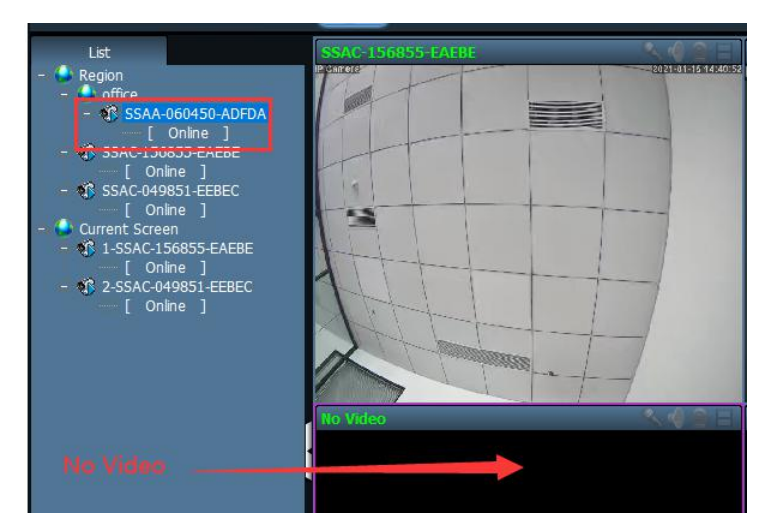

**Email:** [support@topodome.com](mailto:support@topodome.com) **Sito web:**[www.topodome.com](http://www.topodome.com/) 43 Disegna il nuovo UID in qualsiasi schermata video vuota e rilascia il mouse, il nuovo UID verrà aggiunto alla schermata corrente e il video apparirà qui.

Disegna il nuovo UID in qualsiasi schermata video vuota e rilascia il mouse, il nuovo UID sarà

Infatti, trascinando il nome dell'UID a sinistra con il mouse nella finestra multischermo, è possibile regolare la posizione di ogni telecamera video.

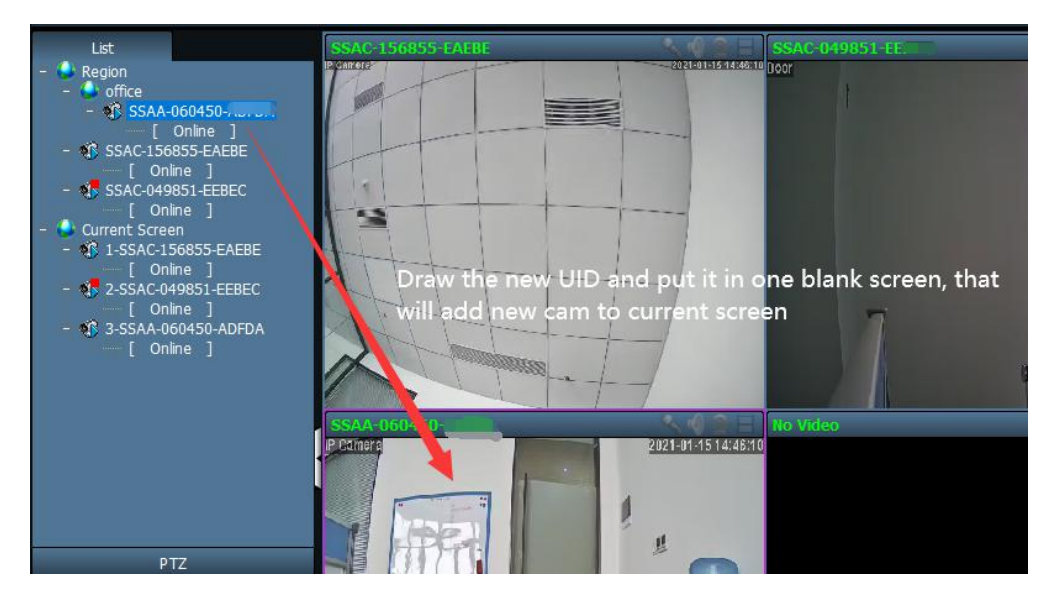

### 2) **Per Mac OS**:

L'operazione di base è coerente con il sistema operativo Windows, ma la telecamera appena aggiunta verrà automaticamente collegata e visualizzata nella finestra multischermo e l'utente non può trascinare l'UID con il mouse per modificare la posizione.

# <span id="page-43-0"></span>**4.4. Elimina telecamere nel client HiP2P**

Se si desidera eliminare una telecamera nel CMS, non è possibile eliminarla direttamente nella configurazione del sistema, ma è necessario prima interrompere la connessione alla telecamera che si desidera eliminare.

Come nella figura seguente, fare clic con il pulsante destro del mouse sull'UID e fare clic su "Disconnetti dispositivo", il dispositivo visualizzerà "offline".

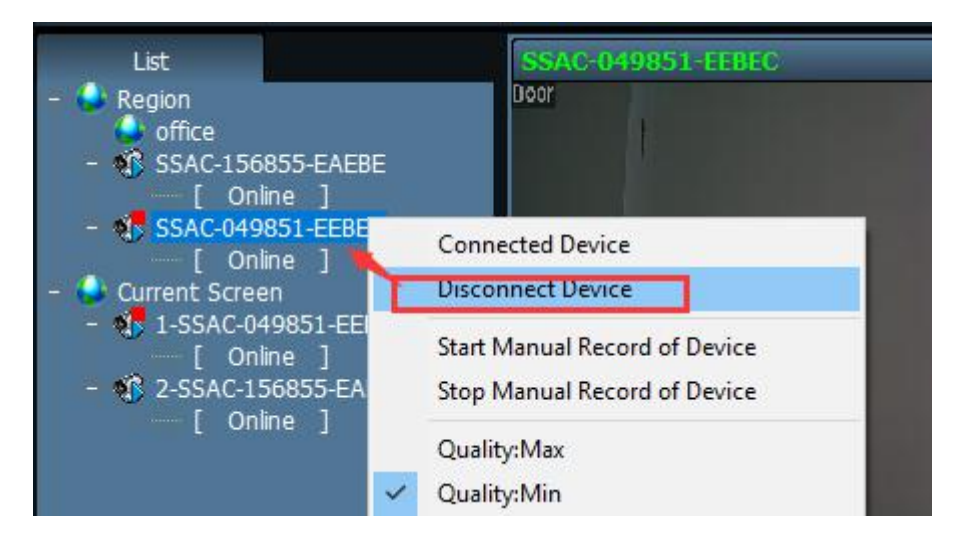

Vai alla pagina di configurazione e scegli l'UID che desideri eliminare, fai clic su "Elimina dispositivo", quindi la fotocamera verrà rimossa ora.

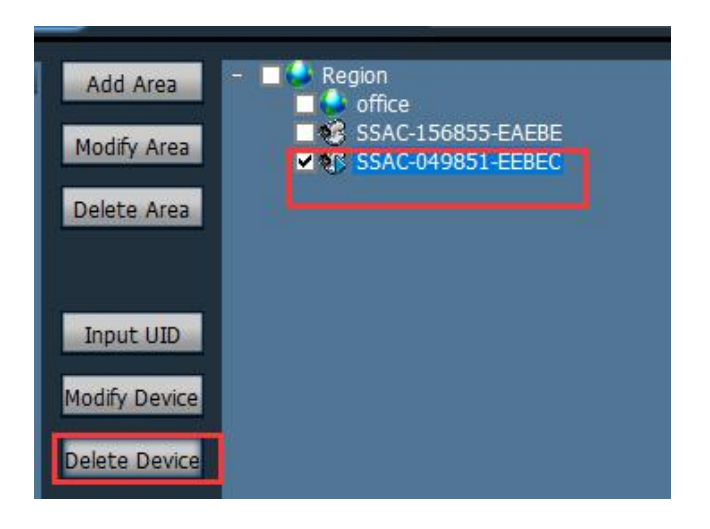

# <span id="page-44-0"></span>**4.5. Controlla la telecamera PZT con PTZ e pannello preimpostato**

Il client CMS HiP2P supporterà il controllo della PTZ e le funzioni preimpostate della telecamera PTZ.

Innanzitutto, fai clic sullo schermo del video (sullo schermo apparirà una cornice colorata), ciò significa che la fotocamera è attiva,

Quindi fare clic sulla funzione nell'angolo in basso a sinistra, scegliere PTZ o Preset per il test.

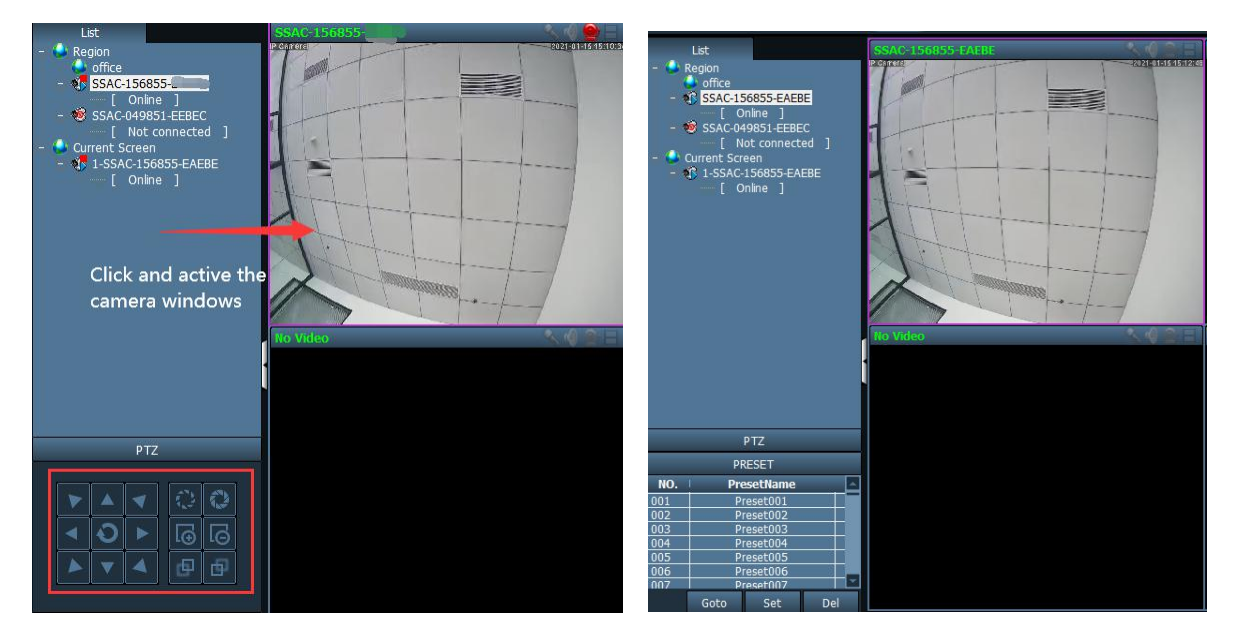

PTZ Pannello di controllo Preset Pannello di controllo

1) Funzione PTZ: puoi controllare la direzione e Zoom in e Zoom outin questo pannello.

2) Funzione Preset: è possibile ruotare la camma di una posizione, cliccare "001" e cliccare "set"; quindi ruotare la telecamera in un'altra direzione, ora fare clic su "001" e fare clic su "Goto", la telecamera tornerà alla vecchia posizione che hai impostato.

Nota: nel software sono presenti più di 250 numeri che possono essere utilizzati come posizioni preimpostate, ma in generale si consiglia di utilizzare solo numeri 1-32 per la memorizzazione delle posizioni, poiché molti dei numeri sopra 32 sono utilizzati per l'installazione tecnica e hanno funzioni speciali.

Nota: per maggiori dettagli sul client CMS Hip2p, fare riferimento al manuale nel pacchetto di file CMS scaricato da [https://www.topodome.com.](https://www.topodome.com)

<span id="page-45-0"></span>series and the series of the series of the series of the series of the series of the series of the series of t

# **5. Installa le telecamere con il browser web sul computer**

È possibile accedere alla telecamera Topodome tramite il browser Web su Windows e Mac OS. Le funzioni complete e tutte avanzate della telecamera sono disponibili per essere acquisite accedendo tramite browser web IE10 o IE11, altri browser hanno solo funzioni di base.

# **5.1. Strumento di ricerca per sistema operativo Windows**

<span id="page-45-1"></span>Per cercare e accedere facilmente alla telecamera Topodome nel browser del sistema operativo Windows, installare lo "Strumento di ricerca" per il sistema operativo Windows dal sito www.topodome.com/support.

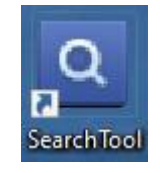

Un'icona di collegamento apparirà sul desktop del sistema operativo Windows.

Prima di eseguire lo strumento di ricerca, assicurati che:

-La fotocamera è accesa e collegata al router tramite un cavo Ethernet o Wi-Fi.

-La fotocamera e il PC si trovano sulla stessa rete locale.

-Utilizzare IE / Chrome / Firefox su sistema operativo Windows o Safari / Chrome su Mac OS per visualizzare.

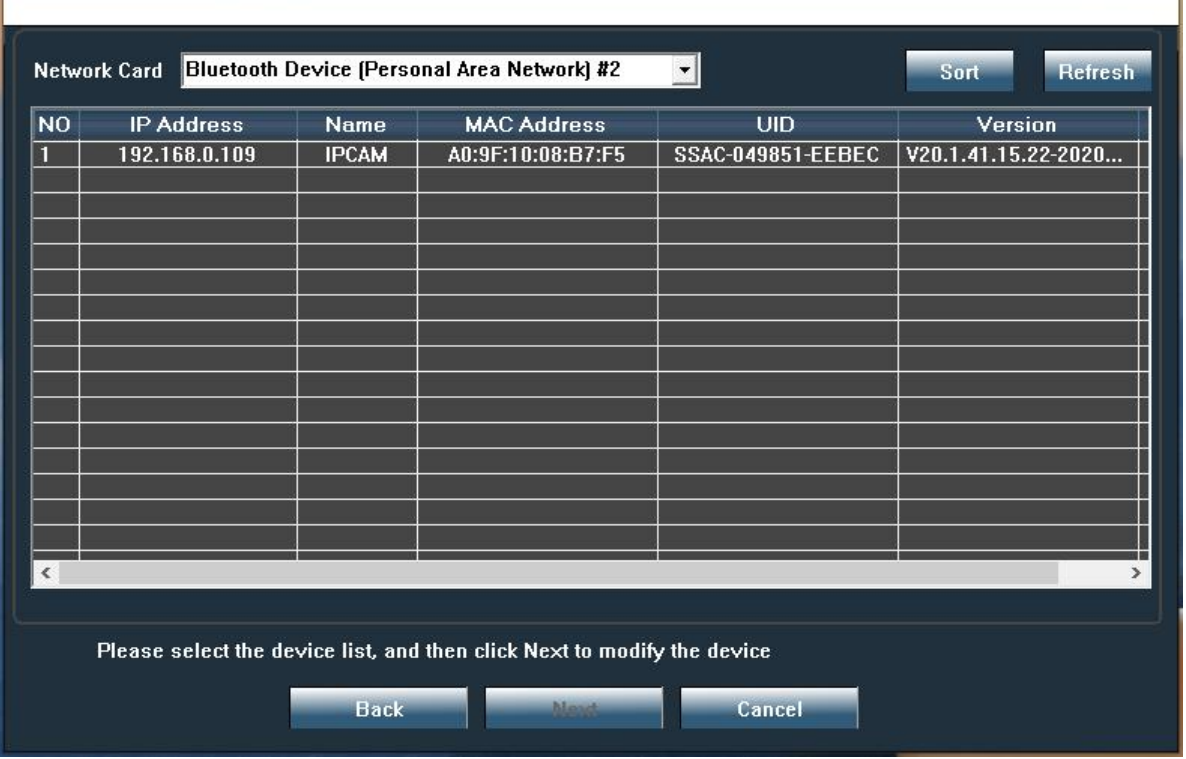

È inoltre possibile modificare le configurazioni di rete e il nome della telecamera dialcune telecamere tramite lo strumento di ricerca dopo aver inserito il nome utente e la password corretti. Ricorda che il nome utente e la password di accesso della telecamera non possono essere modificati negli spazi sottostanti dello strumento di ricerca. È disponibile una voce per modificare il nome utente e la password nel browser Web dopo l'accesso.

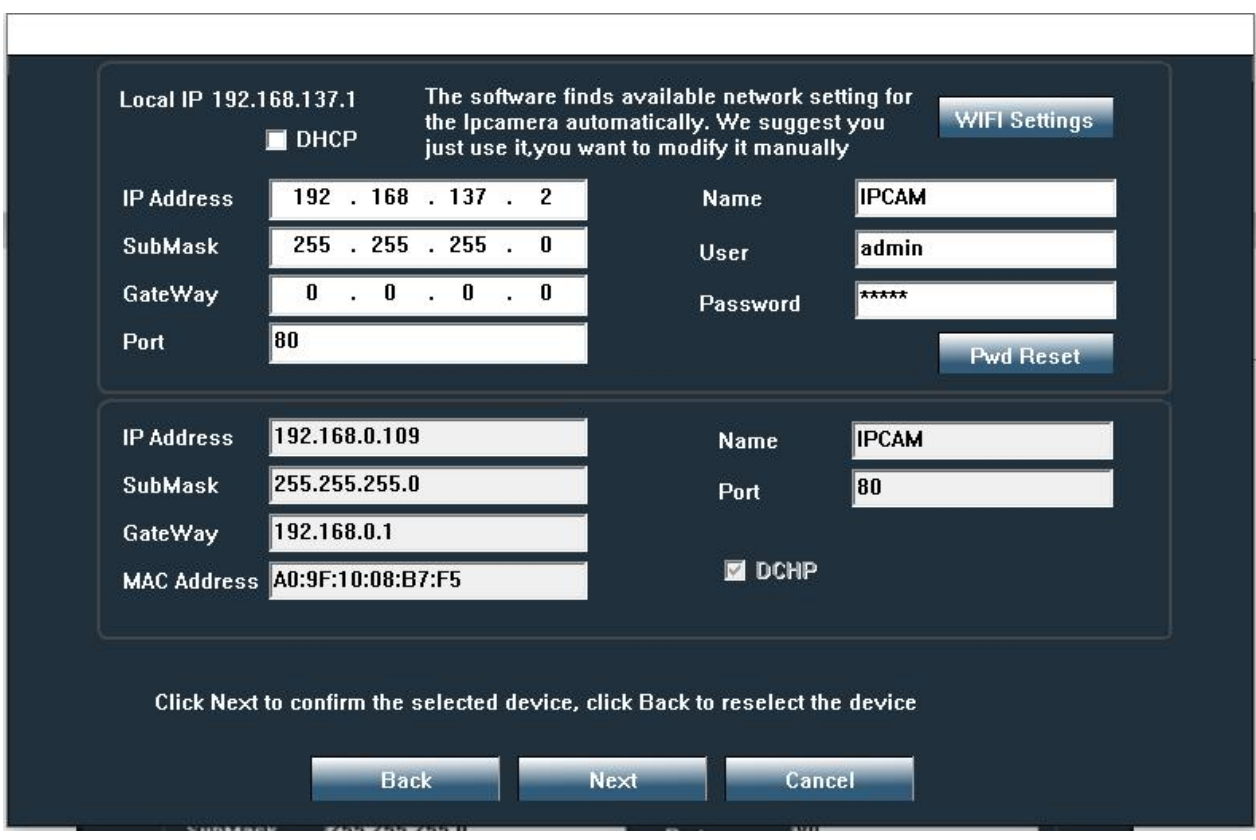

### **5.2. Strumento di ricerca per Mac OS**

<span id="page-46-0"></span>Per computer Mac OS, installare "Mac SearchTool.zip" per Mac OS da www.Topodome.com/support.

Nell'ultima versione di Mac OS, il sistema impedirà l'esecuzione del software e indicherà che il software non è stato rilasciato da uno sviluppatore approvato o non ha superato il test di prevenzione dei rischi.

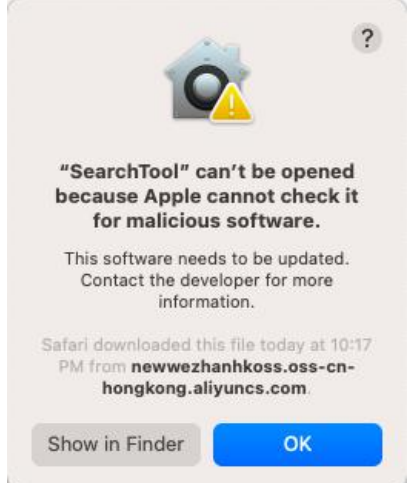

La soluzione è accedere all'opzione delle impostazioni sulla privacy del sistema, trovare il nome del software bloccato e fare clic su "Apri comunque". Questo software non causerà alcun danno al sistema.

### Topodome Security Camera TD-Sx

User Manual V1.1

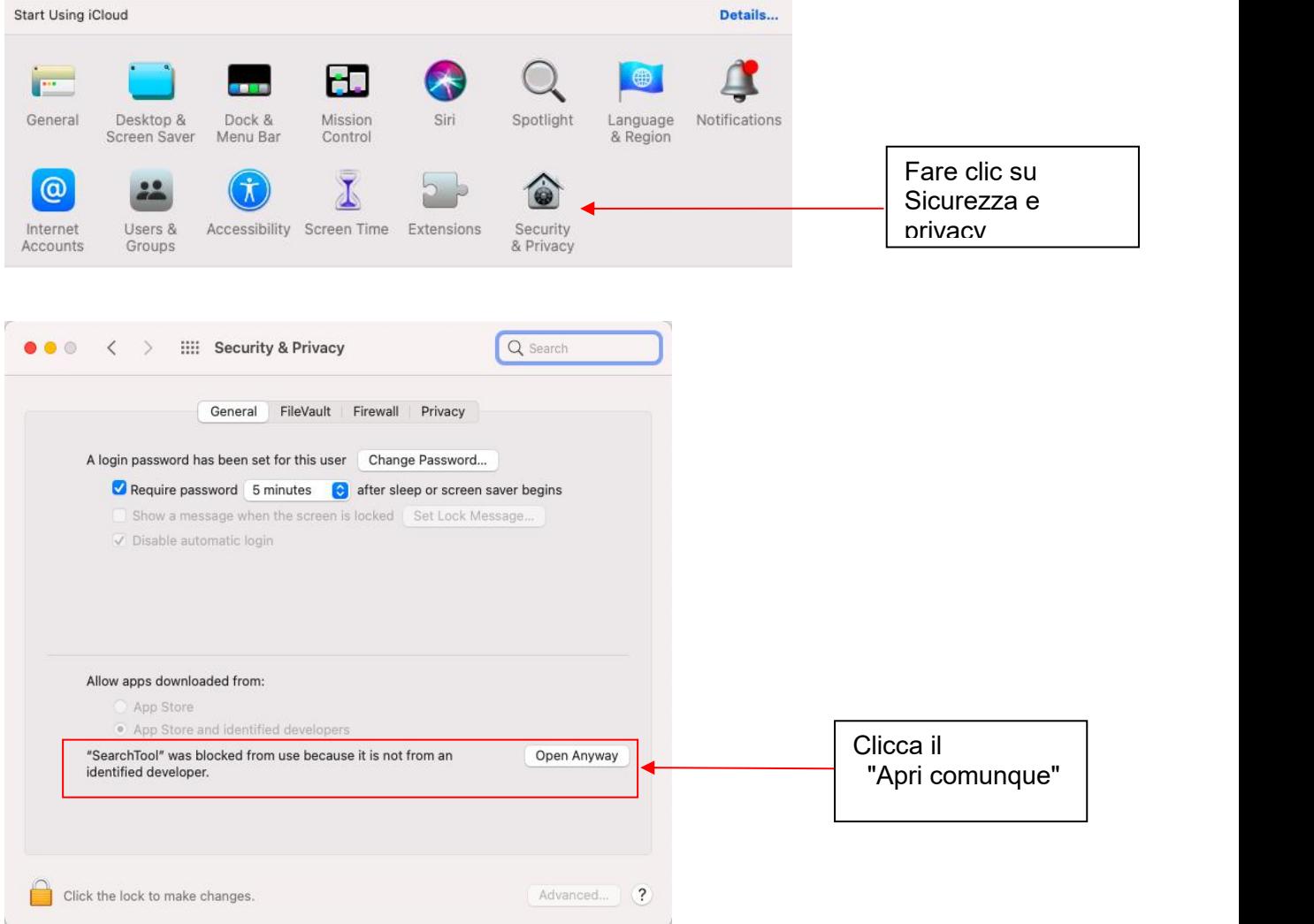

I suggerimenti di avviso verranno visualizzati di nuovo, fare clic su "apri".

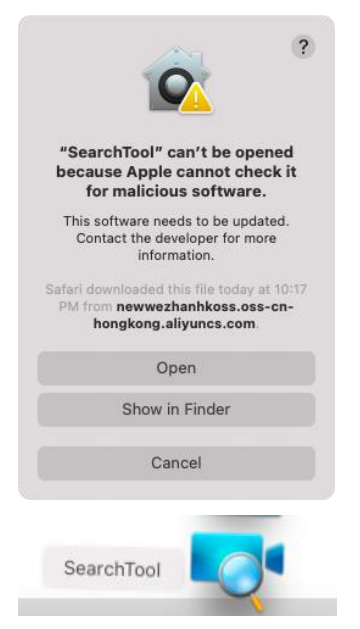

Ora il software verrà eseguito e cercherà la videocamera sulla tua LAN e potrai ottenere le informazioni tra cui il nome della videocamera, l'UID, l'indirizzo IP, l'indirizzo Mac, la porta HTTP e la versione del firmware della videocamera come di seguito.

Fare clic con il pulsante destro del mouse sulle informazioni della telecamera, appariranno le funzioni tra cui la configurazione di rete, l'aggiornamento dell'elenco delle telecamere e Flush ARP buffer.

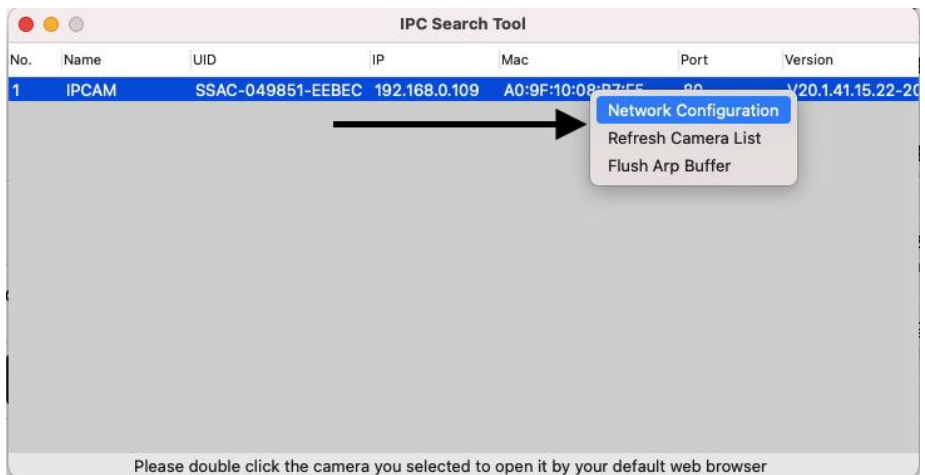

Fare clic su "configurazione di rete", se si desidera modificare l'indirizzo IP di questa telecamera, deselezionare "Ottieni IP dalserver DHCP" e inserire il nuovo indirizzo IP.

Inoltre puoi inserire un nuovo nome per la fotocamera.

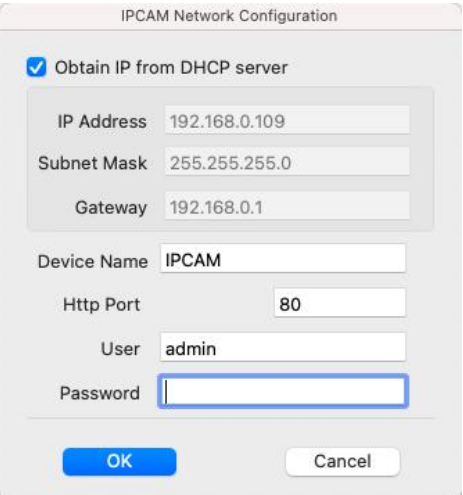

### Notare che:

1. È necessario inserire prima il nome utente e la password corretti, quindi è possibile modificare la "Configurazione di rete".

2.Non è possibile modificare il nome utente e la password di accesso della telecamera negli spazi vuoti di "Configurazione di rete". È disponibile una voce per modificare il nome utente e la password nel browser Web dopo l'accesso.

3.La telecamera si riavvierà automaticamente se si modifica la porta http.

### **5.3. Accesso locale tramite browser web IE10 o IE11**

<span id="page-48-0"></span>Eseguire lo strumento di ricerca e fare clic su "Avanti" per cercare le telecamere Topodome sulla LAN. Dopo che il dispositivo è stato trovato ed elencato nella finestra dei risultati della ricerca, fare doppio clic sull'indirizzo IP per aprire un browser Web per visualizzare la telecamera sul PC. Se il tuo browser predefinito è Edge e non sai come aprire da IE, apri direttamente il browser IE e inserisci l'IP della videocamera (come http://192.168.0.103) nella barra degli indirizzi di IE.

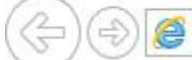

L'indirizzo IP e il numero della porta HTTP della telecamera vengono visualizzati nell'elenco dello strumento di ricerca. Di solito il numero di porta HTTP predefinito è 80.

Ora le finestre di accesso appariranno come di seguito.

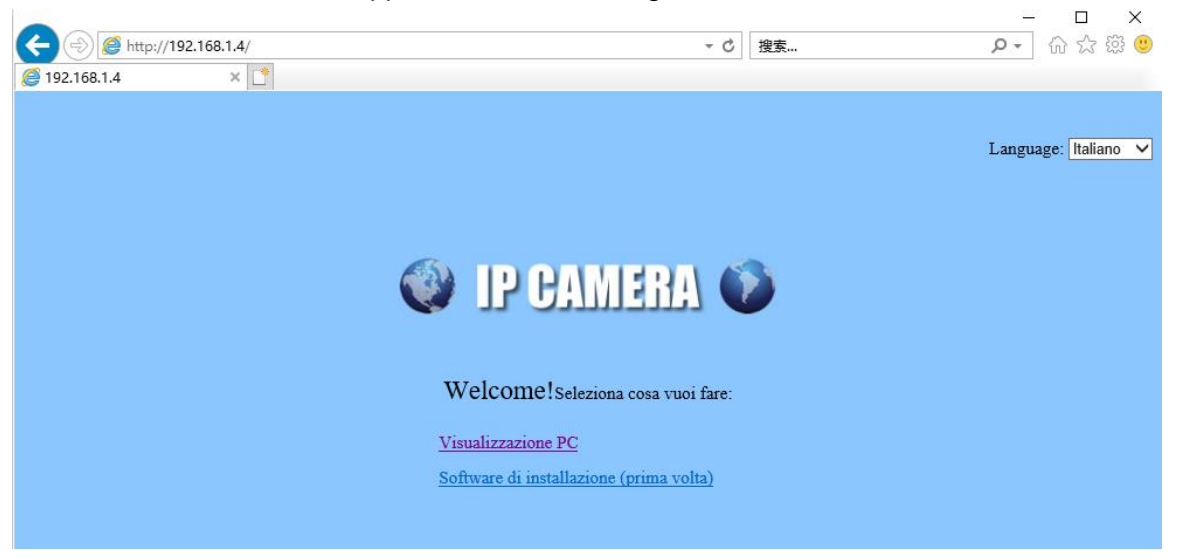

Se è la prima volta che installi la telecamera sul browser IE, fai clic su "software di configurazione". Si prega di notare che prima di installare questo software plug-in, assicurarsi di chiudere il software antivirus sul computer, poiché il software antivirus confonderà questo plug-in come software dannoso e ne impedirà l'installazione.

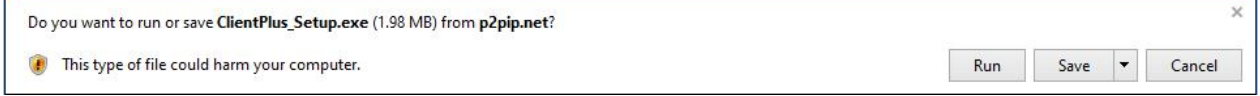

Al termine dell'installazione, aggiorna il browser e fai clic su "Vista PC", quindi verrà visualizzata la finestra di accesso della telecamera. Inserisci utente e password corretti (admin e admin predefiniti).

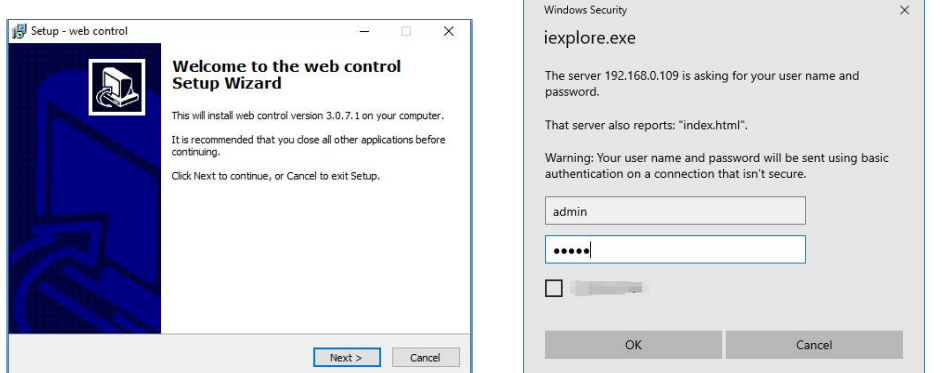

Al termine dell'accesso, verrà visualizzato un messaggio nella parte inferiore della pagina Web, chiedendo l'autorizzazione per eseguire il plug-in di rete. Fare clic su "Consenti".

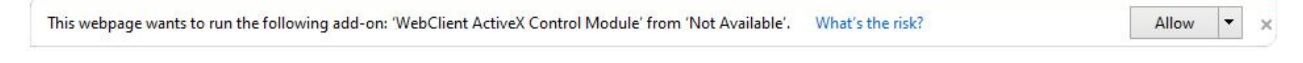

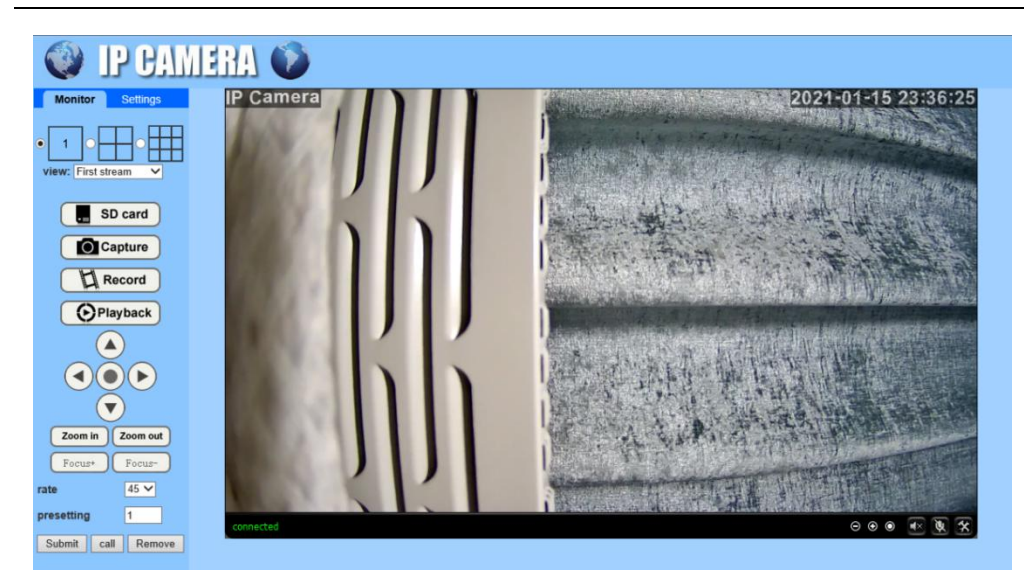

Ora verrà visualizzata la schermata completa del browser, con varie impostazioni e funzioni di controllo a sinistra e la schermata video a destra.

Per informazioni dettagliate sul processo di impostazione delle funzioni, fare riferimento ai capitoli seguenti.

### <span id="page-50-0"></span>**5.4. Accesso locale tramite Edge**

A differenza dei browser IE, per installare la fotocamera sui browser Edge / Firefox / Chrome o Safari, non è necessario installare plug-in, ma utilizzare flash player.

Nota: 1) Al momento, questi browser non supportano più il lettore flash per impostazione predefinita, ma l'utente deve fare clic e consentire l'esecuzione del flash. 2) Trova l'indirizzo IP della telecamera dallo strumento di ricerca, fai doppio clic e apparirà il browser predefinito. Se il browser che desideri utilizzare non è quello predefinito, inserisci manualmente l'indirizzo IP nella barra degli indirizzi su qualsiasi pagina vuota.

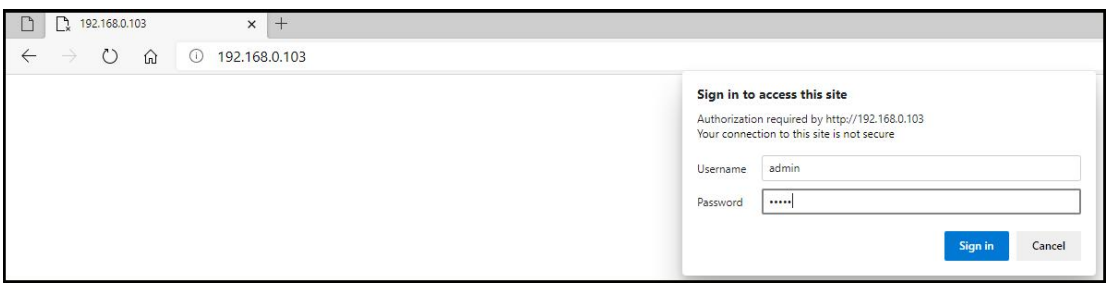

### Edge Login

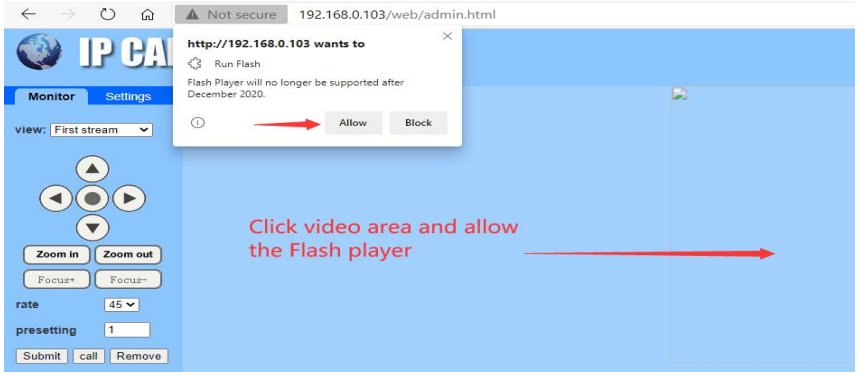

### Fare clic su Area video

# **5.5. Accesso locale tramite Firefox**

<span id="page-51-0"></span>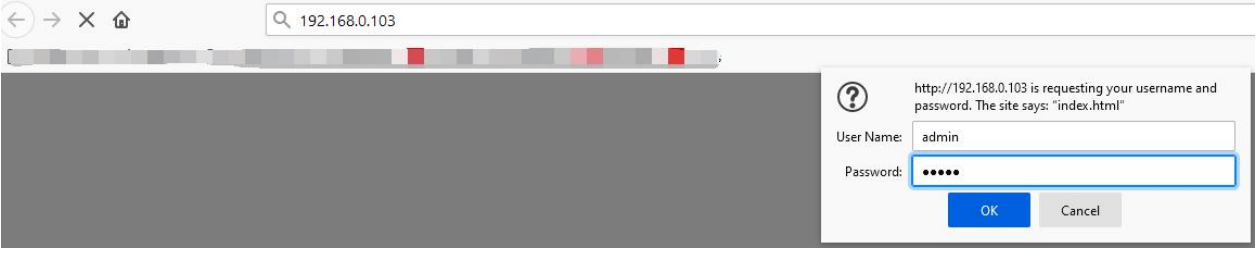

### Firefox Login

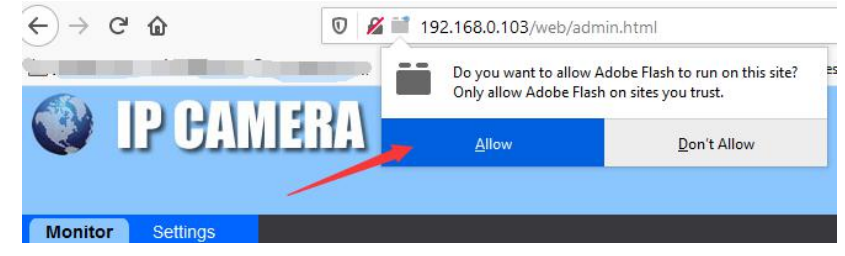

Fare clic ed eseguire Flash Player

### <span id="page-51-1"></span>5.6. **Accesso locale tramite Chrome**

Diversamente dagli altri browser, il controllo del flash player di Chrome è più rigoroso, quindi prima di accedere alla fotocamera, vai alle impostazioni per modificare le opzioni del flash player.

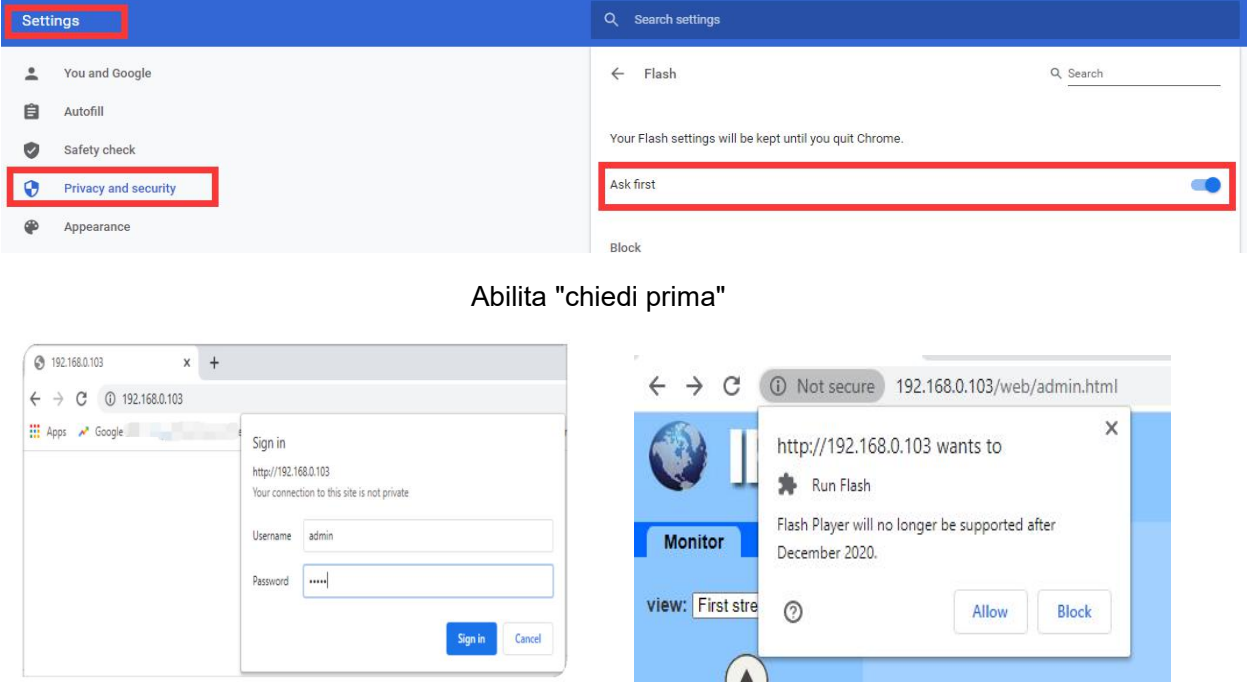

Google Chrome Login entity of the permettere Flash Player

### 5.7. **Accesso locale tramite Safari**

<span id="page-52-0"></span>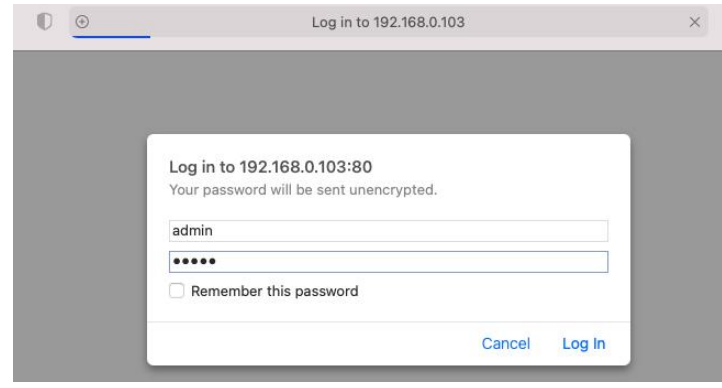

Safari ha annunciato che non supporta più Flash Player. Attualmente, solo la vecchia versione di safari può avviare la riproduzione flash e l'ultima versione non supporta più il flash. Inserisci prima le preferenze di safari, quindi inserisci le opzioni di sicurezza.

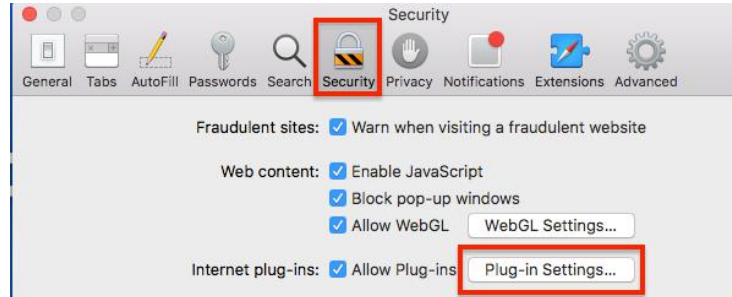

Fare clic sulla scheda "Protezione", quindi sul pulsante "Impostazioni plug-in".

Verrà visualizzato un sottomenu che mostra i siti attualmente aperti insieme a tutto ciò che hai abilitato in precedenza.

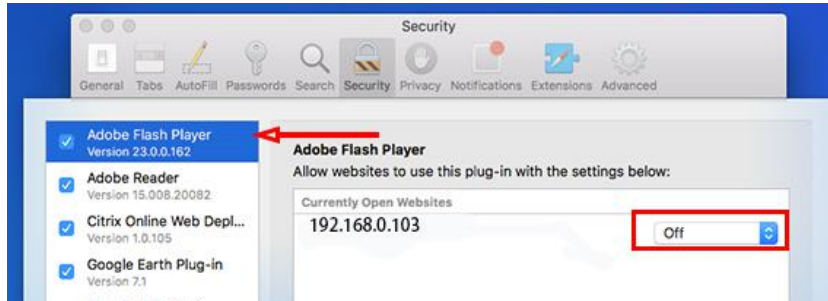

Fare clic sul menu a discesa accanto a qualsiasi sito per abilitare Flash per esso. In alternativa, puoi dire a Safari di chiederti prima di utilizzare Flash. Se abiliti l'opzione "Chiedi", vedrai una notifica come questa:

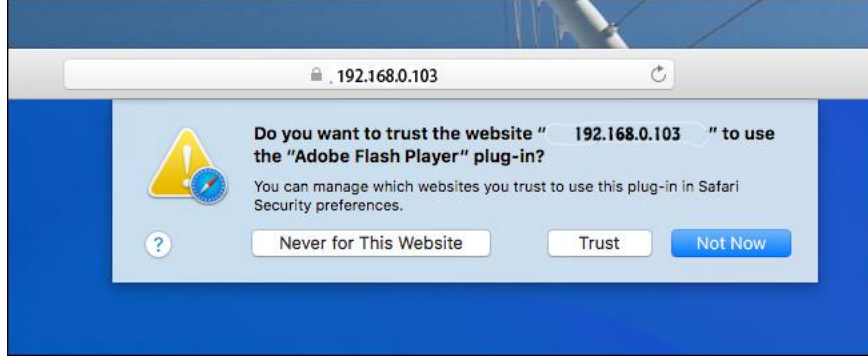

<span id="page-53-0"></span>Fare clic sul pulsante "trust" e Flash Player funzionerà ora.

### 5.8. **Pannello di controllo per Edge / Firefox / Chrome / Safari**

Rispetto al pannello di controllo di IE11, i pannelli di controllo di altri browser mancano di funzioni come multischermo, riproduzione video e screenshot.

Se viene utilizzato solo per scopi di base, non ci saranno problemi.

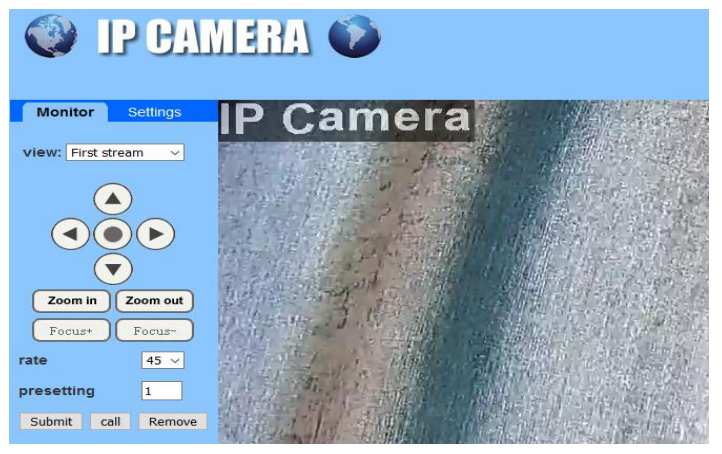

### **5.9. Accesso Web remoto**

<span id="page-53-1"></span>Quando la telecamera a cui si desidera accedere da remoto è su WLAN (fare riferimento al capitolo 3.3), sarà più difficile accedere con un browser, è necessario utilizzare la funzionalità UPnP / DDNS o il Port Forwarding.

Prima di utilizzare la funzionalità UPnP / DDNS, assicurarsi che il router supporti il protocollo di rete uPnP e che il protocollo sia abilitato. Fare riferimento alla documentazione del produttore del router per sapere come abilitare UPnP.

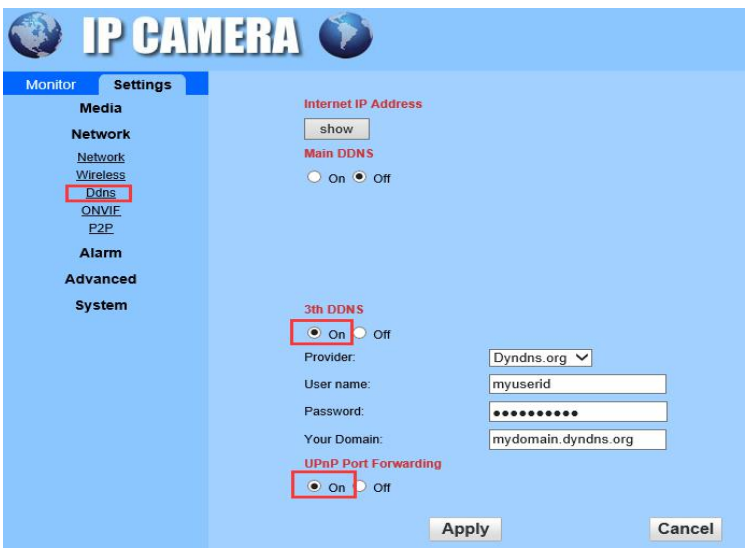

Accedere alla telecamera tramite browser web, andare alla pagina "Impostazioni" -> "Rete" -> "DDNS" per abilitare l'UPnP e inserire le informazioni del DDNS di terze parti, come "Dyndns.org", "3322. org "," dynddns.us "o" No-ip.com ". Fare clic su Applica per salvare le impostazioni. Quindi puoi accedere alla telecamera tramite DDNS da remoto. Il port forwarding è un altro metodo per configurare l'accesso remoto. È necessario effettuare le

impostazioni sia sulla videocamera che sul router. Fare riferimento alla documentazione corrispondente fornita dal produttore o dall'area FAQ del centro di supporto sul nostro sito web [www.Topodome.com](http://www.topodome.com) per apprendere le istruzioni dettagliate.

# <span id="page-54-0"></span>**6. Accesso alla telecamera tramite NVR / RTSP / Blue Iris**

<span id="page-54-1"></span>**6.1. Accesso ONVIF**

series en deur de la proposition de la proposition de la proposition de la proposition de la proposition de la

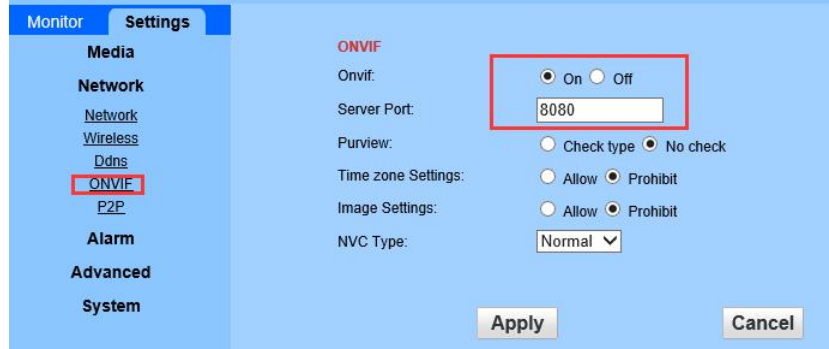

La telecamera Topodome può connettersi a qualsiasi NVR che supporti il protocollo ONVIF. Ciò consente alla telecamera di visualizzare dal vivo, riprodurre e registrare su un dispositivo di archiviazione di rete.

# <span id="page-54-2"></span>**6.2. Accesso RTSP**

La telecamera Topodome supporta RTSP standard, è possibile accedere al video e all'audio direttamente dal lettore RTSP come VLC Player. Assicurarsi di aver abilitato la funzione RTSP nelle impostazioni della telecamera prima di visualizzare la telecamera nel browser web. RTSP URL

```
Primo flusso: rtsp://username:password@IP:port/11
Per esempio: rtsp://admin:admin@192.168.0.103:554/11
Secondo flusso: tsp://username:password@IP:port/12
```
**Per esempio**: rtsp://admin:admin@192.168.0.103:554/12

Segui questi passaggi per accedere allo streaming RTSP della videocamera tramite il lettore VLC:

1) Apriil lettore VLC e vai su "Media" -> "Open Network Stream";

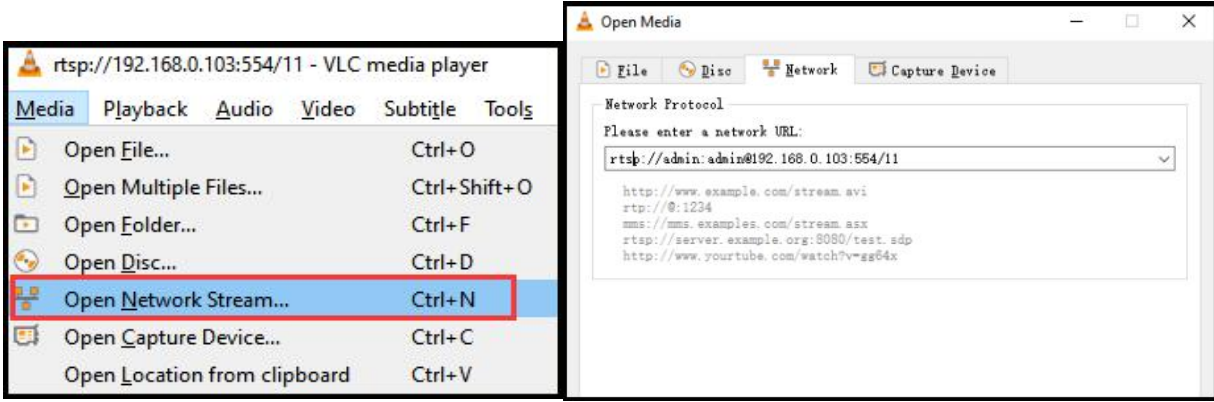

2) Immettere l'URL della telecamera in VLC e fare clic sul pulsante di riproduzione

3) Potrebbe essere necessario inserire il nome utente e la password della telecamera per l'autenticazione RTSP.

```
Email: support@topodome.com Sito web:www.topodome.com
```
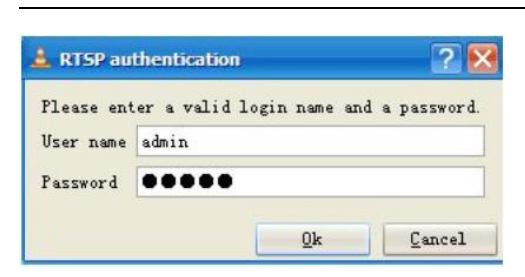

4) Quindi puoi visualizzare il video tramite il lettore VLC ora.

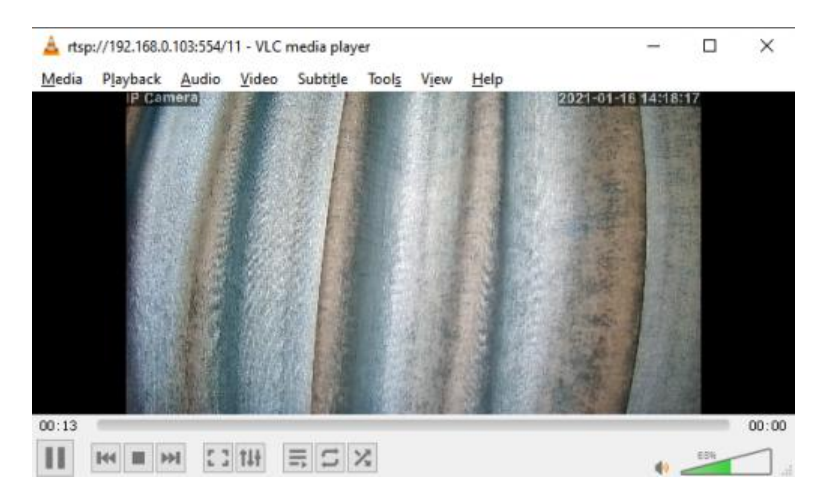

# <span id="page-55-0"></span>**6.3. Accesso Blue Iris**

Eseguire il software Blue Iris e fare clic sulla prima icona della fotocamera.

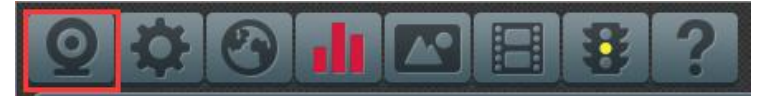

Nel menu a comparsa, seleziona Video -> IP di rete e fai clic su "Configura".

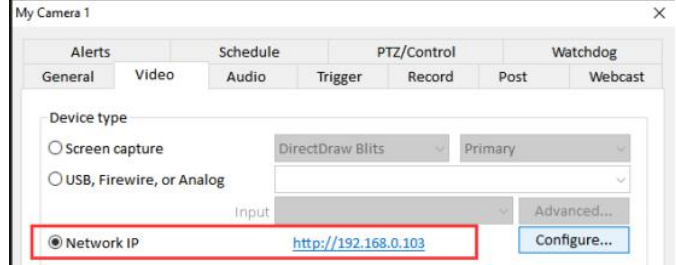

Si prega di inserire l'indirizzo IP della telecamera come: 192.168.0.103 e inserire nome utente e password.

Quindi scegliere [Generic / ONVIF], [RTSP H.264 / H.265 / MJPG / MPEG4], impostare la porta 554 per Media / Video / RTSP e impostare la porta Onvif come le impostazioni della fotocamera (come 8080 predefinito).

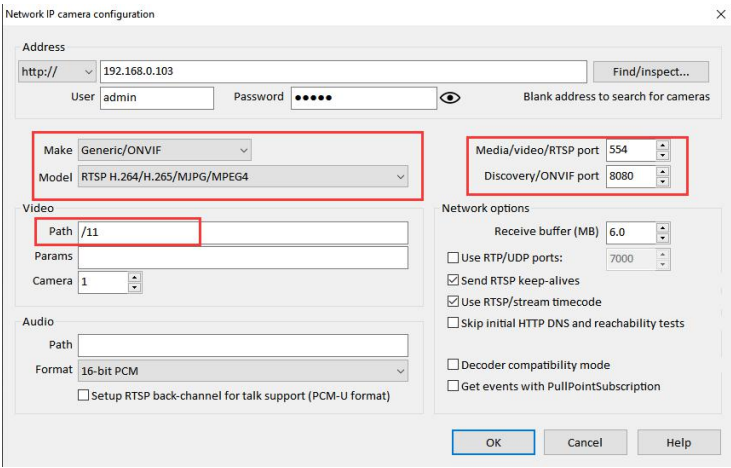

Fare clic su "OK" e quindi il video verrà visualizzato sul software Blue Iris.

# <span id="page-57-0"></span>**7. Interfaccia web per il funzionamento**

Questa sezione include maggiori dettagli sulle interfacce utente della videocamera Topodome sul browser web, nonché su tutte le operazioni che la videocamera può eseguire, comprese le pagine Login, LIVE, PLAYBACK e CONFIG.

### <span id="page-57-1"></span>**7.1. Pagina live**

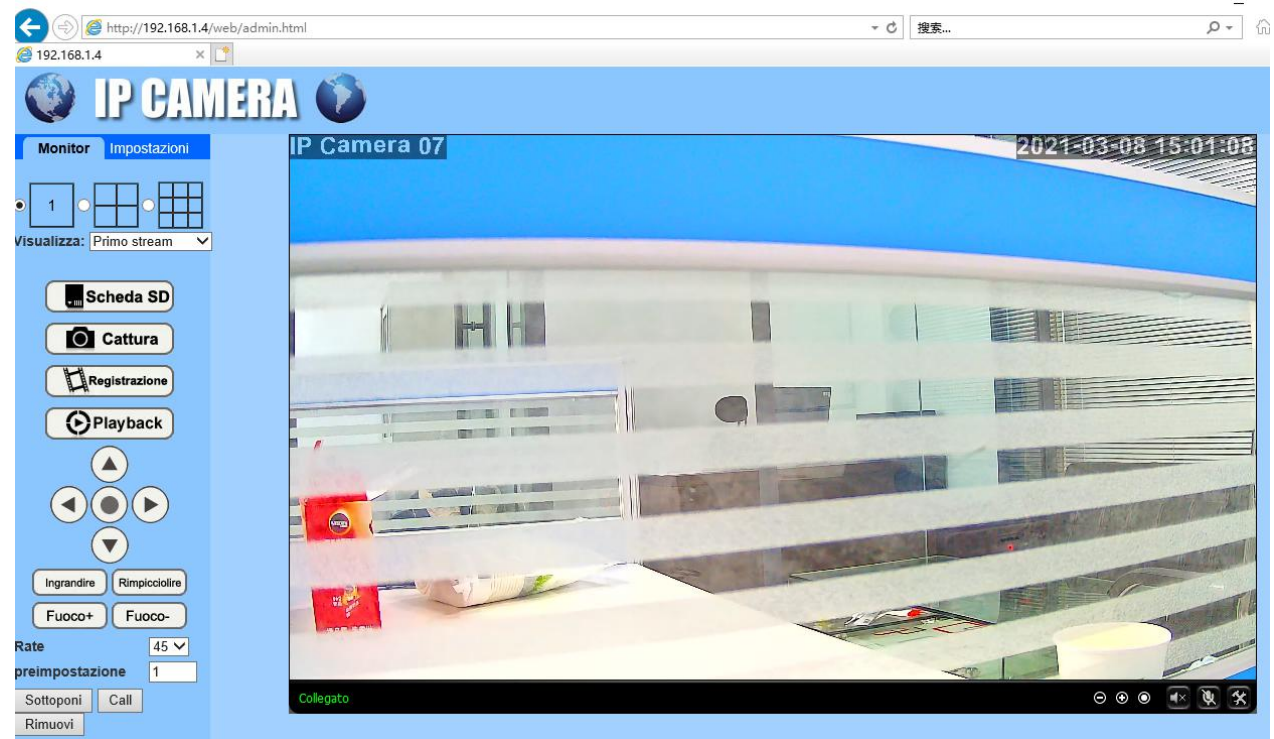

# **7.1.1. OSD**

-Nome telecamera: IP Camera

-Data e ora della fotocamera: 2021-01-16 15:00:23

# **7.1.2. Controllo Pan / Tilt**

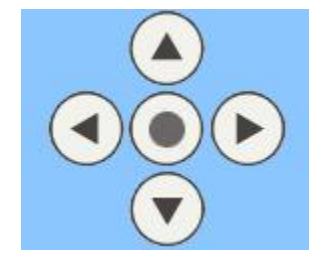

# **7.1.3. Visualizza**

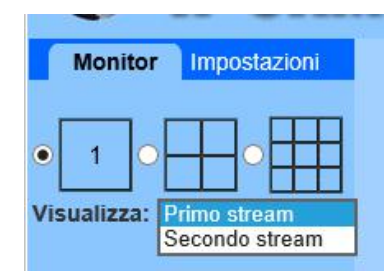

Primo stream: scegli lo stream principale per la visualizzazione.

Secondo flusso: scegli il flusso secondario per la visualizzazione.

Multischermo: l'utente può scegliere la visualizzazione di una singola telecamera / Quattro cam / Nove camme sulle stesse finestre.

### **7.1.4. Preset**

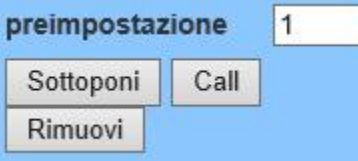

La telecamera Topodome può supportare un massimo di 32 posizioni preimpostate, da 1 a 32.

È possibile fare clic sul pulsante "Set" persalvare una posizione preimpostata contrassegnata da un numero compreso tra 1 e 32 se si decide di farla ricordare al sistema.

Fare clic sul pulsante "Vai" per eseguire automaticamente la panoramica / inclinazione della telecamera nella posizione preimpostata del numero contrassegnato salvato in precedenza.

### **7.1.5. ingrandire / rimpicciolire**

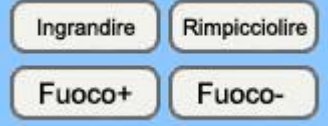

Per la telecamera PTZ, puoi controllare la funzione Zoom qui.

# **7.1.6. Tool bar**

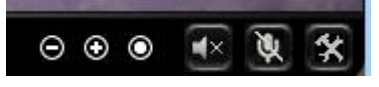

Nell'angolo in basso a destra della pagina live, troverai alcune icone

 $(1.5)$ 

 $\circ\circ\bullet$ : Zoom digitale avanti / indietro / Torna alla dimensione originale, 1x / 1.5x / 2x / 3x.

Apre / chiude l'audio (non applicabile su alcuni modelli).

(Disponibile solo su browser IE / Firefox su sistema operativo Windows): Abilita / Disabilita

altoparlante per parlare (non applicabile su alcuni modelli).

(Disponibile solo su browser IE / Firefox su sistema operativo Windows): Imposta il percorso di archiviazione per le registrazioni incluse immagini e video acquisiti manualmente tramite il browser web.

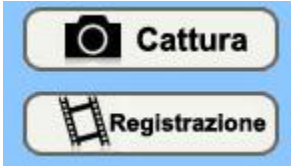

Apparirà una finestra del browser delle cartelle per selezionare una cartella sul tuo computer.

Nota: se stai lavorando su Windows 10, esegui prima il browser web come amministratore se non riesci a impostare il percorso di archiviazione o salvare le immagini oi video acquisiti.

### **7.1.7. Cerca e riproduci video**

**O** Playback

Fare clic su "Riproduzione" nel menu a sinistra della pagina Live.

Sull'interfaccia di riproduzione, è possibile rivedere qualsiasi registrazione salvata nella memoria locale (immagini e video acquisiti manualmente) o registrazioni salvate automaticamente (sono incluse registrazioni di rilevamento del movimento e registrazioni, immagini e video con pianificazione temporale costante) dalla scheda SD della fotocamera .

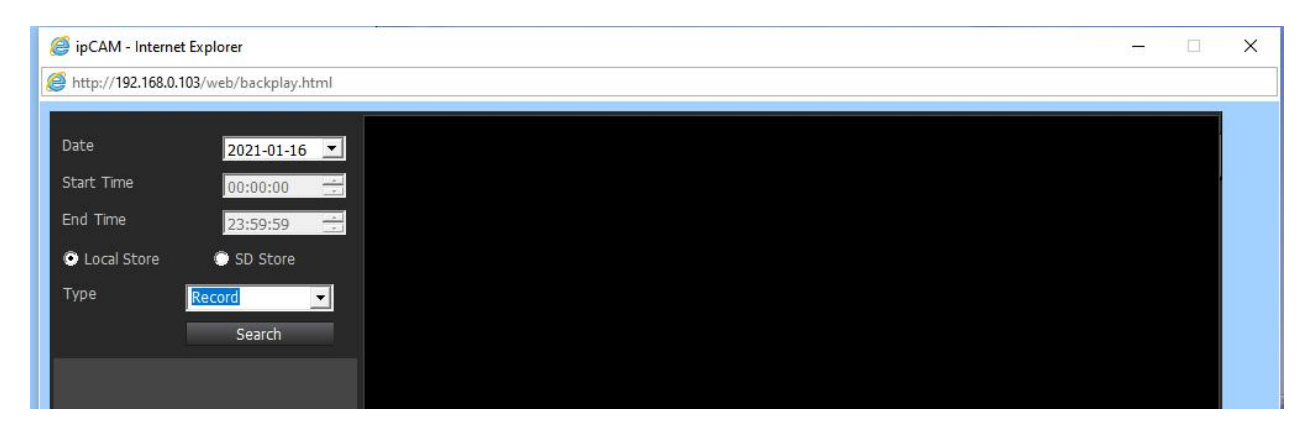

# <span id="page-59-0"></span>**7.2. impostazioni**

### **7.2.1. Impostazioni multimediali**

### <span id="page-59-1"></span>**1) Video**

Qui è possibile impostare le configurazioni per la frequenza di rete e il profilo di codifica per H.264 in base alla frequenza di alimentazione elettrica locale. Ad esempio, 50 Hz per regioni come Europa e Cina, 60 Hz per Stati Uniti e Canada.

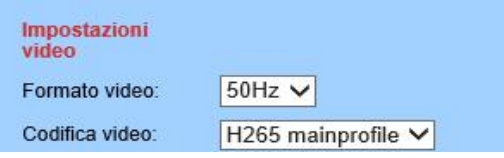

Le opzioni dei parametri sottostanti per il primo / secondo flusso influenzano la qualità dell'immagine / video, come la risoluzione, il bitrate, la frequenza dei fotogrammi, l'intervallo dei fotogrammi chiave, il controllo della velocità in bit e il livello di qualità dell'immagine.

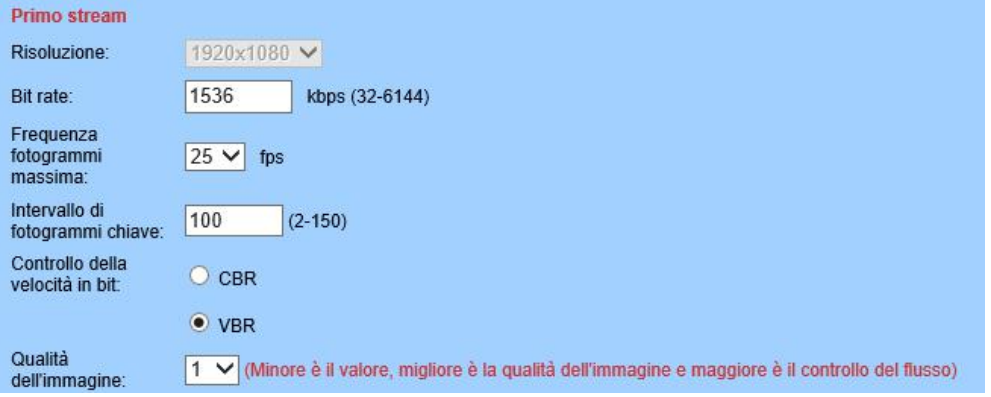

### **2) OSD Set**

È possibile abilitare / disabilitare il timestamp nell'angolo in alto a destra o modificare il nome della telecamera visualizzato nell'angolo in alto a sinistra del video in diretta (vedere di seguito).

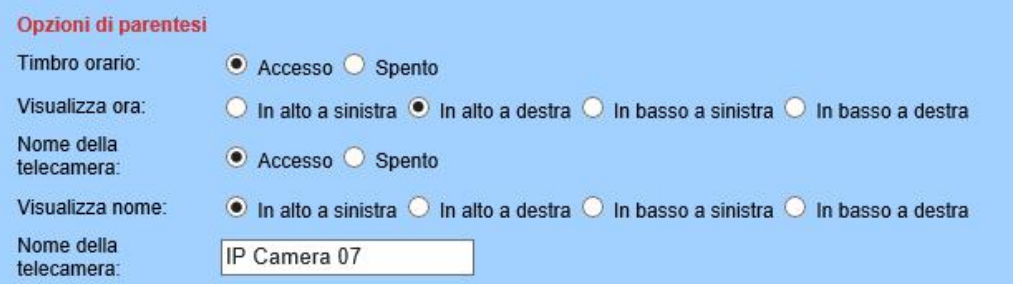

### **3) [Immagine](http://192.168.1.4/web/javascript:form_display();)**

Spuntare / spuntare le caselle di Capovolgi, Specchio, WDR per controllare la modalità di visualizzazione dell'immagine.

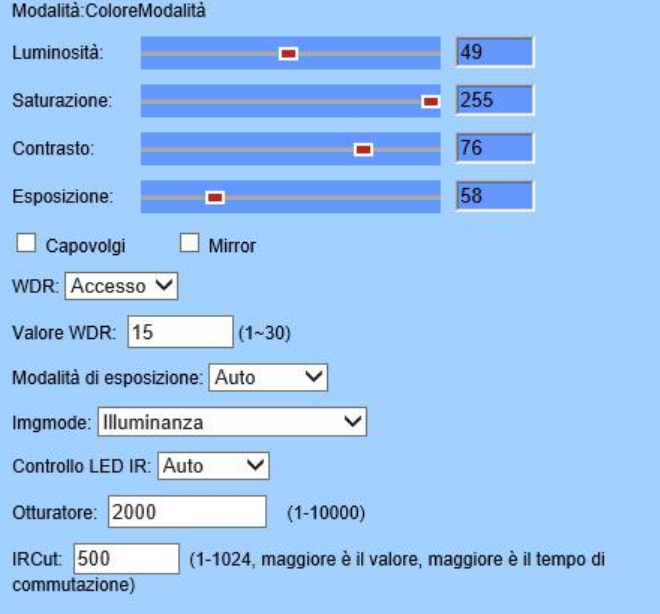

Qui puoi impostare una modalità di esposizione appropriata per la tua fotocamera, come per interni, esterni o che cambia automaticamente in base all'ambiente di lavoro.

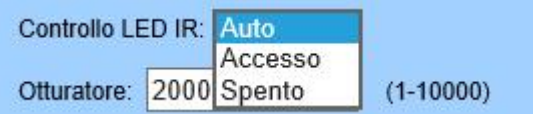

### **4) Audio**

È possibile impostare le configurazioni sull'audio in questa pagina, incluso il formato di codifica per l'audio, abilitare o disabilitare l'audio per il primo o il secondo flusso, il tipo di ingresso, il volume per l'ingresso e l'uscita. Si noti che la funzione audio bidirezionale non è disponibile su alcuni modelli.

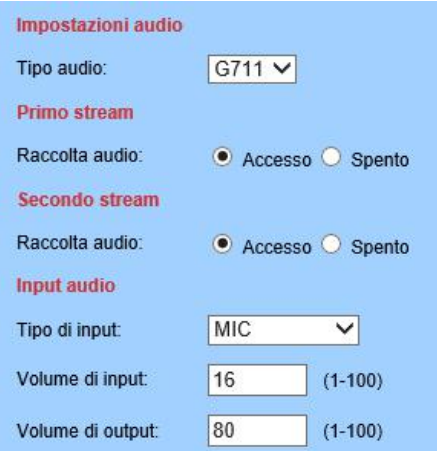

# **7.2.2. Network**

### <span id="page-61-0"></span>**1) Network**

Qui puoi impostare la configurazione di rete come DHCP o Statico e la porta per HTTP / RTSP / RTMP.

**Nota**: mantenere i tipi di IP e DNS uguali, entrambi sono DHCP o Statico.

### **2) Wireless**

In questa pagina puoi cercare l'AP WIFI disponibile per la connessione della tua fotocamera, quindi selezionare e applicare quello che desideri connettere dall'elenco. Assicurati di abilitare prima il wireless.

Se desideri verificare se la configurazione WiFi è corretta e può essere verificata dalla videocamera, fai clic sul pulsante "Verifica" dopo aver salvato le impostazioni.

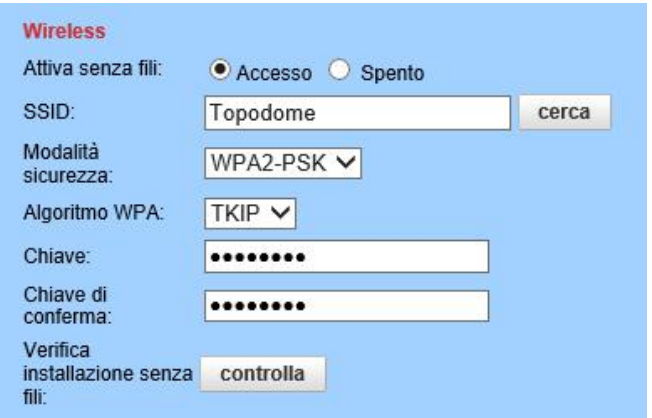

**Nota**: la telecamera Topodome funziona con una connessione cablata con cavo Ethernet come impostazione predefinita di fabbrica, quindi è necessario scollegare il cavo Ethernet per farlo funzionare con la connessione Wi-Fi dopo aver superato la configurazione wireless.

### **3) DDNS**

L'impostazione DDNS serve principalmente per l'accesso remoto alla telecamera. Puoi utilizzare un DDNS di terze parti come Dyndns.org/3322.org/dynddns.us/No-ip.com e un servizio UPnP con la tua fotocamera.

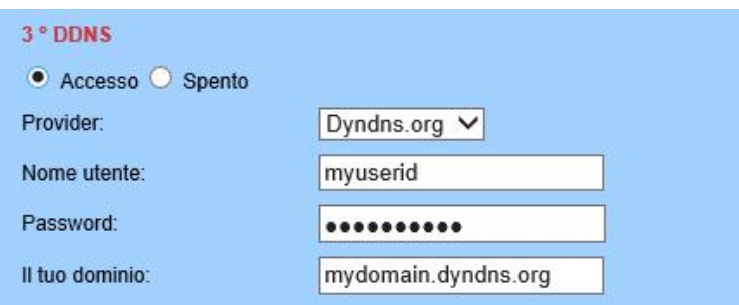

### **4) ONVIF**

È possibile abilitare ONVIF per il collegamento della telecamera con un programma di terze parti come NVR o Blue Iris, il numero di porta può essere modificato qui e si può anche selezionare la modalità di accesso del privilegio.

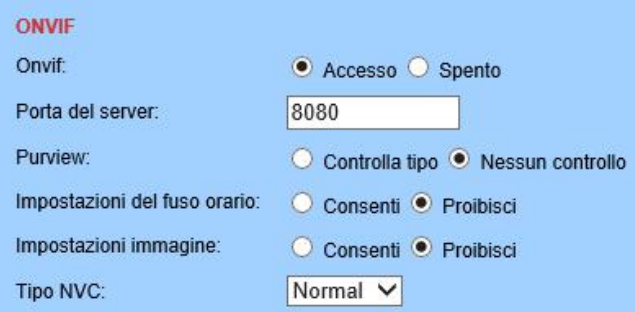

### **5) P2P**

In questa pagina puoi interrogare l'UID della tua fotocamera per il P2P e puoi abilitare o disabilitare la funzione P2P della tua fotocamera dicui hai bisogno. Se disabiliti il servizio P2P, non sarai in grado di accedere da remoto alla telecamera utilizzando l'App; né sul computer a meno che non si configuri il port forwarding.

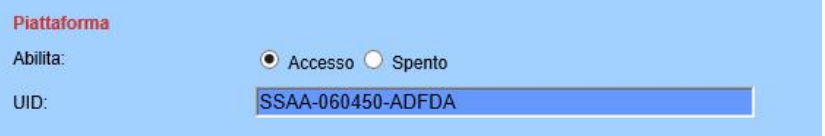

# **7.2.3. Alarm**

### <span id="page-62-0"></span>**1) Allarme umanoide**

Qui puoi abilitare / disabilitare l'allarme umanoide della tua telecamera. È possibile impostare la soglia per rispondere alla sensibilità dell'allarme.

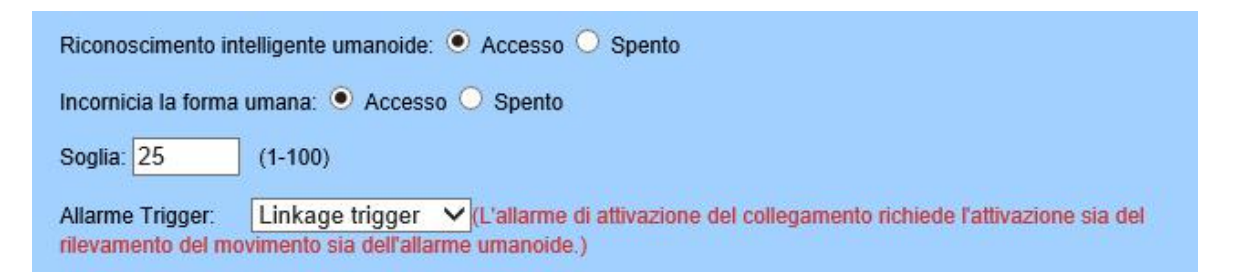

### **2) Allarme audio**

Qui puoi abilitare / disabilitare l'allarme audio della tua videocamera. È possibile impostare l'intervallo del volume per rispondere alla sensibilità dell'allarme.

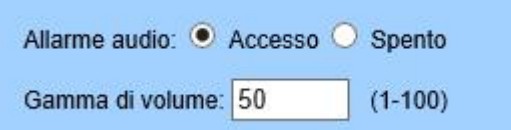

### **3) Rilevamento del movimento (disponibile solo per browser IE / Firefox su sistema operativo Windows)**

Qui è possibile impostare le aree per il rilevamento del movimento e i valori di sensibilità di ciascuna area.

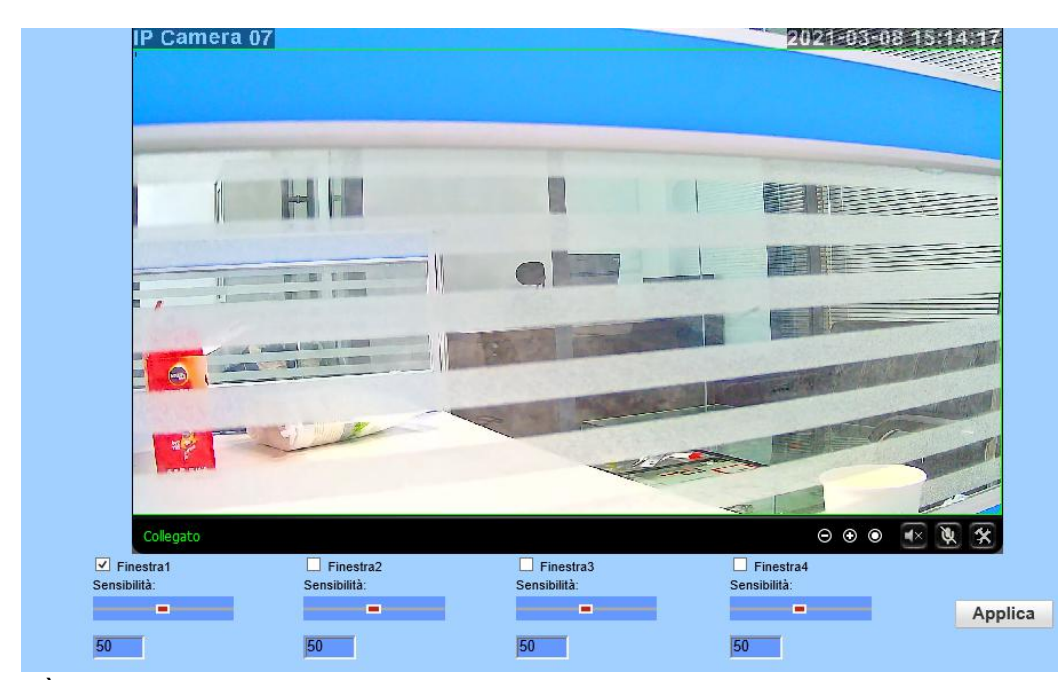

È possibile abilitare o disabilitare ciascuna area oppure modificare le dimensioni di ciascuna area trascinando il bordo nell'angolo inferiore destro del quadrato verde o modificare la posizione trascinando il quadrato verde selezionato.

### **4) Collegamento allarme**

In questa pagina è possibile abilitare o disabilitare l'invio di e-mail di allarme con istantanee, scegliere il percorso di salvataggio (scheda SD, server FTP) e impostare le posizioni preimpostate per il rilevamento del movimento (solo per telecamera Pan / Tilt) una volta attivato l'allarme.

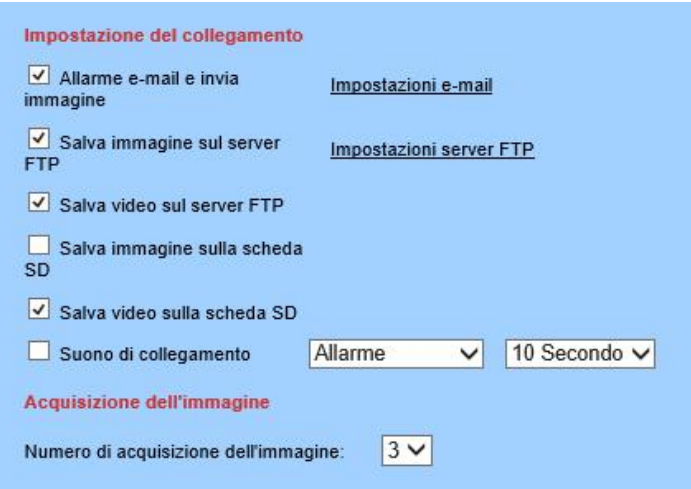

### **5) Programma**

In questa pagina puoi impostare il programma per il rilevamento del movimento 24 ore su 24, 7 giorni su 7, l'area rossa significa che il rilevamento del movimento è abilitato mentre il bianco significa disabilitato.

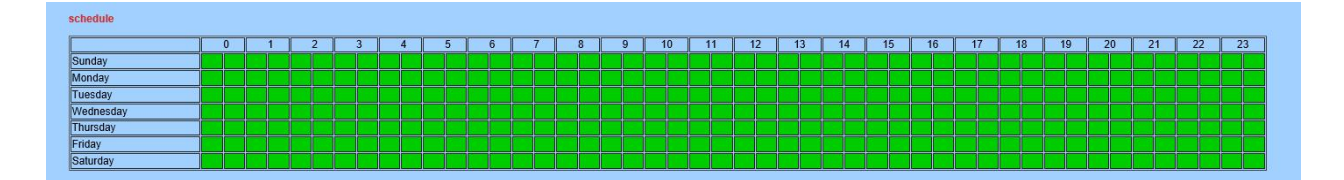

# **7.2.4. Progredire**

### <span id="page-64-0"></span>**1) [Utente](http://192.168.1.4/web/javascript:form_user();)**

Qui puoi modificare le informazioni sull'account della telecamera, come cambiare il nome utente o la password, l'account predefinito è admin / admin.

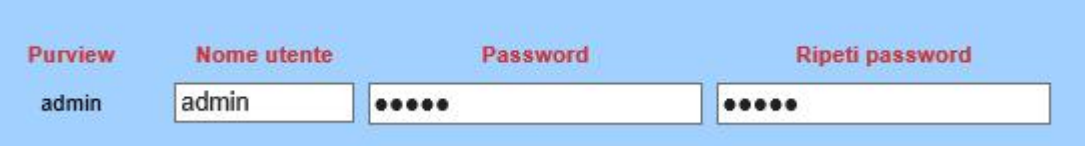

### **2) [Autoscatto](http://192.168.1.4/web/javascript:form_autosnapex();)**

Qui è possibile abilitare il salvataggio automatico dell'istantanea sulla scheda SD dopo un certo periodo di tempo (intervallo). E l'intervallo può essere definito dall'utente.

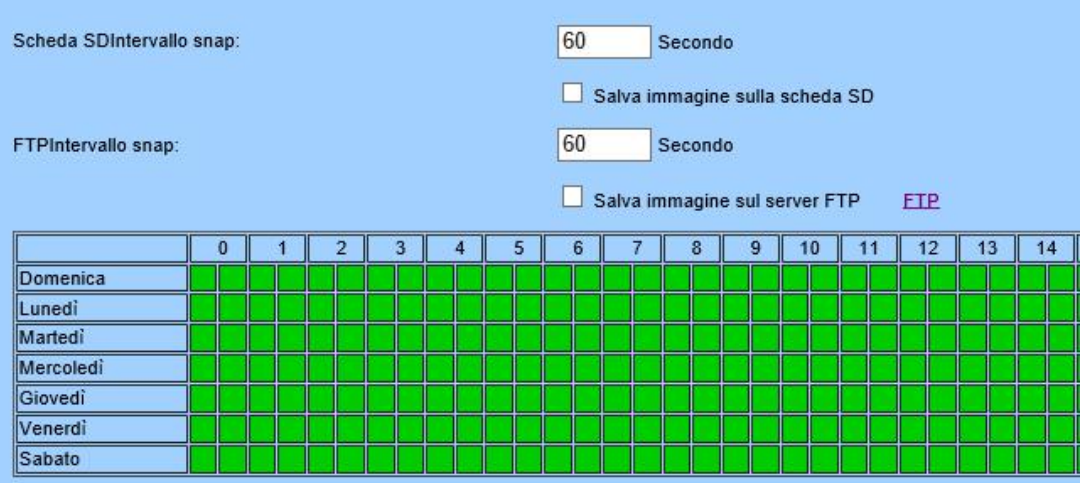

### **3) Registrazione temporizzata**

La registrazione a tempo è per la registrazione costante, che puoi anche impostare 24 ore su 24, 7 giorni su 7. La qualità e le dimensioni del video dipendono dal tipo di stream e dai parametri video / immagine. È possibile impostare la durata del clip di ogni file di registrazione. Si consiglia di impostare la durata non superiore a 600 s per ogni file in modo da caricare e riprodurre senza problemi. Le registrazioni programmate sono denominate "Registrazione pianificata" nell'elenco di riproduzione SD dell'app; e "P" nell'elenco di riproduzione sul computer.

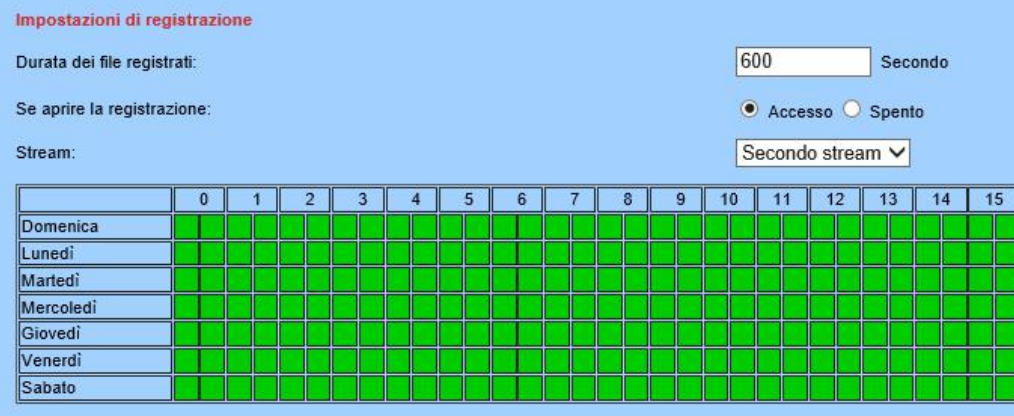

#### **4) Email**

In questa pagina è possibile configurare i parametri per l'invio di un allarme tramite posta elettronica. Nota:

La porta SMTP è generalmente impostata su 25. Alcuni server SMTP hanno una porta speciale, come 587 o 465. L'autenticazione viene utilizzata per la sicurezza del livello di trasporto, disolito non è nessuna. Se utilizzi gmail e abiliti l'autenticazione con TLS o STARTTLS, la porta SMTP deve essere impostata su 465 o 587, dipende dal tipo di autenticazione selezionato. Puoi fare clic sul pulsante "Test" per verificare se le tue impostazioni di posta elettronica sono valide o meno.

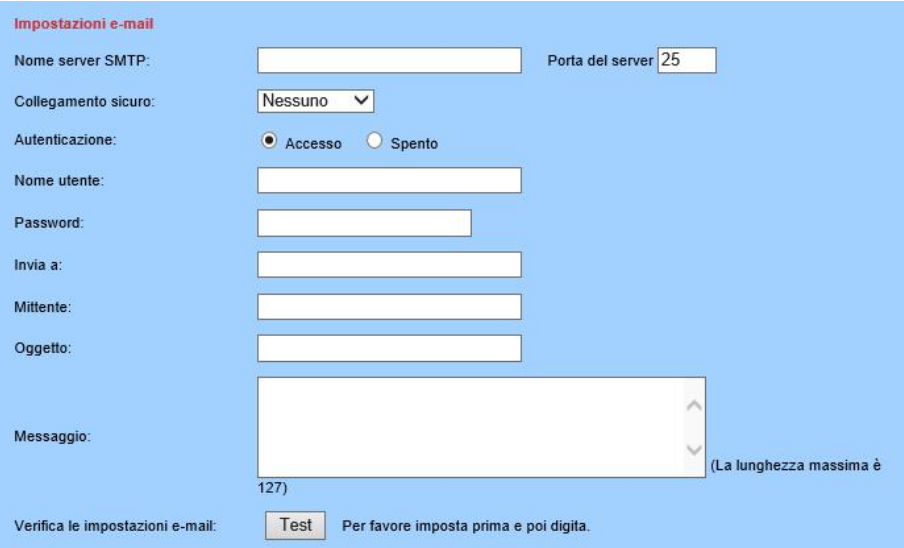

### **5) FTP**

È disponibile l'impostazione del server FTP per salvare le registrazioni sul computer. È possibile fare clic sul pulsante "Test" per verificare se le impostazioni sono corrette e possono essere superate.

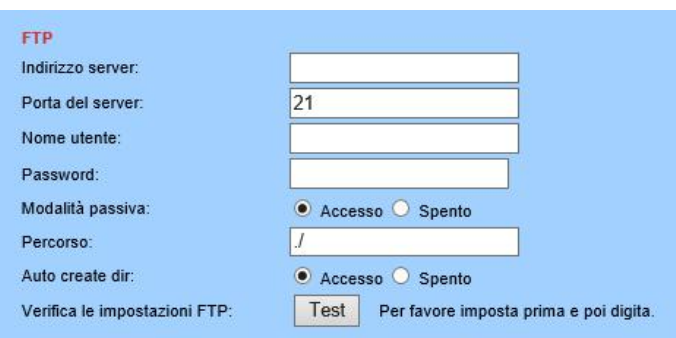

### **6) Terminal PTZ**

Questa pagina serve per configurare i parametri per il funzionamento Pan / Tilt.

**Cicli di crociera:** cicli di movimento per ognicrociera verticale o orizzontale.

**PTZ Velocità:** regolare il passo di movimento per ciascuna operazione Pan / Tilt; e minore è la velocità PTZ, minore è il passo per ognidito che scorre nell'app o fa clic sull'interfaccia del browser web.

**Torna al preset centrale:** l'obiettivo andrà alla posizione centrale preimpostata al termine della crociera

**Disabilita l'allarme mentre PTZ è in movimento:** .interrompere il rilevamento del movimento mentre la telecamera esegue una panoramica o un'inclinazione.

**Modalità di visualizzazione dell'indicatore (non disponibile su alcuni modelli)**: utilizzare una luce LED per indicare se il sistema è ben acceso.

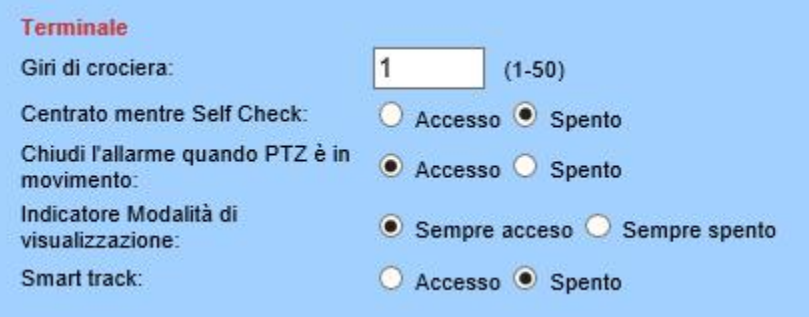

### **7) Impostazioni multiple (disponibile solo per browser IE su sistema operativo Windows)**

In questa pagina puoi cercare le telecamere Topodome sulla stessa LAN e aggiungerle al tuo gruppo di dispositivi multipli. Quindi puoi visualizzarli insieme nella pagina live.

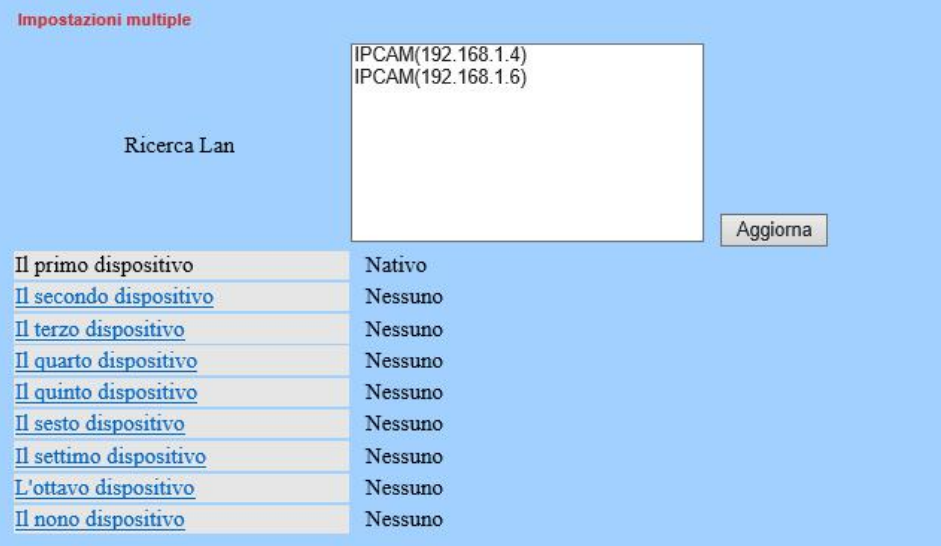

**8) Tonalità video (disponibile solo per browser IE / Firefox su sistema operativo Windows)** Qui puoi impostare l'ombreggiatura video per un massimo di 4 aree che non vuoi che la videocamera controlli sullo schermo con colori diversi. E la posizione e la dimensione delle aree della maschera possono essere regolate trascinando la casella o il bordo della maschera.

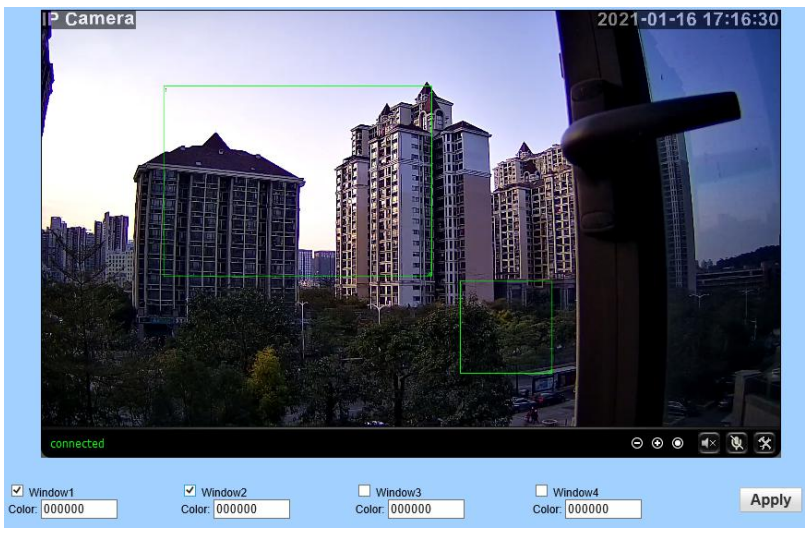

### **9) Riavvia il timer**

Qui puoi impostare un timer di riavvio, questa funzione viene utilizzata principalmente per riavviare regolarmente la videocamera. È possibile specificare di riavviare il dispositivo ogni giorno o a una determinata ora in un giorno specifico.

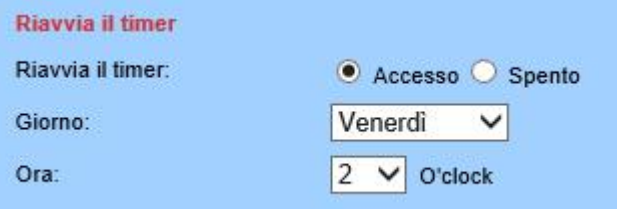

### **7.2.5. Sistema**

### <span id="page-67-0"></span>**1) Ora**

Qui è possibile impostare l'ora, la data, lo stato di NTP e DST (Daylight Saving Time) e il fuso orario della fotocamera.

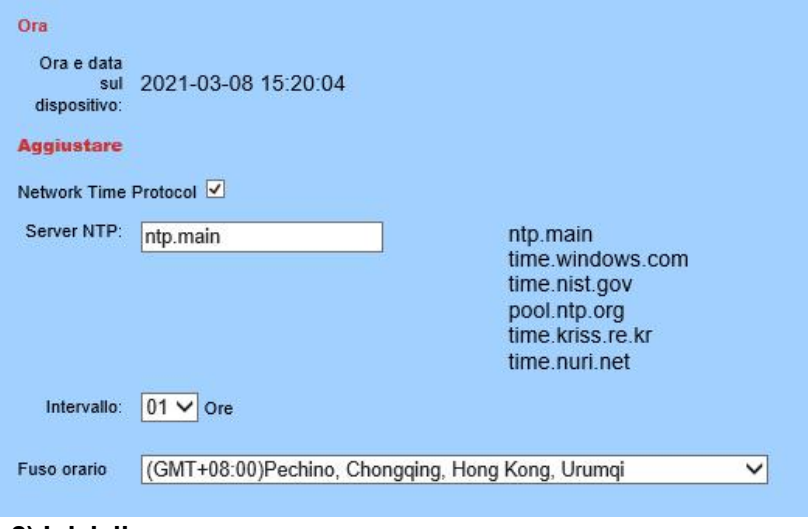

**2) Inizializza**

#### Topodome Security Camera Manuale d'uso V1.1

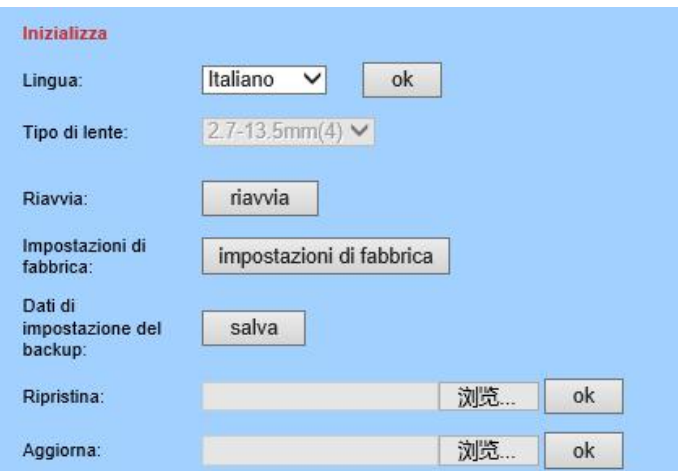

### **Riavvia**: riavvia la fotocamera.

**Impostazione di fabbrica:** ripristinare le impostazioni della telecamera alle impostazioni predefinite di fabbrica. E ripristinare, è necessario collegare la videocamera e il router con il cavo Ethernet e ripetere nuovamente la configurazione iniziale.

**Configurazione di backup**: eseguire il backup delle impostazioni correnti della telecamera, verrà generato un nome file "config\_backup.bin" da salvare.

**Ripristina configurazione**: Importa e ripristina il file di configurazione di cui hai eseguito il backup in precedenza. Sfoglia e seleziona il file che desideri importare, quindi fai clic sul pulsante "Importa".

**Upgrade**: Aggiorna il firmware. Sfoglia e seleziona il file che desideri aggiornare, quindi fai clic sul pulsante "Aggiorna".Visitare il sito Web www.Topodome.com per ottenere maggiori dettagli e importanti istruzioni per la documentazione.

### **3) Informazioni sul dispositivo**

Qui è possibile interrogare e controllare le informazioni principali e lo stato della telecamera, inclusi il nome, l'ora, l'IP, la versione del firmware, lo stato DDNS e UPnP e la scheda SD. Facendo clic sul pulsante "Formatta", puoi formattare la scheda SD della tua fotocamera. Facendo clic sul pulsante "Browser scheda SD" è possibile aprire e sfogliare il contenuto della scheda SD.

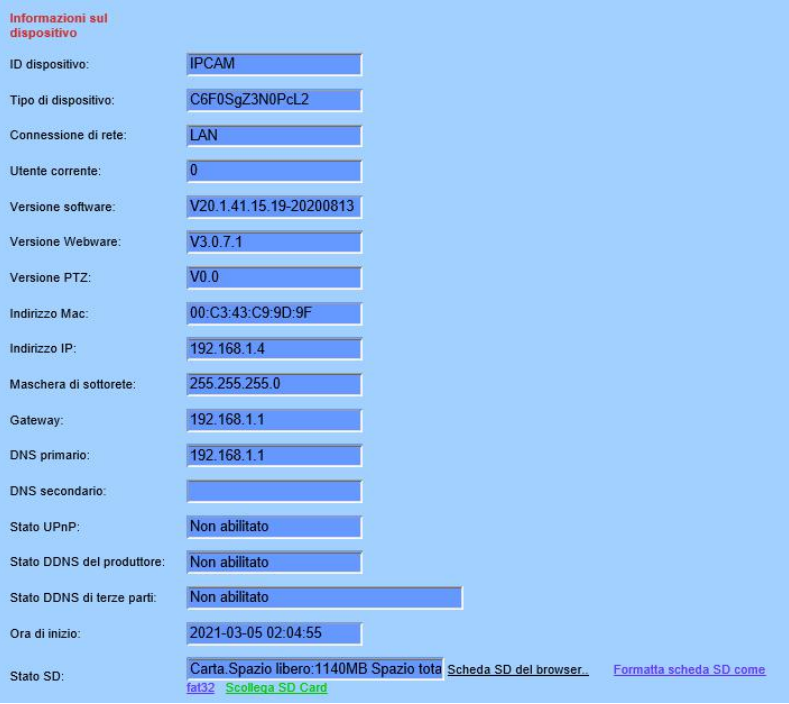

### **4) [Registro](http://192.168.1.4/web/javascript:form_systemlog();) di sistema**

Qui puoi interrogare la cronologia delle operazioni o il registro in esecuzione della tua videocamera.

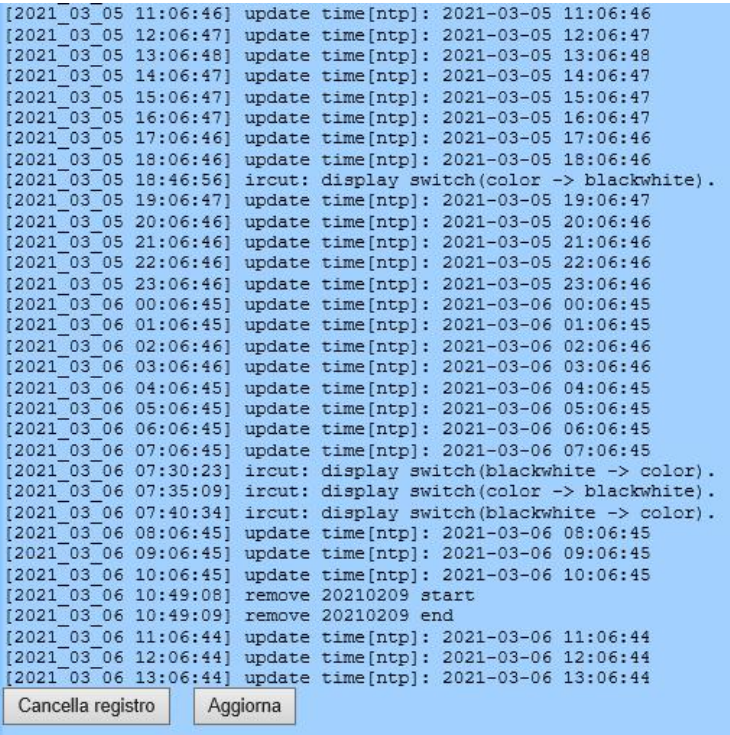

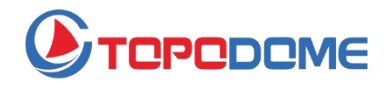

**www.topodome.com**

Nota: poiché prodotti specifici vengono aggiornati frequentemente, non vi è alcuna garanzia che tutte le funzioni siano coerenti con il manuale, ma Topodome lavorerà sodo per aggiornare questo manuale per garantire che gli utenti possano ottenere le linee guida più recenti. Se il cliente non è in grado di risolvere il problema nel manuale, contattare il nostro supporto post-vendita all'indirizzo support@topodome.com.

> TOPODOME è un marchio di TUOSHIJIA Corp., registrato nei principali paesi tra cui USA, Regno Unito e UE. Copyright © 2020 Topodome, Tutti i diritti riservati

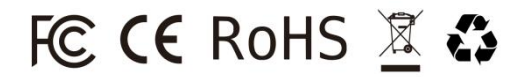